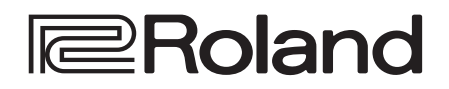

# **MULTI-FORMAT VIDEO MIXER**  $V-02HD$

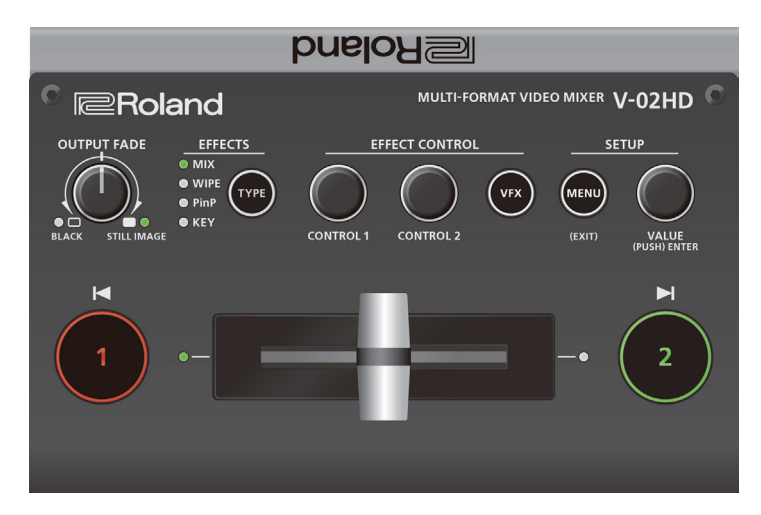

### **Use the "V-02HD Utility" dedicated software to back up and restore settings**

You can use the "V-02HD Utility" dedicated software to back up the settings of the V-02HD to a USB-connected computer, and restore backed-up settings when needed.

You can download "V-02HD Utility" from the Roland website.

#### **https://proav.roland.com/**

\* For details on operation, refer to the Owner's Manual included with V-02HD Utility.

# Contents

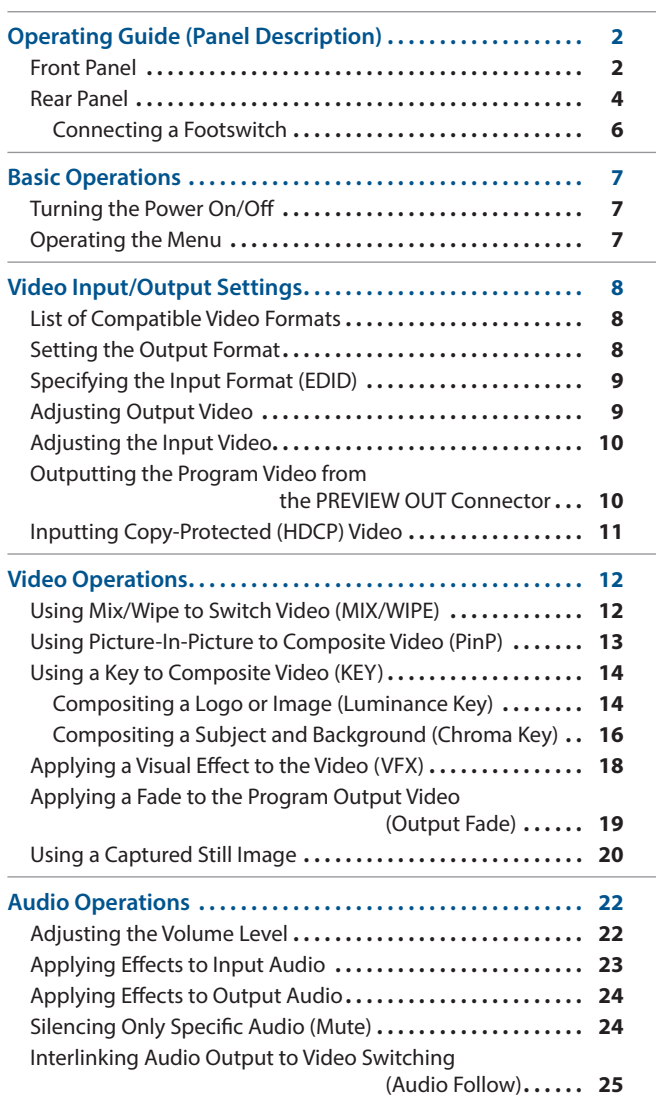

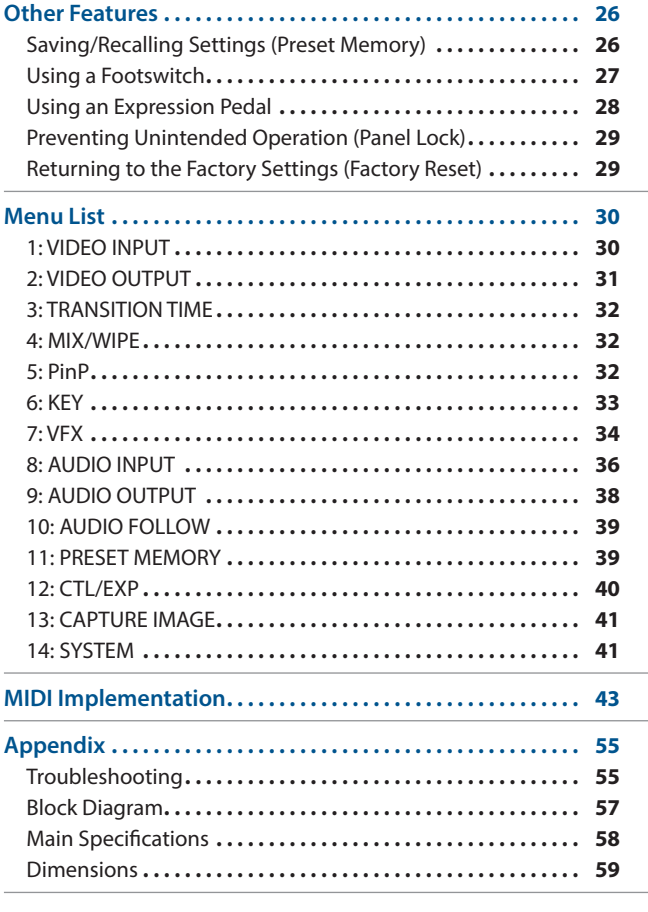

# <span id="page-1-0"></span>Front Panel

## 9 **Fading video and audio in or out (p. 19)**

## 9 **Outputting a captured still image (p. 20) [OUTPUT FADE] knob**

#### **Turn counterclockwise from the center**

The program output video and audio fade in/out simultaneously. The video fades to a black screen. **Fade-out**

#### **Turn clockwise from the center**

If you turn the knob all the way clockwise, the captured still image is output to preview/program as a cut (instant switching).

#### **Center**

#### Normal output.

• The settings described above are the factory defaults. You can also assign other functions to the [OUTPUT FADE] knob.

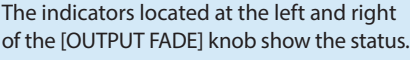

## **Left indicator**

**Fade-in**

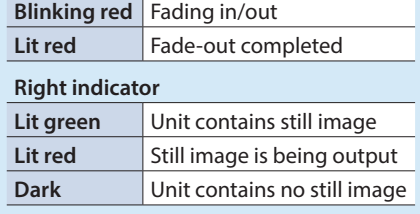

### 9 **Selecting a Video Effect [TYPE] button**

You can select the effect that's applied to the video. The video effect is switched each time you press the button. The indicator of the selected video effect is lit.

#### **Transition effects (p. 12)**

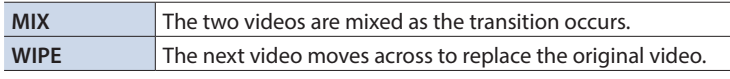

#### **Composition effects (p. 13, 14, 16)**

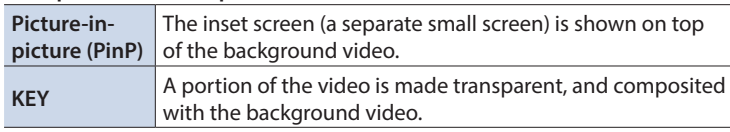

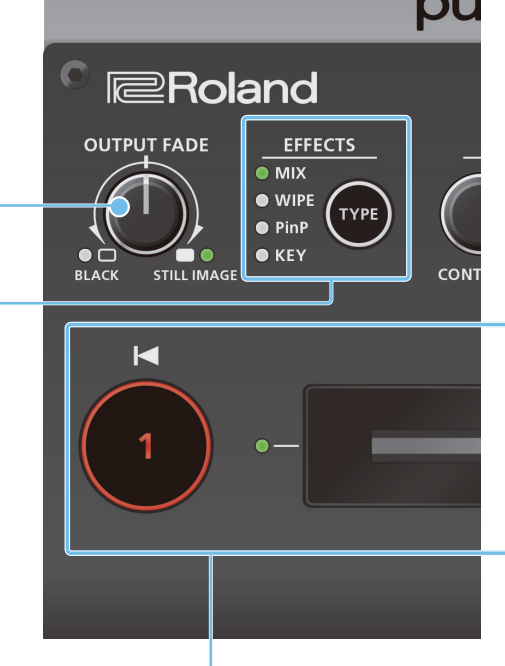

### 9 **Switching video (p. 12)**

#### **[1] [2] buttons, Video fader**

### **[1] [2] buttons**

Switch between the videos being input to INPUT 1 and 2, and send them to the program output.

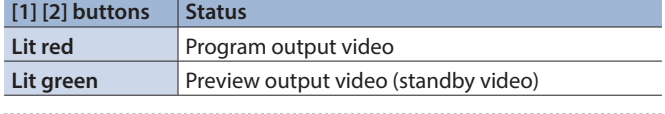

### **Video fader**

Manually switch between the videos being input to INPUT 1 and 2, and send them to the program output.

### **Transition indicators (both sides of the fader)**

The lit indicator shows the video that is being output as the program.

### 9 **Compositing video (p. 13, 14, 16) [1] [2] buttons, Video fader**

### **[1] button (Lit yellow)/**

**Transition indicators (both sides of the fader)**

Selects the background video when compositing video. A transition indicator (left or right) is lit to indicate the selected background video. 

#### **[2] button/Video fader**

Outputs the resulting composited video as the program. The inset screen of picture-in-picture or the key video or image for key compositing is revealed or removed.

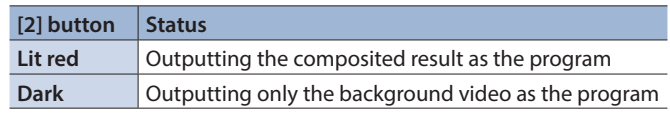

## 9 **Adjusting the video effect (p. 12–18) [CONTROL 1] [CONTROL 2] knobs**

These adjust the video effect or visual effect (VFX).

• If the visual effect is on ([VFX] button lit), these knobs control the visual effect.

## 9 **Applying a Visual Effect to the Video (p. 18) [VFX] button**

Turns the visual effect on/off. When on, the [VFX] button is lit.

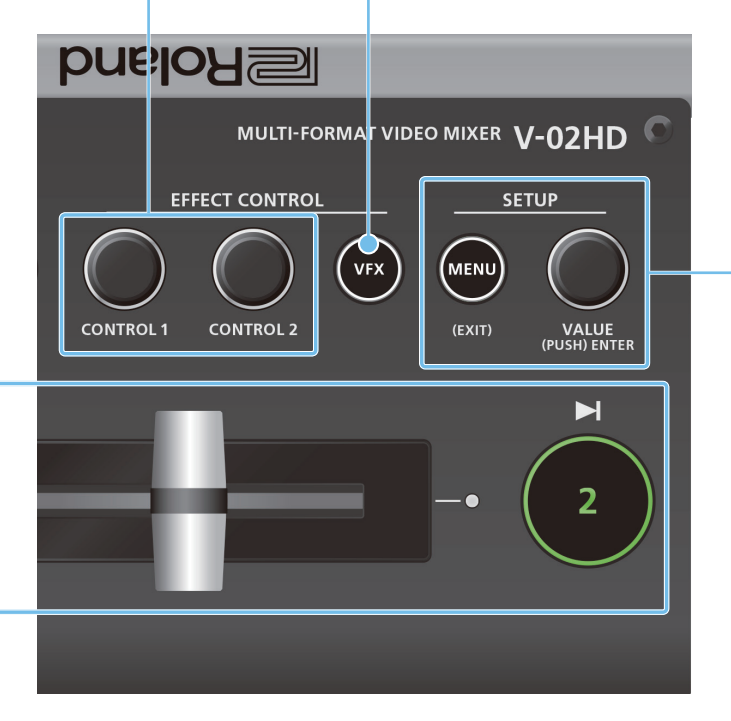

### 9 **Operating the Menu (p. 7) [MENU] button, [VALUE] knob**

#### **[MENU] button**

Turning this button on (lit) makes a menu appear on the display that is connected to the PREVIEW OUT connector. If you've moved to a lower-level item of the menu, this button returns you to the next higher level. If the highest menu level is already shown, the button closes the menu.

#### **[VALUE] knob**

Turning: This selects a menu item or changes a setting value. Pressing: This accepts the selected menu item or applies changes to a setting.

## **Tripod mounting socket (bottom panel)**

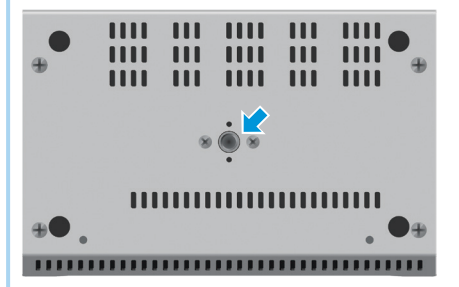

This is used when attaching the V-02HD to a commercially available camera tripod. The socket is threaded for a 1/4" screw.

#### What is the program output?

This is the video output that reflects all processing such as video compositing and visual effects. It is output from the PROGRAM OUT connector.

This is the video that is seen by the people who are watching the live stream or presentation.

# <span id="page-3-0"></span>Rear Panel

\* To prevent malfunction and equipment failure, always turn down the volume, and turn off all the units before making any connections.

## **DC IN jack**

Connect the included AC adaptor to this jack.

\* Use the cord hook to secure the cord of the AC adaptor as shown in the illustration.

For information on how to attach the cord hook, refer to "Attaching the Cord Hook" (p. 5).

## **PROGRAM OUT connector**

This outputs the resulting mixed video (the program video). Here you can connect a display, projector, or video recorder that is equipped with an HDMI input connector.

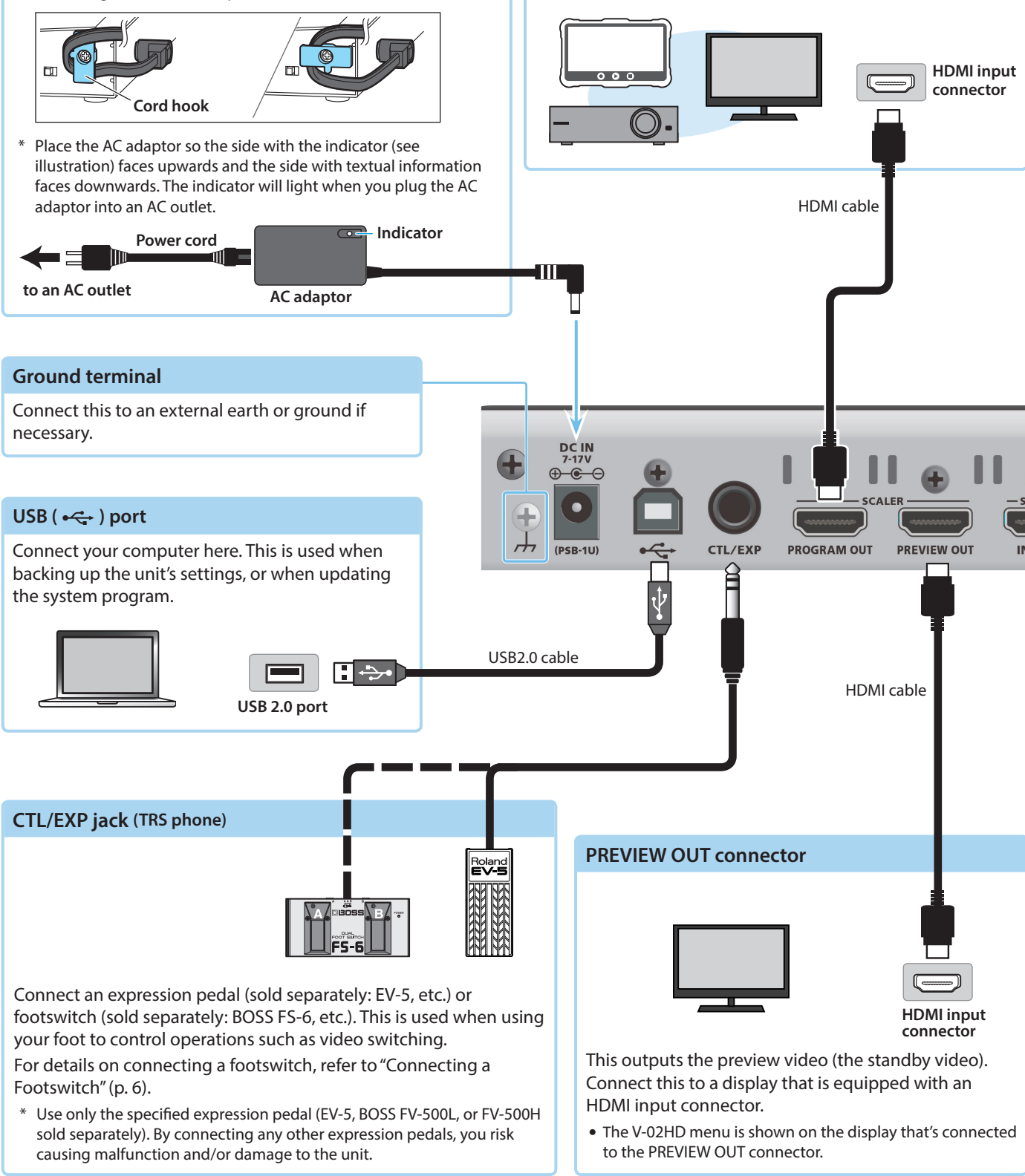

\* Do not block the ventilation openings (the slits located on the front and side panels, etc.). If the ventilation openings are blocked, the internal temperatures may rise, causing malfunctions due to excessive heat.

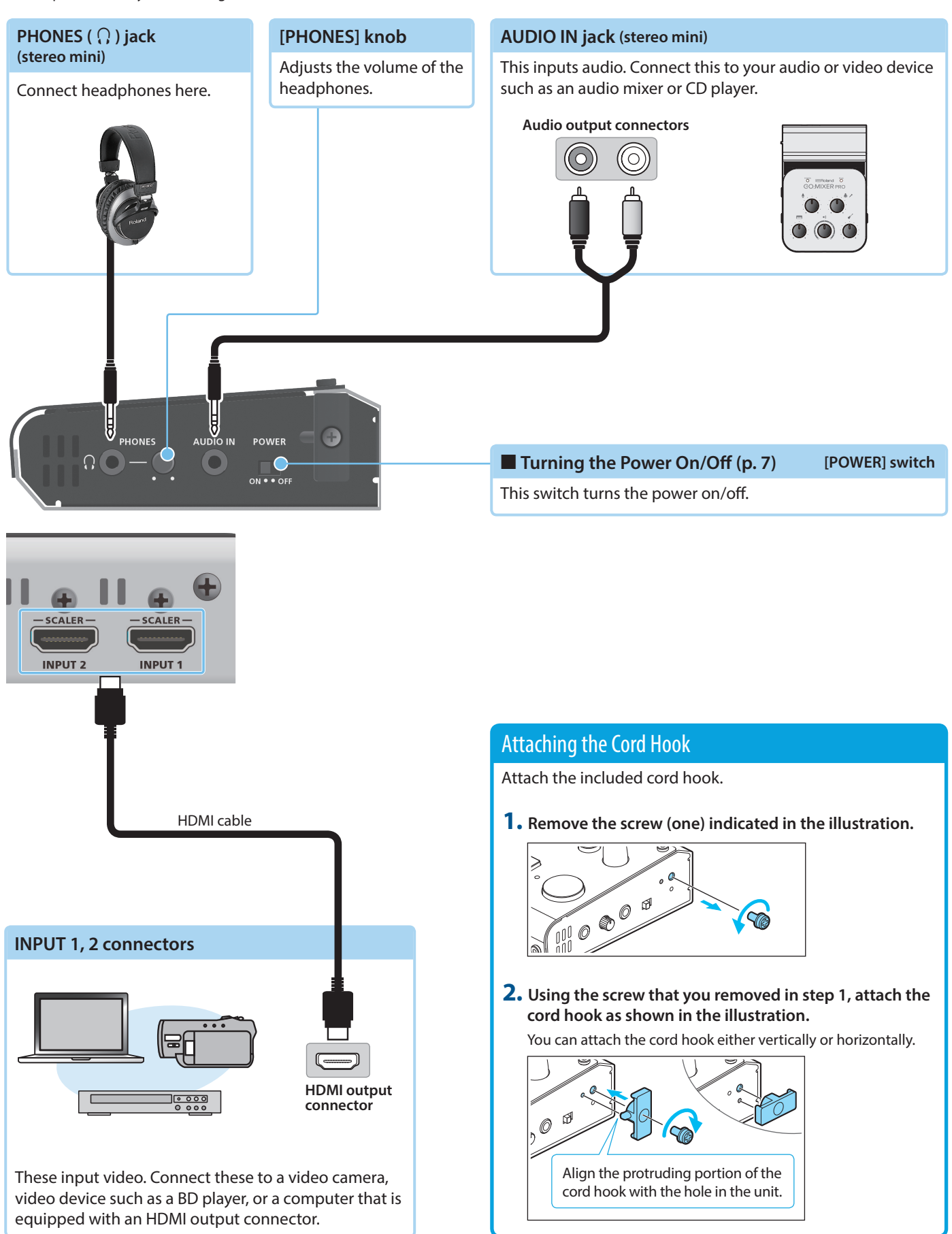

# <span id="page-5-0"></span>Connecting a Footswitch

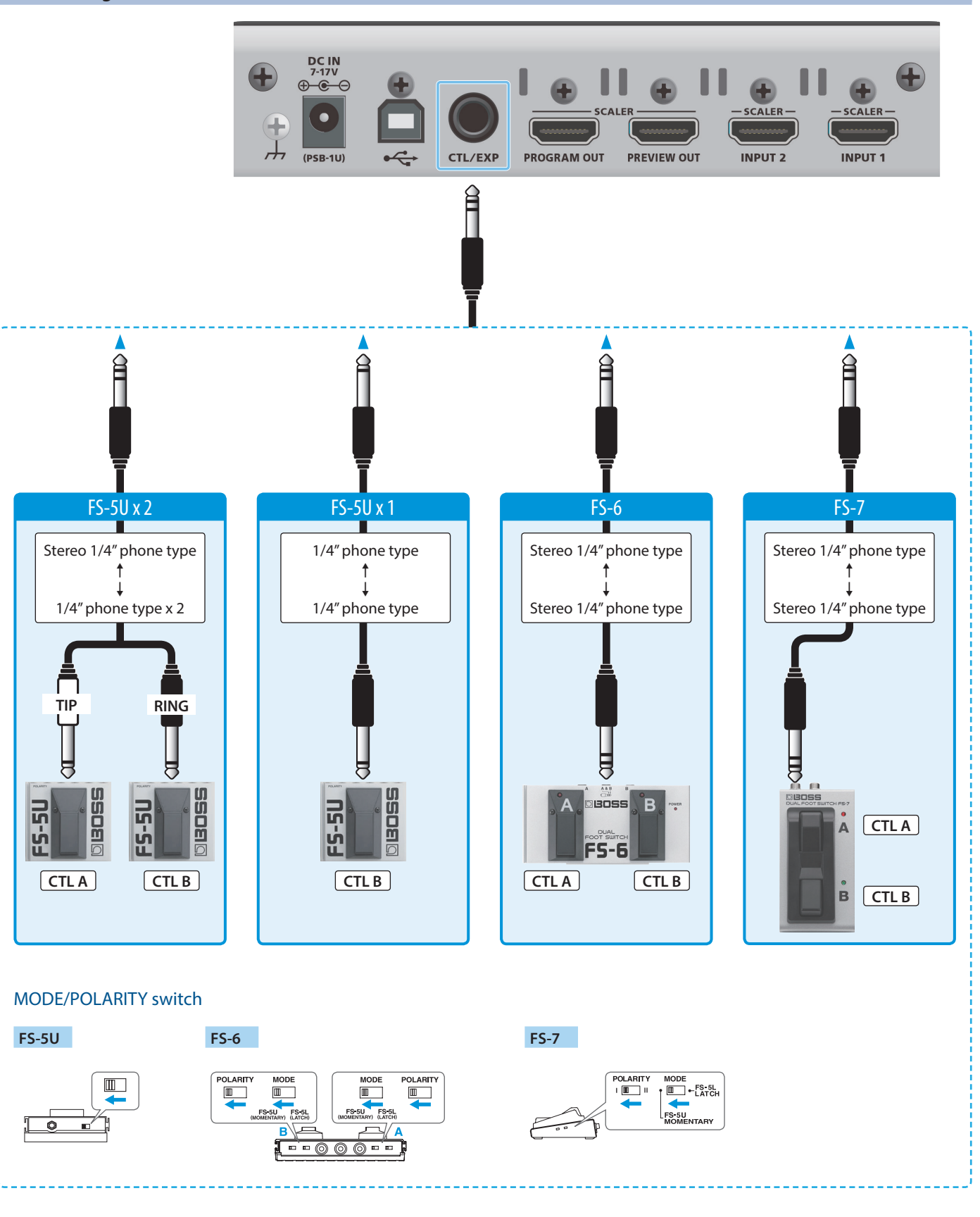

## **NOTE**

The BOSS FS-6's A, B, and A&B jacks also act as the power switch. The power turns on when you insert a plug into the jack, and turns off when you remove the plug.

To prevent the batteries from running down, remove the plugs from the jacks when you're not using the BOSS FS-6.

# <span id="page-6-0"></span>Turning the Power On/Off

Before turning the unit on/off, always be sure to turn the volume down. Even with the volume turned down, you might hear some sound when switching the unit on/off. However, this is normal and does not indicate a malfunction.

# Turning the power on

- **1. Make sure that all devices are powered-off.**
- **2. Turn on the V-02HD's [POWER] switch.**

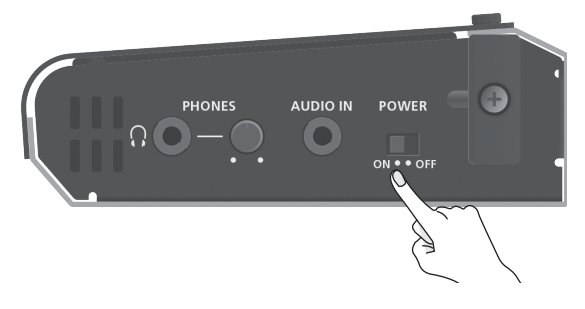

**3.** Turn on the power in the order of source devices  $\rightarrow$ **output devices.**

# Turning the power off

- **1.** Turn off the power in the order of output devices  $\rightarrow$ **source devices.**
- **2. Turn off the V-02HD's [POWER] switch.**

## About the Auto Off function

The power to the V-02HD turns off automatically when all of the following states persist for 240 minutes (Auto Off function).

- No operation performed on the V-02HD
- No audio or video input
- No equipment is connected to the PROGRAM OUT/PREVIEW OUT connectors

If you do not want the power to be turned off automatically, disengage the Auto Off function. Press the [MENU] button  $\rightarrow$  "SYSTEM"  $\rightarrow$  set "AUTO OFF" to "OFF."

- \* Unsaved data is lost when the power turns off. Before turning the power off, save the data that you want to keep.
- \* To restore power, turn the power on again.

# Operating the Menu

Here's how to access the menu, and make video/audio settings and settings for the V-02HD itself. The menu is shown on the display that's connected to the PREVIEW OUT connector.

## **1. Press the [MENU] button to display the MENU screen.**

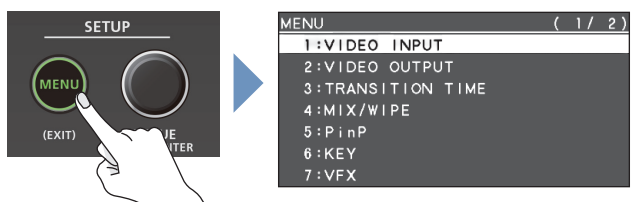

The menu is organized into functions.

**2. Turn the [VALUE] knob to move the cursor to the menu item that you want to change, and then press the [VALUE] knob.**

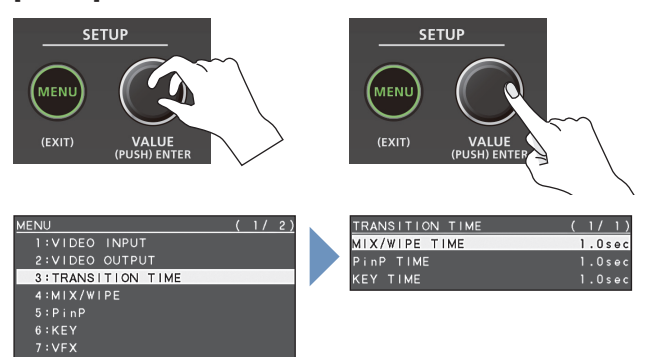

**3. Repeat step 2 as needed.**

Pressing the [MENU] button moves you back one level higher.

**4. Turn the [VALUE] knob to change the setting value, and then press the [VALUE] knob to confirm.**

## **MEMO**

- 5 By turning the [VALUE] knob while pressing it, you can change the value more greatly.
- Long-pressing the [VALUE] knob returns the current menu item you're setting to its default value.

**5. Press the [MENU] button several times to close the menu.**

# <span id="page-7-0"></span>Video Input/Output Settings

# List of Compatible Video Formats

# Input video formats

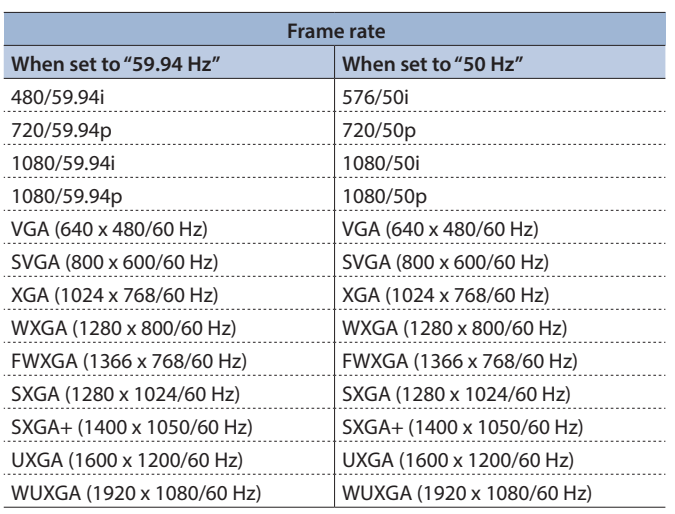

**Audio input format** HDMI: Linear PCM, 24 bits/48 kHz, 2 ch

# Output video formats

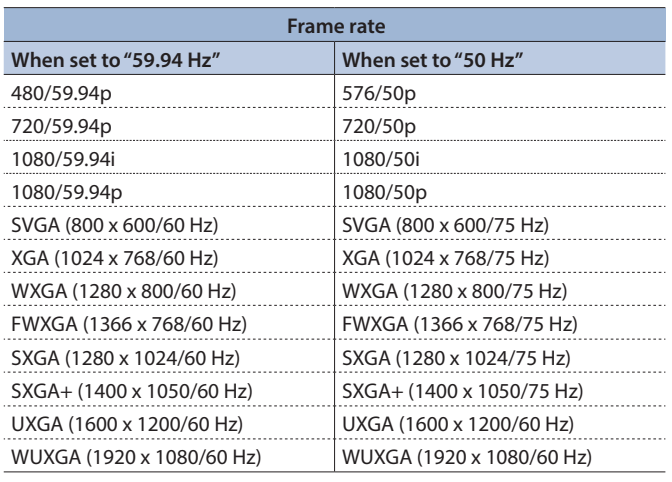

**Audio input format** HDMI: Linear PCM, 24 bits/48 kHz, 2 ch

# Setting the Output Format

Here's how to specify the output format as appropriate for the device that's connected.

## **NOTE**

If the display does not support the V-02HD's output format, the image might not be shown correctly.

**1. [MENU] button**0**"VIDEO OUTPUT"**0**select "SCALING."**

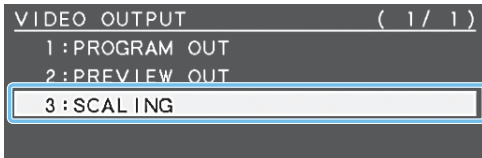

## **2. Use the [VALUE] knob to select "FORMAT."**

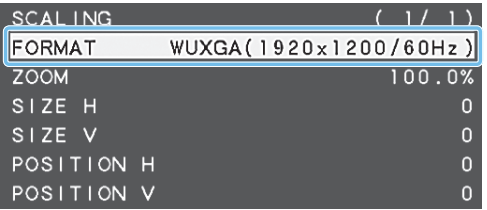

- **3. Use the [VALUE] knob to set the output format.**
- **4. Press the [VALUE] knob to confirm.** The output format switches.
- **5. Press the [MENU] button several times to close the menu.**

# <span id="page-8-0"></span>Specifying the Input Format (EDID)

With the factory settings, EDID is set to "INTERNAL" (the unit transmits EDID information for all formats that it is able to input).

Change this setting if you want EDID information for a specific input format to be sent to a source device.

## What is EDID?

EDID is data that is transmitted from the V-02HD to the source device when the V-02HD is connected to a source device. EDID contains data such as the formats that can be input to the V-02HD (resolution, color space, color depth) and audio information. Based on the EDID information that the source device receives, it will output the most appropriate video format to the V-02HD.

**1.** [MENU] button  $\rightarrow$  "VIDEO INPUT"  $\rightarrow$  select "INPUT 1" or **"INPUT 2."** 

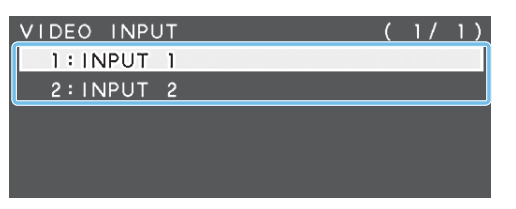

**2. Use the [VALUE] knob to select "EDID."**

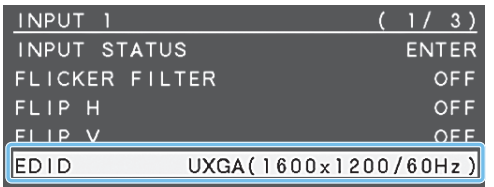

**3. Use the [VALUE] knob to set the input format (EDID).**

**4. Press the [VALUE] knob to confirm.** The input format (EDID) switches.

**5. Press the [MENU] button several times to close the menu.**

# Adjusting Output Video

Here's how to adjust the output image appropriately for the device that's receiving the V-02HD's output.

**1. [MENU] button**0**"VIDEO OUTPUT"**0**select "PROGRAM OUT" or "PREVIEW OUT."**

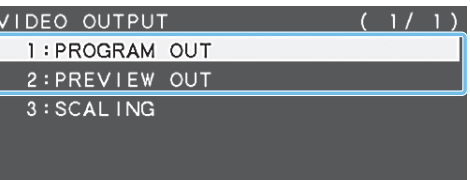

**2. Use the [VALUE] knob to select a menu item.**

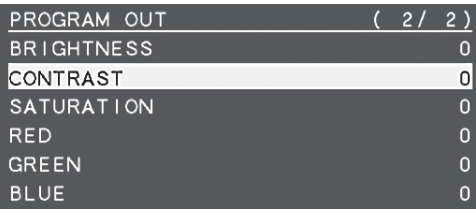

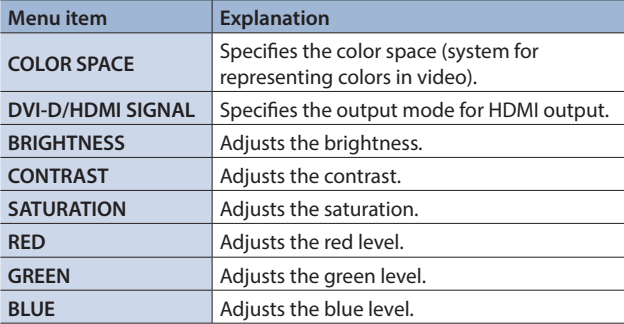

- **3. Use the [VALUE] knob to change the value, and press the [VALUE] knob to confirm.**
- **4. Repeat steps 2–3 as necessary.**
- **5. Press the [MENU] button several times to close the menu.**

#### **MEMO**

You can output a test pattern, useful for adjusting the image quality of a display. Use the SYSTEM menu item "TEST PATTERN" to specify the test pattern that is output.

# <span id="page-9-0"></span>Adjusting the Input Video

Here's how to adjust the character and scaling of the video that's input to INPUT 1 and 2.

**1.** [MENU] button → "VIDEO INPUT" → select "INPUT 1" or **"INPUT 2."** 

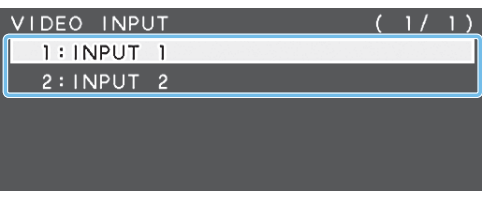

**2. Use the [VALUE] knob to select a menu item.**

| <b>INPUT</b>   | 2/3         |
|----------------|-------------|
| <b>ZOOM</b>    | 100.0%      |
| SCALING TYPE   | <b>FULL</b> |
| -MANUAL SIZE H |             |
| -MANUAL SIZE V |             |
| POSITION H     |             |
| POSITION V     |             |

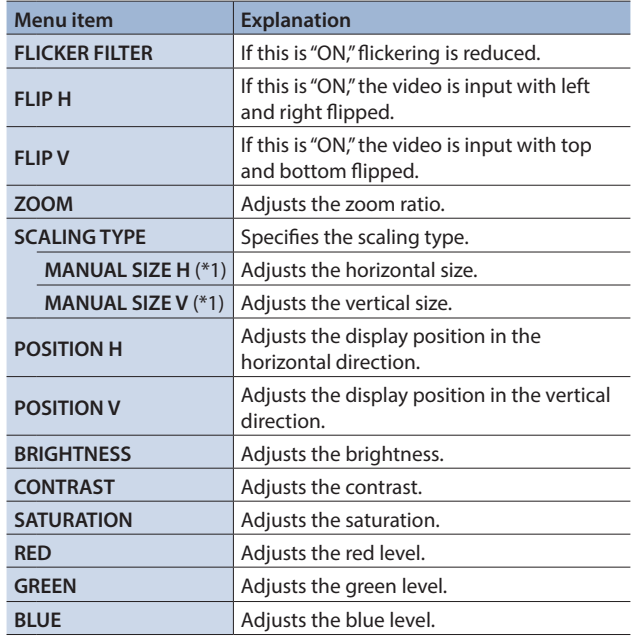

(\*1) This is valid when "SCALING TYPE" is set to "MANUAL."

- **3. Use the [VALUE] knob to change the value, and press the [VALUE] knob to confirm.**
- **4. Repeat steps 2–3 as necessary.**
- **5. Press the [MENU] button several times to close the menu.**

# Outputting the Program Video from the PREVIEW OUT Connector

Here's how you can output the program video to the display that's connected to the PREVIEW OUT connector.

This can be useful in situations such as live distribution, since the same video as seen by the viewers can be shown on a different display that is used by the performers to monitor themselves.

## **1. [MENU] button**0**"VIDEO OUTPUT"**0**select "PREVIEW OUT."**

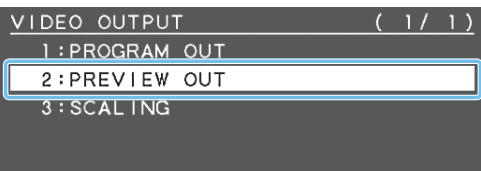

## **2. Use the [VALUE] knob to select "OUTPUT ASSIGN."**

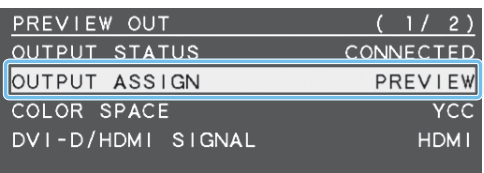

## **3. Use the [VALUE] knob to set it to "PROGRAM."**

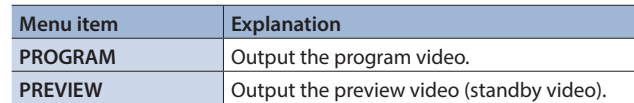

- **4. Press the [VALUE] knob to confirm.**
- **5. Press the [MENU] button several times to close the menu.**

# <span id="page-10-0"></span>Inputting Copy-Protected (HDCP) Video

If you want to input HDCP-protected video from a BD player or other device, you can enable HDCP input.

\* If you want to output HDCP-protected video, connect an HDCPcapable display.

## What's HDCP?

HDCP is copyright-protection technology that prevents unlawful copying of content by encoding the path when sending digital signals from a video playback device to a display monitor or other display equipment.

**1. [MENU] button**0**"SYSTEM"**0**select "HDCP."** 

| <b>SYSTEM</b>      | 1/4                    |
|--------------------|------------------------|
| <b>HDCP</b>        | <b>OFF</b>             |
| FRAME RATE         | 59.94Hz                |
| INPUT 1 SW ASSIGN  | +AUTO TAKE             |
| INPUT 2 SW ASSIGN  | AUTO TAKE+             |
| OUTPUT FADE ASSIGN |                        |
| -TURN LEFT         | <b>BLACK&amp;AUDIO</b> |
| -TURN RIGHT        | STILL IMAGE            |

## **2. Use the [VALUE] knob to set it to "ON."**

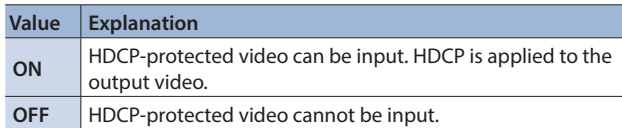

**3. Press the [VALUE] knob to confirm.**

**4. Press the [MENU] button several times to close the menu.**

# <span id="page-11-0"></span>Using Mix/Wipe to Switch Video (MIX/WIPE)

Here's how to switch between input video while applying an effect, and output the program.

#### **1. Press the [TYPE] button several times to select the transition effect (MIX, WIPE).**

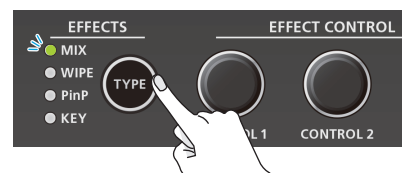

The MIX or WIPE indicator is lit.

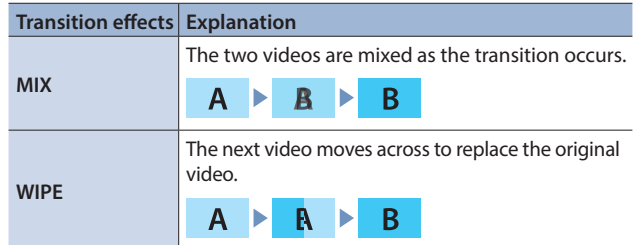

# <Using the buttons to switch>

## **2. Press the button [1] or [2] that is lit green.**

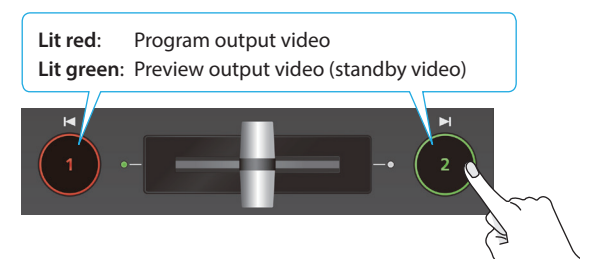

The button you press blinks red, and the video switches. When the video has switched completely, the lit state (red, green) of buttons [1] [2] is exchanged.

#### **MEMO**

#### 5 **Video transition time**

If you use the buttons to switch video, the transition occurs over a pre-specified time. To specify the video transition time, set the TRANSITION menu item "MIX/WIPE TIME."

#### 5 **Functions of the [1] [2] buttons**

You can assign other functions to the [1] [2] buttons, such as Cut (instant transition). To specify this, set the SYSTEM menu items "INPUT 1 SW ASSIGN" and "INPUT 2 SW ASSIGN."

\* These settings are effectively only if mix/wipe are selected as the video effect.

## <Using the fader to switch>

#### **2. Slide the video fader to the far left or far right.**

The transition indicator for the video that is the program output is lit. Slide the fader toward the side that is not lit.

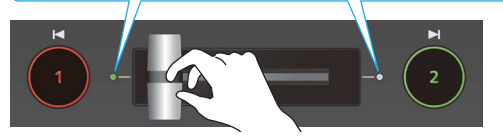

The video is switched according to the movement of the video fader.

When the video has switched completely, the lit state (red, green) of buttons [1] [2] is exchanged.

#### **MEMO**

Depending on the timing at which you switch the video effect, the position of the video fader might differ from the actual output. If you operate the video fader in this state, the output does not change until the position of the video fader matches the actual output.

# Changing the mix/wipe pattern

You can use the MIX/WIPE menu to specify the pattern by which the mix/wipe occurs and the direction of the wipe.

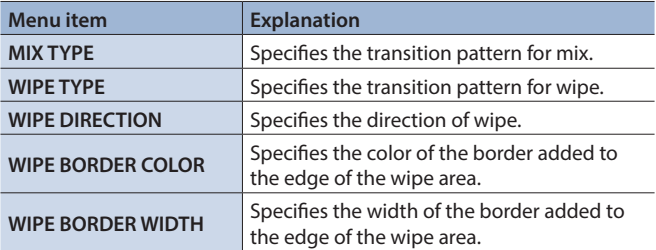

You can also use the [CONTROL 1] [CONTROL 2] knobs to change the settings of the MIX/WIPE menu.

#### **When mix is selected**

**[CONTROL 1] knob:** Pattern of the mix transition

#### **When wipe is selected**

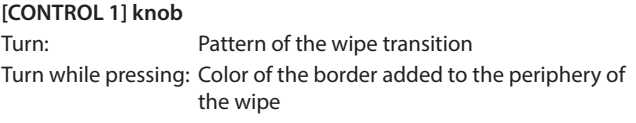

#### **[CONTROL 2] knob**

Turn: Direction of wipe Turn while pressing: Width of the border added to the periphery of the wipe

# <span id="page-12-0"></span>Using Picture-In-Picture to Composite Video (PinP)

Here's how to composite an inset screen (a small separate screen) onto the background video.

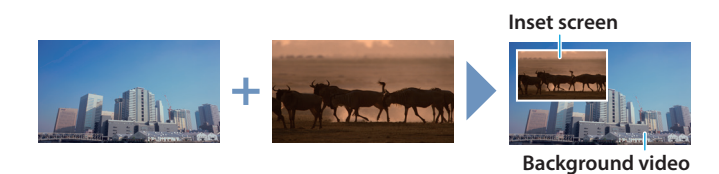

#### **1. Press the [TYPE] button several times to select PinP.**

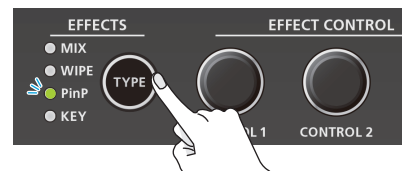

The PinP indicator is lit green, and the inset screen is shown in the preview output video (standby video).

You can check the position and size of the inset screen that will be composited before outputting the program.

#### **2. Press the [1] button (lit yellow) to select the background video and the inset screen.**

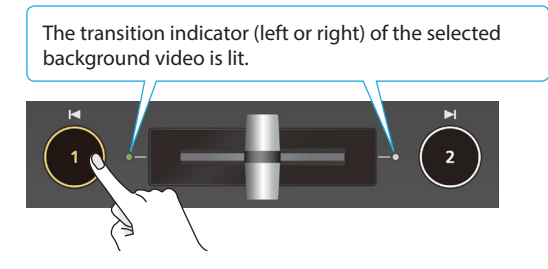

Each time you press the [1] button, the background video and the inset screen video that are output as the preview will alternate.

#### **3. Use the [CONTROL 1] [CONTROL 2] knobs to adjust the inset screen.**

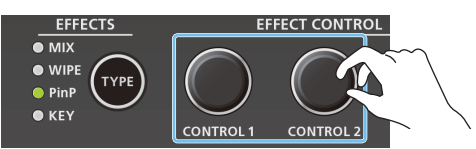

#### **[CONTROL 1] knob**

Turn: Horizontal display position of the inset screen Turn while pressing: Size of the inset screen (zoom)

#### **[CONTROL 2] knob**

Turn: Vertical display position of the inset screen Turn while pressing: Zoom ratio of the inset screen

#### **4. Press the [2] button.**

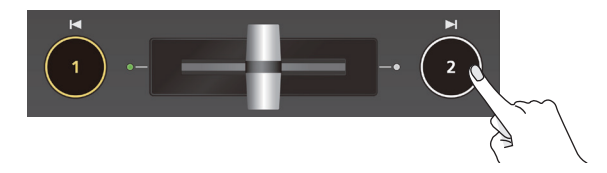

The inset screen is composited with the background video, and output as the program. The [2] button is lit red. When you press the [2] button once again, the [2] button goes dark and the inset screen disappears.

#### **MEMO**

- The fade time over which the inset screen appears or disappears when you press the [2] button is specified by the setting of the TRANSITION menu item "PinP TIME."
- You can also use the video fader to show or hide the inset screen.
- If a video composited by PinP is being output as the program, the PinP indicator is lit red.
- You can make the composited result be immediately sent from program output when selecting PinP in step 1. Set the PinP menu item "PinP PROGRAM OUT MODE" to "AUTO."

# Making detailed settings for the inset screen

You can use the PinP menu to specify the shape and size of the inset screen, and the color of the border that is added to the inset screen.

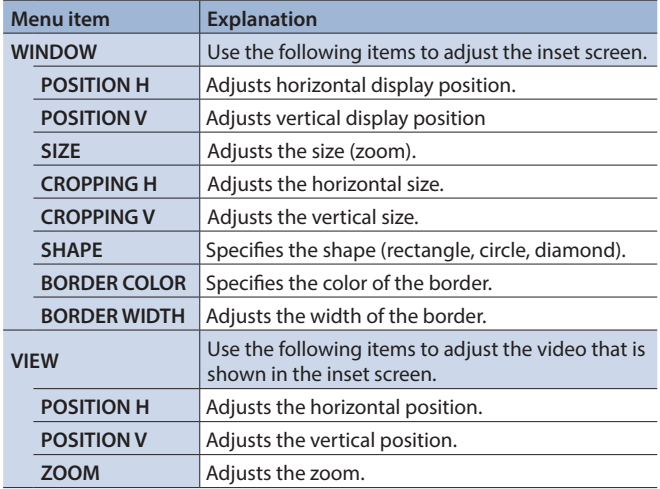

# <span id="page-13-0"></span>Using a Key to Composite Video (KEY)

Here's how you can turn a portion of the video transparent and composite it with the background video. You can use luminance key with either a black or a white background, or a chroma key with either a blue or green background.

# Compositing a Logo or Image (Luminance Key)

You can cut out a logo or image by turning its black or white portion transparent, and then superimpose it on the background video.

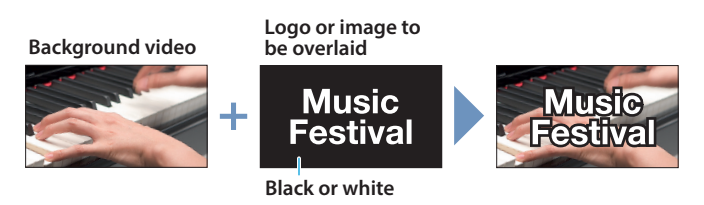

# Specifying the source and key type for the logo or image

Specify the source of the logo or image that you want to superimpose, and specify the key type used for compositing.

**1. [MENU] butto**0**"KEY"**0**select "KEY SOURCE" or "KEY TYPE."**

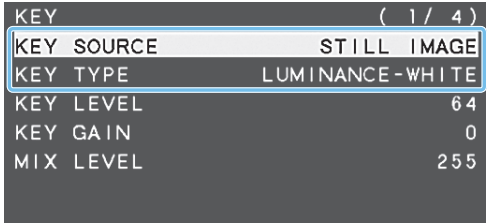

#### **2. Use the [VALUE] knob to change the value, and press the [VALUE] knob to confirm.**

#### **OKEY SOURCE**

Select the source of the logo or image that you want to superimpose.

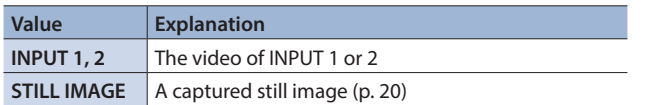

#### *<u>AKEY TYPE</u>*

Choose "LUMINANCE-WHITE" or "LUMINANCE-BLACK."

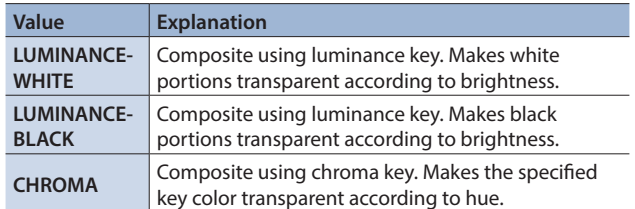

**3. Press the [MENU] button several times to close the menu.**

# Compositing using luminance key

**1. Press the [TYPE] button several times to select KEY.**

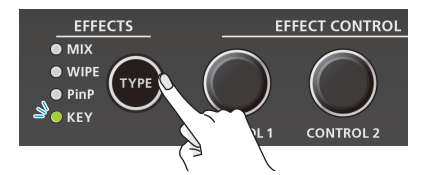

The KEY indicator is lit green, and the composition results is shown in the preview output video (standby video). You can check the key-composited logo or image before you output to program.

**2. Press the [1] button to select the video of either INPUT 1 or 2 as the background.**

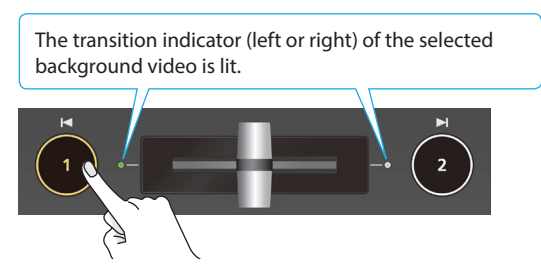

Each time you press the [1] button, the background video being output as the preview will switch.

**3. Use the [CONTROL 1] [CONTROL 2] knobs to adjust the depth of the effect that is applied.**

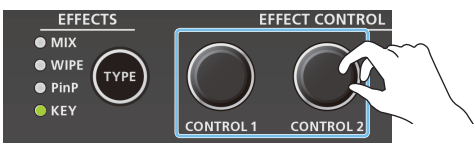

#### **[CONTROL 1] knob**

Adjusts the degree of extraction for the key.

#### **[CONTROL 2] knob**

Adjusts the degree of edge blur for the key.

**4. Press the [2] button.**

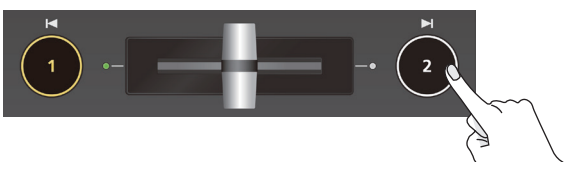

The composited result is output as the program. While it is output as the program, the [2] button and the KEY indicator are lit red. When you press the [2] button once again, the [2] button goes dark and the logo or image disappears.

#### **MEMO**

- The fade time over which the logo/image appears or disappears when you press the [2] button is specified by the setting of the TRANSITION menu item "KEY TIME."
- 5 You can also use the video fader to show or hide the logo/ image.
- You can make the composited result be immediately sent from program output when selecting KEY in step 1. Set the KEY menu item "KEY PROGRAM OUT MODE" to "AUTO."

# Modifying the logo or image

When using key compositing, you can fill-in the superimposed logo or image, or add an edge to it. Make these settings in the following KEY menu.

\* These settings are shared with chroma key.

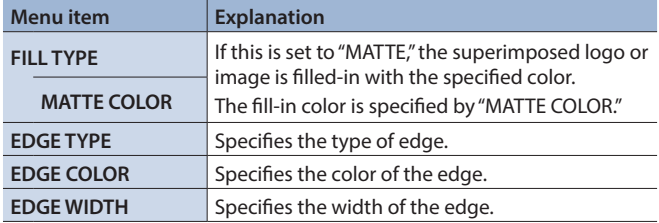

# <span id="page-15-0"></span>Compositing a Subject and Background (Chroma Key)

You can cut out a video by turning its blue or green portion transparent, and then superimpose it on the background video. This lets you composite a subject that's photographed against a blue background or green background.

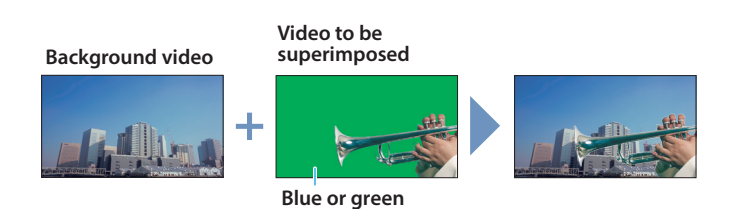

# Specifying the source and key type for the video

Specify the source and key type for the video that you want to superimpose.

**1. [MENU] button**0**"KEY"**0**select "KEY SOURCE," "KEY TYPE," or "COLOR."**

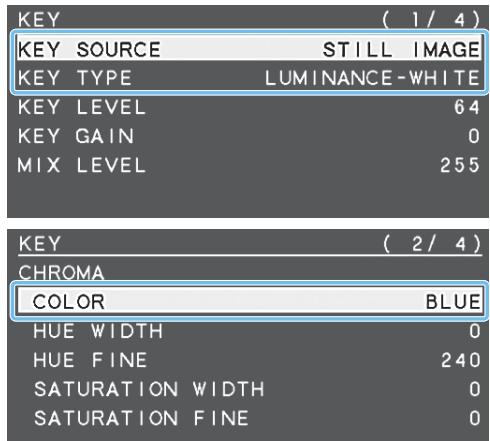

**2. Use the [VALUE] knob to change the value, and press the [VALUE] knob to confirm.**

#### **OKEY SOURCE**

Select the source of the video that you want to superimpose.

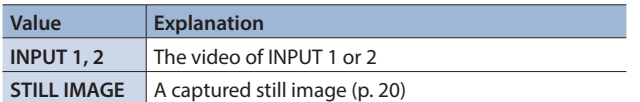

#### **OKEY TYPE**

Set to "CHROMA."

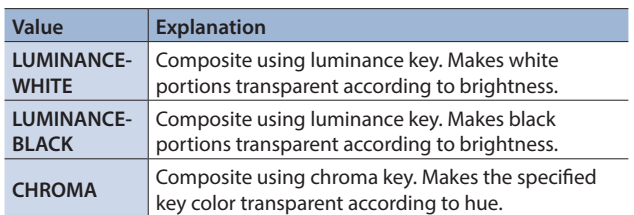

#### 7**COLOR**

Specify either "GREEN" or "BLUE" as the key color for chroma key (the color to be removed).

**3. Press the [MENU] button several times to close the menu.**

# Compositing using chroma key

**1. Press the [TYPE] button several times to select KEY.**

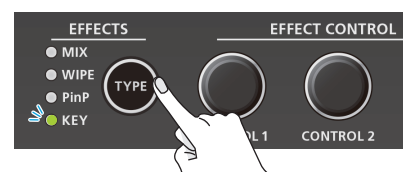

The KEY indicator is lit green, and the composition results is shown in the preview output video (standby video). You can check the key-composited video before you output to program.

**2. Press the [1] button to select the video of either INPUT 1 or 2 as the background.**

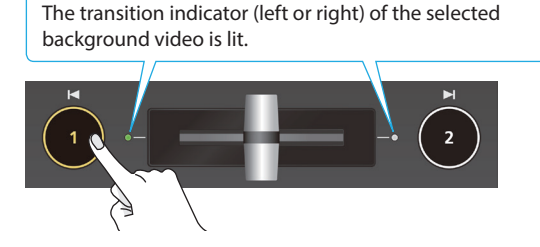

Each time you press the [1] button, the background video being output as the preview will switch.

**3. Use the [CONTROL 1] [CONTROL 2] knobs to adjust the depth of the effect that is applied.**

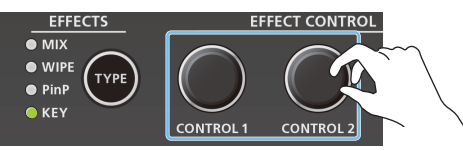

#### **[CONTROL 1] knob**

Adjusts the degree of extraction for the key.

**[CONTROL 2] knob** Adjusts the degree of edge blur for the key.

**4. Press the [2] button.**

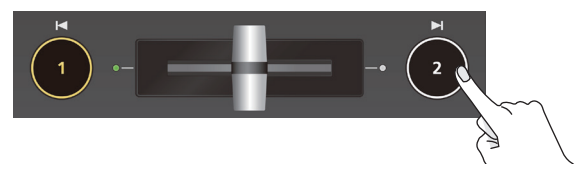

The composited result is output as the program. While it is output as the program, the [2] button and the KEY indicator are lit red. When you press the [2] button once again, the [2] button goes dark and the superimposed video disappears.

**MEMO**

- The fade time with which the video superimposed by the [2] button appears or disappears is specified by the TRANSITION menu item "KEY TIME."
- You can also reveal or hide the superimposed video by operating the video fader.
- You can make the composited result be immediately sent from program output when selecting KEY in step 1. Set the KEY menu item "KEY PROGRAM OUT MODE" to "AUTO."

# Finely adjusting the key color (removed color)

You can use the following KEY menu to make fine adjustments to the key color (the color that is removed).

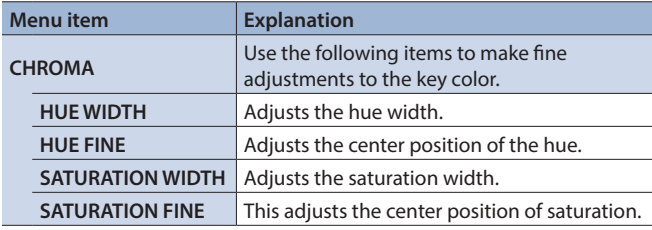

# Modifying the superimposed video

When using key compositing, you can fill-in the superimposed video, or add an edge to it. Make these settings in the following KEY menu.

\* These settings are shared with luminance key.

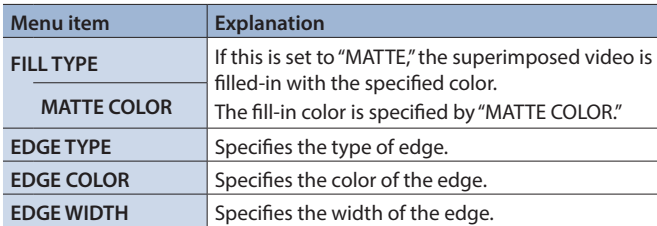

# To specify a desired color as the key color (sampling marker)

You can specify the key color to be made transparent simply by sampling (detecting) a color from the video. (This is called the sampling marker function.) You can also specify a key color other than green or blue.

#### **To use the sampling marker function, set the KEY menu item "KEY TYPE" to "CHROMA," and use the [TYPE] button to select "KEY."**

**1.** [MENU] button → "KEY" → select "SAMPLING **MARKER."**

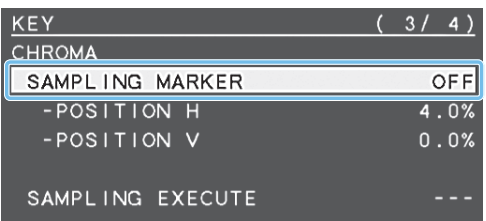

**2. Use the [VALUE] knob to set it to "ON."**

The sampling marker ( $\blacktriangle$ ) for sampling (detecting) the key color appears in the preview output video.

- **3. Press the [VALUE] knob to confirm.**
- **4. Use the [CONTROL 1] [CONTROL 2] knobs to adjust the position of the sampling marker.**

#### **[CONTROL 1] knob**

Adjusts the horizontal position.

- **[CONTROL 2] knob** Adjusts the vertical position.
- **5. Use the [VALUE] knob to select "SAMPLING EXECUTE."**

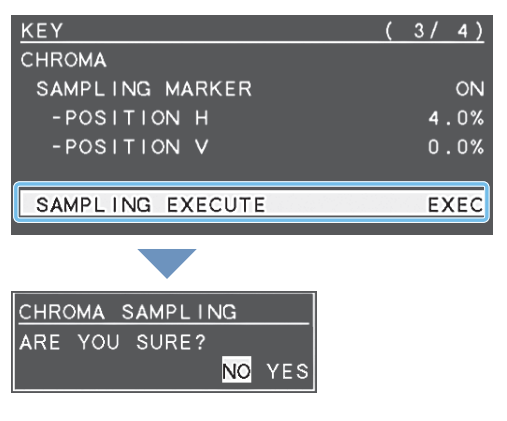

A recognition message appears. If you want to cancel the operation, press the [MENU] button.

**6. Use the [VALUE] knob to select "YES," and press the [VALUE] knob.**

The key color is sampled. The "HUE WIDTH," "HUE FINE," "SATURATION WIDTH," and "SATURATION FINE" settings are adjusted automatically.

**7. Press the [MENU] button several times to close the menu.**

# <span id="page-17-0"></span>Applying a Visual Effect to the Video (VFX)

Here's how you can apply an effect to the entire video, such as varying the video's color or shape. You can apply a visual effect even while using picture-in-picture (p. 13) or key (p. 14, 16) to composite the video.

# Selecting a visual effect

**1.** [MENU] button → "VFX" → select "VFX TYPE."

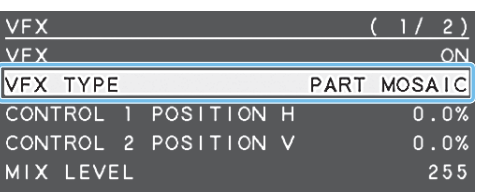

**2. Use the [VALUE] knob to select the visual effect.**

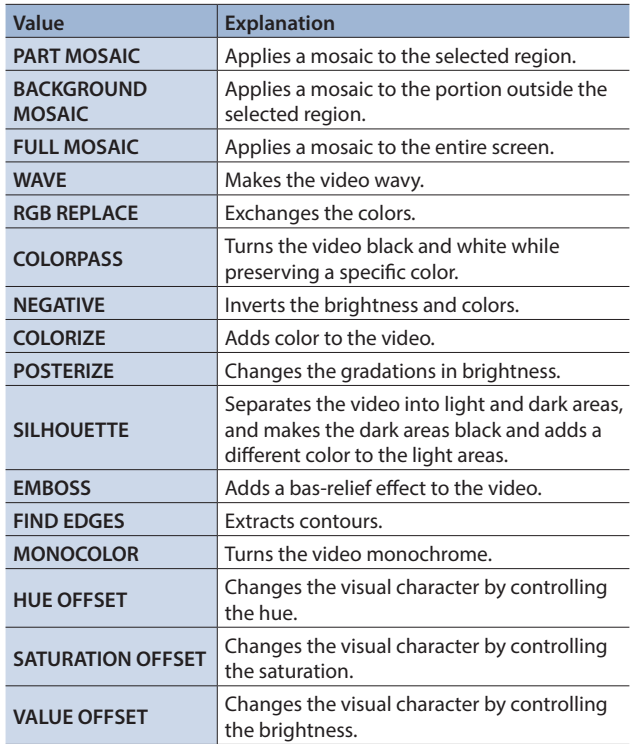

- **3. Press the [VALUE] knob to confirm.**
- **4. Press the [MENU] button several times to close the menu.**

# Applying visual effects

- **1. Send the video on which you want to apply an effect to the program output.**
- **2. Press the [VFX] button to turn on the visual effect (making the button light up).**

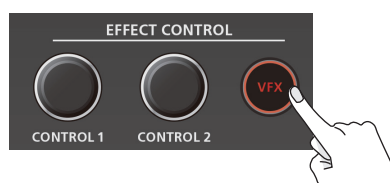

The visual effect is applied to the program output video.

**3. Use the [CONTROL 1] or [CONTROL 2] knob to adjust the degree of effect applied.**

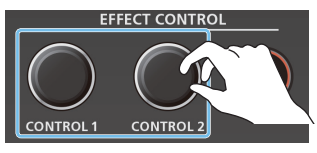

For **"PART MOSAIC**" and **"BACKGROUND MOSAIC**," you can adjust the following settings by turning the [CONTROL 1] or [CONTROL 2] knobs while pressing them.

**[CONTROL 1] knob**: Size of the selected region

**[CONTROL 2] knob**: Mosaic detail (block size)

#### **MEMO**

Settings for the effect that is controlled by the [CONTROL 1] [CONTROL 2] knobs can be checked in the VFX menu. 

**4. To turn off a visual effect, press the [VFX] button once again.**

# <span id="page-18-0"></span>Applying a Fade to the Program Output Video (Output Fade)

Here's how to perform a fade-out from the program output video to a black screen, or a fade-in from a black screen to the program output video.

You can insert a black screen into the program output video at times where you don't want to output a picture, such as at intervals in presentations or band performances.

\* The fade-in/out effect is applied only to the program output.

# Applying a Fade-out

**1. Turn the [OUTPUT FADE] knob fully counterclockwise.**

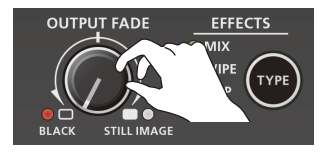

The program output video fades to a black screen. When fade is applied, the [OUTPUT FADE] knob indicator blinks red. When the fade-out is complete, the indicator is lit red.

# Applying a Fade-in

## **1. Return the [OUTPUT FADE] knob to the center.**

The [OUTPUT FADE] knob indicator goes dark, and program output begins.

. . . . . . . . . . . . . . . . .

### **MEMO**

By changing the function that's assigned to the [OUTPUT FADE] knob, you can fade-in/out using a white screen. Make these settings in the SYSTEM menu items OUTPUT FADE ASSIGN "TURN LEFT" and "TURN RIGHT."

# <span id="page-19-0"></span>Using a Captured Still Image

A still image captured from the input video can be output in the same way as the video. You can also use it as a source for key compositing (p. 14, 16).

# Specifying how the still image is saved

The captured still image can be saved in either of two ways: saved in the unit or temporarily saved in the unit (and deleted when the power turns off). The captured resolution differs depending on the method of saving.

The method of saving the still image is specified by the CAPTURE IMAGE menu settings "SAVE TO INTERNAL STORAGE." Choose the save method as appropriate for the still image that you want to use.

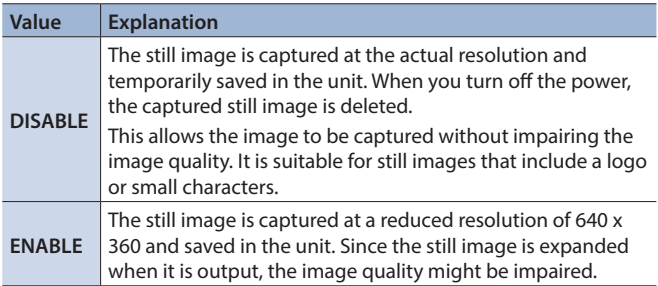

#### **MEMO**

- The unit can only save one still image (including temporary saving). If a still image is already saved, it is overwritten when you execute a new capture.
- If the still image output function is assigned to the [OUTPUT] FADE] knob, the [OUTPUT FADE] knob indicator shows whether a still image exists.

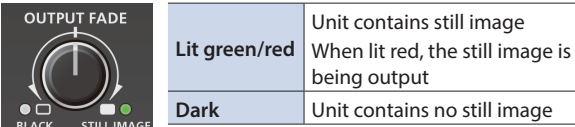

The function of the [OUTPUT FADE] knob is specified by the SYSTEM menu settings OUTPUT FADE ASSIGN "TURN LEFT" and "TURN RIGHT."

5 **Regarding copy-protected (HDCP) video**

If you capture a still image from copy-protected (HDCP) video, the resulting still image is treated in the same way as HDCP video. The still image is shown or not shown depending on whether HDCP is on or off (p. 11).

# Capturing a still image

Here's how to capture a still image from the input video.

#### **NOTE**

- If the CAPTURE IMAGE menu item "SAVE TO INTERNAL STORAGE" is set to "ENABLE" (save still image to unit), it will take approximately 30 seconds for capture to be completed.
- Input stops for the video being captured.

## $<$  To capture by operating a button  $>$

**1. Press the [TYPE] button several times to select the transition effect (MIX, WIPE).**

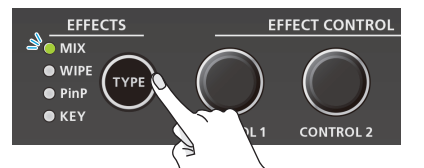

- You can capture by operating a button only if mix or wipe is selected as the video effect.
- **2. According to the still image that you want to capture, long-press the [1] or [2] button (three seconds or longer).**

Long-press (three seconds or longer)

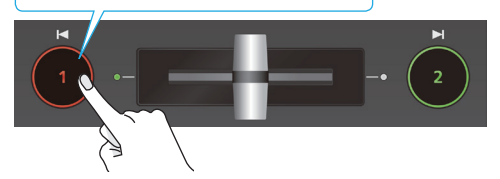

The capture is executed. Input stops for the video that is being captured. When the normal output returns, capture is complete.

## $<$  To capture by operating the menu  $>$

**1. [MENU] butto**0**"CAPTURE IMAGE"**0**select "CAPTURE SOURCE."**

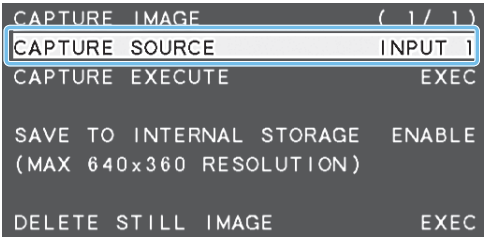

- **2. Use the [VALUE] knob to select either "INPUT 1" or "INPUT 2" according to the still image that you want to capture.**
- **3. Press the [VALUE] knob to confirm.**
- **4. Use the [VALUE] knob to select "CAPTURE EXECUTE."**

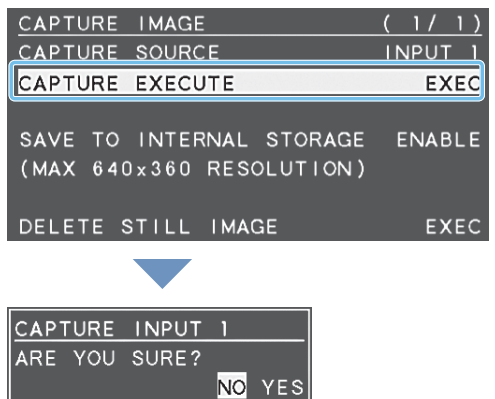

#### A recognition message appears.

If you want to cancel the operation, press the [MENU] button.

#### **5. Use the [VALUE] knob to select "YES," and press the [VALUE] knob.**

The capture is executed. Input stops for the video that is being captured.

When capture is complete, the message "COMPLETE" appears, and normal output returns.

- **6. Press the [MENU] button to close the message.**
- **7. Press the [MENU] button several times to close the menu.**

# Outputting a Still Image

**1. Turn the [OUTPUT FADE] knob fully clockwise.**

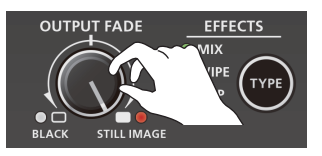

The [OUTPUT FADE] knob indicator is lit red, and the still image is output from preview/program.

- When outputting the still image, the transition occurs by a cut regardless of the transition effect that is selected.
- **2. To return to normal video output, return the [OUTPUT FADE] knob to the center.**

#### **MEMO**

You can also assign other functions to the [OUTPUT FADE] knob. Make settings for the SYSTEM menu items OUTPUT FADE ASSIGN "TURN LEFT" or "TURN RIGHT."

## Deleting a Still Image

Here's how to delete the still image that's saved in the unit.

**1. [MENU] button**0**"CAPTURE IMAGE"**0**select "DELETE STILL IMAGE."**

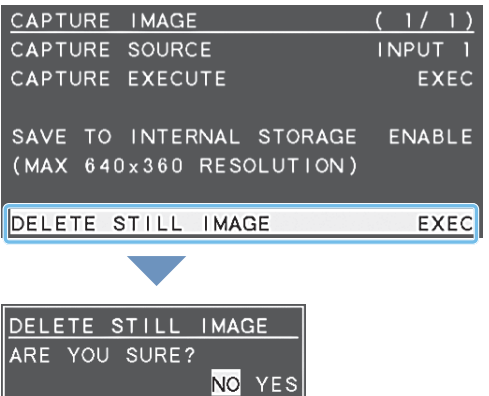

A recognition message appears. If you want to cancel the operation, press the [MENU] button.

#### **2. Use the [VALUE] knob to select "YES," and press the [VALUE] knob.**

The still image is deleted. When the operation is finished, the message "COMPLETE" appears.

- **3. Press the [MENU] button to close the message.**
- **4. Press the [MENU] button several times to close the menu.**

# <span id="page-21-0"></span>Adjusting the Volume Level

Here's how to adjust the volume of the audio input and audio output.

**1.** [MENU] button → "AUDIO INPUT" → select "INPUT 1," **"INPUT 2," or "AUDIO IN."**

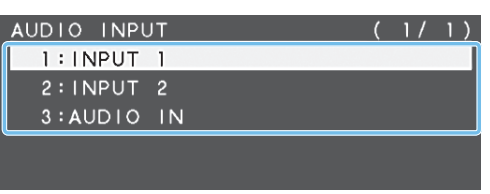

**2. Use the [VALUE] knob to select "INPUT LEVEL."**

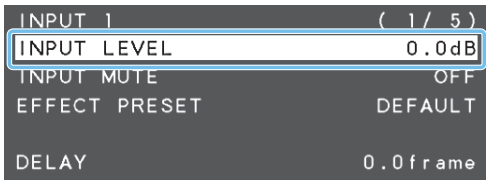

**3. Use the [VALUE] knob to adjust the input volume.**

Raise the volume level of audio you want to make more prominent, for example, an emcee microphone, and lower the volume level for other audio.

When no audio is input, and for audio that is unused, lower the volume level to minimum (-INF).

- **4. Press the [VALUE] knob to confirm.**
- **5. Press the [MENU] button twice to return to the MENU screen.**
- **6.** Use the [VALUE] knob to select "AUDIO OUTPUT" → **"OUTPUT LEVEL."**

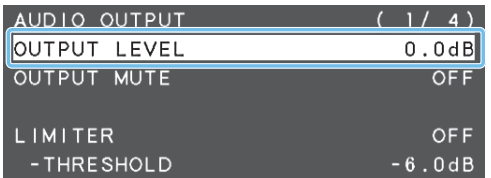

- **7. Use the [VALUE] knob to adjust the output volume.**
- **8. Press the [MENU] button several times to close the menu.**

## Level meter indication

An audio level meter is shown at the lower right of the preview display. The level meter illumination lets you check whether the volume is adjusted appropriately.

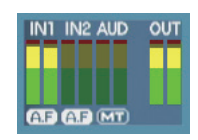

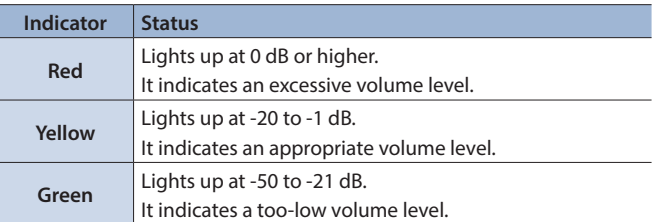

\* If the volume level of speaker output is unsuitable even when the volume level on the V-02HD has been adjusted so that level meter light up in yellow, adjust the volume for the speakers and amplifiers. Using "OUTPUT LEVEL" to make adjustments can sometimes result in distortion or poorer sound quality.

#### **MEMO**

5 If you use the [OUTPUT FADE] knob to fade-in/out the program output video (p. 19), the output audio also fades-in/ out simultaneously.

- You can change the function that's assigned to the [OUTPUT FADE] knob so that it adjusts only the output volume. Set the SYSTEM menu item OUTPUT FADE ASSIGN "TURN LEFT" or "TURN RIGHT" to "AUDIO."
- You can output a test tone that's convenient when adjusting the volume. In the SYSTEM menu item "TEST TONE," specify the test tone that will be output.

# <span id="page-22-0"></span>Applying Effects to Input Audio

You can modify the tonal character by applying effects to the audio input.

# Using an effect preset

The V-02HD provides effect presets that are appropriate for specific environments. Simply by selecting a preset you can easily apply the appropriate effect for your purpose.

Each preset consists of a combination of three effects (high-pass filter, compressor, equalizer).

#### **MEMO**

- When you switch presets, the settings of each effect are overwritten.
- 5 If you want to make fine adjustments to a preset, use the AUDIO INPUT menu to edit the high-pass filter, compressor, and equalizer settings.

Since the noise gate (an effect that eliminates noise) is not included in the presets, you'll need to make separate settings for it.

For details on the effects, refer to "8: AUDIO INPUT" (p. 36).

**1. [MENU] button**0**"AUDIO INPUT"**0**select "INPUT 1," "INPUT 2," or "AUDIO IN."**

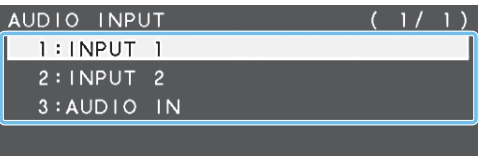

**2. Use the [VALUE] knob to select "EFFECT PRESET."**

| <b>INPUT</b>  | $-5$           |
|---------------|----------------|
| INPUT LEVEL   | 0.0dB          |
| INPUT MUTF    | OF F           |
| EFFECT PRESET | <b>DEFAULT</b> |
|               |                |
| DELAY         | $0.0$ frame    |

#### **3. Use the [VALUE] knob to select an effect preset.**

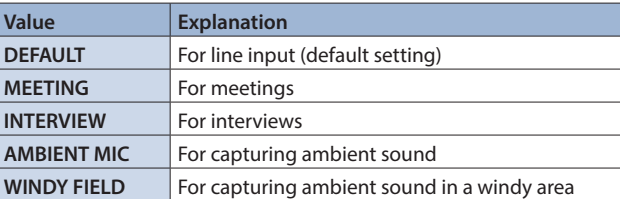

**4. Press the [VALUE] knob to confirm.**

A recognition message appears. UNSAVED SETTING WILL BE LOST.

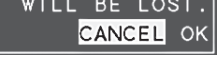

If you want to cancel the operation, press the [MENU] button.

**5. Use the [VALUE] knob to select "OK," and press the [VALUE] knob.**

The preset is loaded. When the operation is finished, the message "COMPLETE" appears.

- **6. Press the [MENU] button to close the message.**
- **7. Press the [MENU] button several times to close the menu.**

# Correcting a time difference between video and audio (delay)

Here's how you can correct a time difference between the video and audio by delaying the output of the input audio.

**1.** [MENU] button  $\rightarrow$  "AUDIO INPUT"  $\rightarrow$  select "INPUT 1," **"INPUT 2," or "AUDIO IN."**

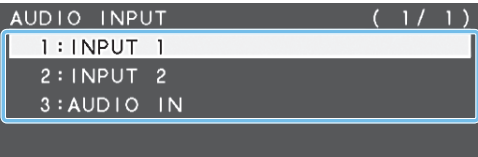

#### **2. Use the [VALUE] knob to select "DELAY."**

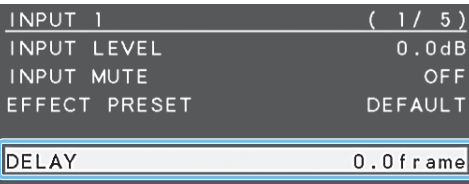

**3. Use the [VALUE] knob to adjust the time by which the audio is delayed.**

Delay the audio output so that the audio and video match.

**4. Press the [MENU] button several times to close the menu.**

# <span id="page-23-0"></span>Applying Effects to Output Audio

You can modify the tonal character by applying effects to the audio output.

**1. [MENU] button**0**"AUDIO OUTPUT"**0**select an effect menu item.**

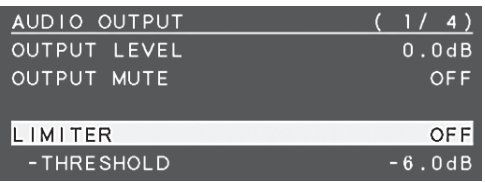

\* For details on the effects, refer to the following items.

- **2. Use the [VALUE] knob to change the value, and press the [VALUE] knob to confirm.**
- **3. Press the [MENU] button several times to close the menu.**

# LIMITER

Limits the output volume so that is does not exceed the set level.

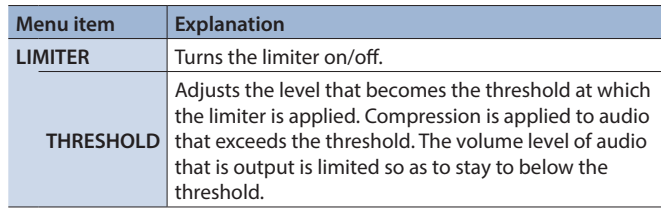

# **EQUALIZER**

Adjusts the sound quality for each frequency band.

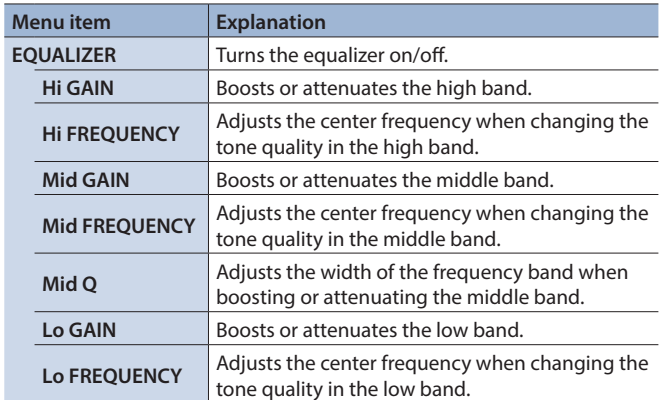

# MULTI BAND COMPRESSOR

Applies separate compressors in individual frequency band.

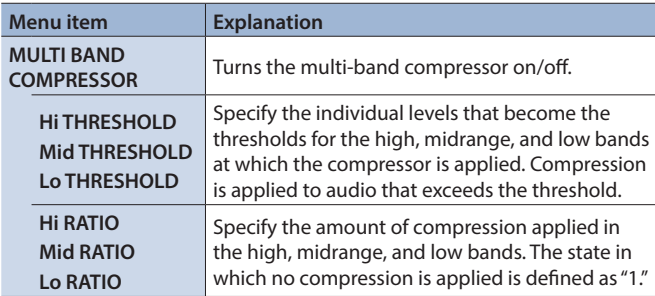

# Silencing Only Specific Audio (Mute)

Here's how to temporarily silence specific input audio or output audio (the mute function).

# Muting input audio

**1. [MENU] button**0**"AUDIO INPUT"**0**select "INPUT 1," "INPUT 2," or "AUDIO IN."**

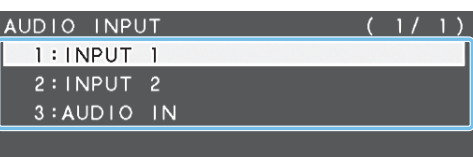

**2. Use the [VALUE] knob to select "INPUT MUTE."**

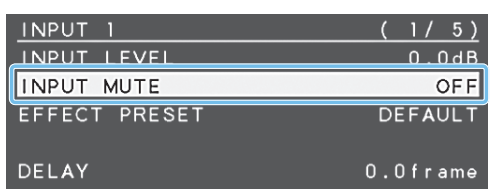

- **3. Use the [VALUE] knob to set it to "ON."** To cancel muting, specify "OFF."
- **4. Press the [VALUE] knob to confirm.**
- **5. Press the [MENU] button several times to close the menu.**

# Muting output audio

**1. [MENU] button** → "AUDIO OUTPUT" → select "OUTPUT **MUTE."**

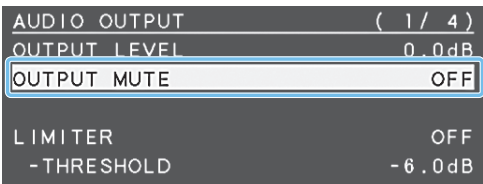

- **2. Use the [VALUE] knob to set it to "ON."** To cancel muting, specify "OFF."
- **3. Press the [VALUE] knob to confirm.**
- **4. Press the [MENU] button several times to close the menu.**

#### **MEMO**

The level meter shown at the lower right of the preview display indicates the mute setting.

The "MT" symbol is shown to indicate audio for which muting is on.

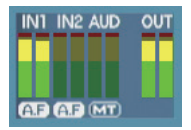

# <span id="page-24-0"></span>Interlinking Audio Output to Video Switching (Audio Follow)

Here's how the audio output can be automatically switched in tandem with video switching (the audio follow function). When you switch video, only the audio of the currently selected input video is output, and the audio of the other input video is automatically muted.

- **1. As described in "Adjusting the Volume Level" (p. 22), adjust the output volume as desired.**
- **2.** [MENU] button  $\rightarrow$  "AUDIO FOLLOW"  $\rightarrow$  select "INPUT 1" **or "INPUT 2."**

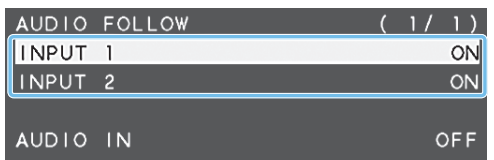

**3. Use the [VALUE] knob to set it to "ON."**

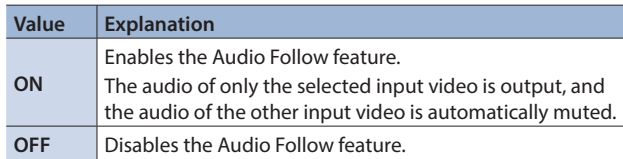

- **4. Press the [VALUE] knob to confirm.**
- **5. Press the [MENU] button several times to close the menu.**

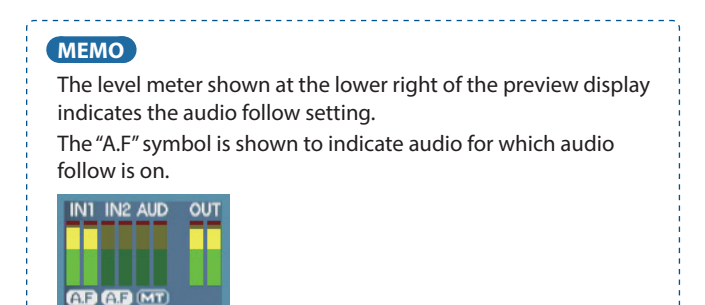

# Applying audio follow to the audio from AUDIO IN

#### **1.** [MENU] button → "AUDIO FOLLOW" → select "AUDIO IN."

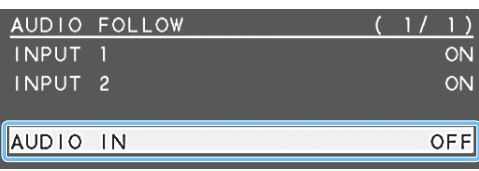

**2. Use the [VALUE] knob to specify "INPUT 1" or "INPUT 2."**

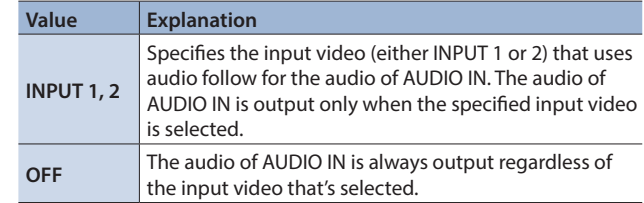

- **3. Press the [VALUE] knob to confirm.**
- **4. Press the [MENU] button several times to close the menu.**

# <span id="page-25-0"></span>Saving/Recalling Settings (Preset Memory)

You can save the current settings, including the video/audio settings and the state of the operating panel, in preset memory and recall those settings for use when necessary. The V-02HD is provided with eight preset memories.

## About the last memory function

The V-02HD has a built-in Last Memory feature. Last Memory is a feature that saves the state of the unit that is in effect immediately before power-down, and automatically restores the state at the next startup. The Last Memory feature is enabled by default. If you want the unit to recall a specific preset memory when it starts up, use the PRESET MEMORY menu item "START UP" to specify the preset memory number.

# Saving to a preset memory

**1. [MENU] button**0**"PRESET MEMORY"**0**select "SAVE."**

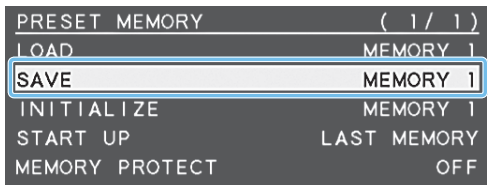

**2. Use the [VALUE] knob to specify the save-destination preset memory number (1–8), and press the [VALUE] knob.**

A recognition message appears.

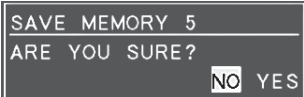

If you want to cancel the operation, press the [MENU] button.

**3. Use the [VALUE] knob to select "YES," and press the [VALUE] knob.**

The current settings are saved. When the operation is finished, the message "COMPLETE" appears.

- **4. Press the [MENU] button to close the message.**
- **5. Press the [MENU] button several times to close the menu.**

#### **MEMO**

- 5 By setting the PRESET MEMORY menu item "MEMORY PROTECT" to "ON," you can protect the preset memory from being overwritten.
- The state of the [PHONES] knob (headphone volume) is not saved in preset memory.
- The following settings are common to the unit (one set for the entire unit), and therefore are not saved in preset memory.
	- PRESET MEMORY menu

- CTL/EXP menu
- 5 CAPTURE IMAGE menu
- SYSTEM menu

# Recalling a preset memory

**1. [MENU] button**0**"PRESET MEMORY"**0**select "LOAD."**

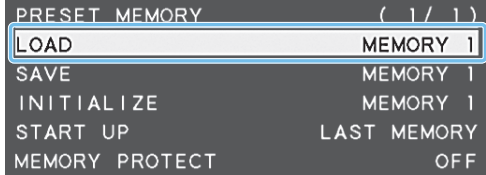

**2. Use the [VALUE] knob to select the preset memory number (1–8) that you want to recall, and press the [VALUE] knob.**

A recognition message appears. If you want to cancel the operation, press the [MENU] button.

**3. Use the [VALUE] knob to select "YES," and press the [VALUE] knob.**

The settings are recalled. When the operation is finished, the message "COMPLETE" appears.

- **4. Press the [MENU] button to close the message.**
- **5. Press the [MENU] button several times to close the menu.**

# Initializing a preset memory

Here's how you can initialize the settings of a specific preset memory to the factory-set condition.

**1.** [MENU] button → "PRESET MEMORY" → select **"INITIALIZE."**

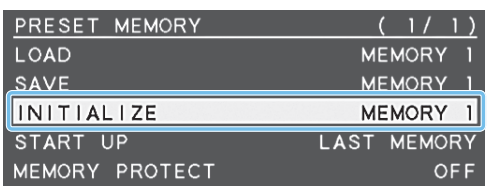

**2. Use the [VALUE] knob to select the preset memory number (1–8) that you want to initialize, and press the [VALUE] knob.**

A recognition message appears. If you want to cancel the operation, press the [MENU] button.

**3. Use the [VALUE] knob to select "YES," and press the [VALUE] knob.**

The preset memory is initialized. When the operation is finished, the message "COMPLETE" appears.

- **4. Press the [MENU] button to close the message.**
- **5. Press the [MENU] button several times to close the menu.**

# <span id="page-26-0"></span>Using a Footswitch

You can use a footswitch connected to the V-02HD to control the V-02HD with your foot. You can assign various functions to the footswitch.

**1. [MENU] button**0**"CTL/EXP"**0**select "CTL/EXP TYPE."**

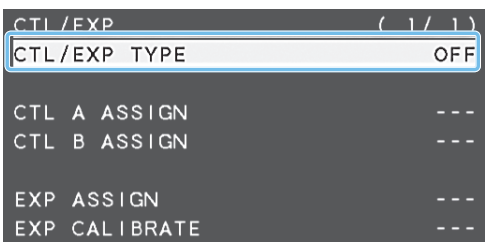

- **2. Use the [VALUE] knob to specify "CTL A & CTL B" (footswitch) as the device that's connected to the CTL/EXP jack.**
- **3. Press the [VALUE] knob to confirm.**
- **4. Use the [VALUE] knob to select "CTL A ASSIGN" or "CTL B ASSIGN."**

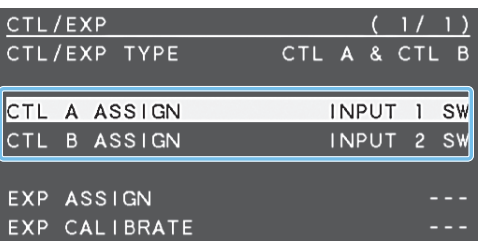

**5. Use the [VALUE] knob to select the function that you want to assign to CTL A or CTL B of the footswitch.**

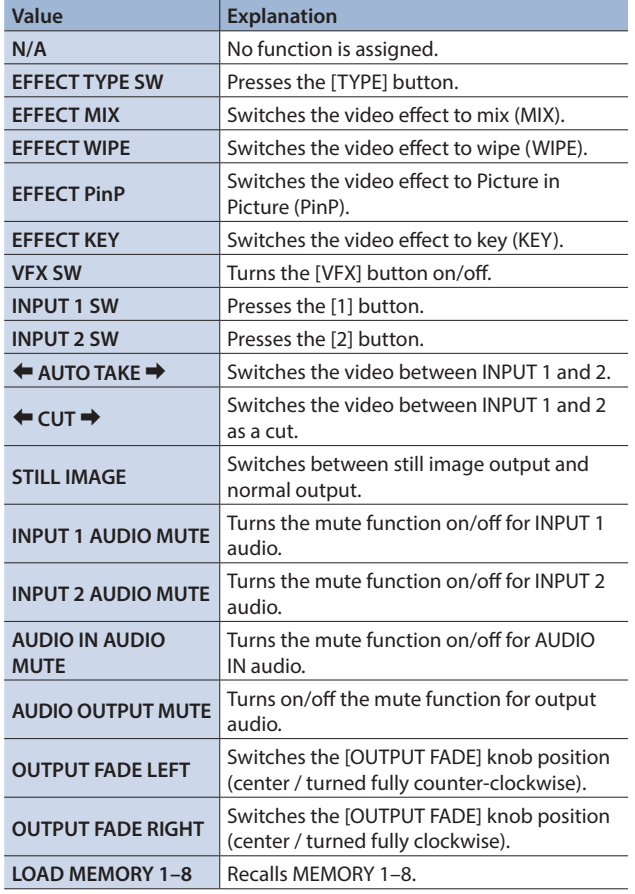

- **6. Press the [VALUE] knob to confirm.**
- **7. Press the [MENU] button several times to close the menu.**

#### **MEMO**

If a single-pedal type footswitch such as the BOSS FS-5U is connected using a phone cable (mono), the function assigned by "CTL B ASSIGN" is enabled. . . . . . . . . . . . . . . . .

### **NOTE**

The BOSS FS-6's jacks A, B, and A&B also act as the power switch. The power turns on when you insert a plug into the jack, and turns off when you remove the plug. To prevent the batteries from running down, remove the plugs from the jacks when you're not using the BOSS FS-6.

# <span id="page-27-0"></span>Using an Expression Pedal

You can use an expression pedal connected to the V-02HD to control the V-02HD with your foot.

# Adjusting the pedal (pedal calibration)

The first time you use an expression pedal, you must calibrate (adjust) the pedal so that it will operate optimally.

In some cases, an expression pedal might no longer operate optimally due to the passage of time or changes in the operating conditions. If you notice problems such as slight movements of the pedal causing a major change in volume, or if the video fails to switch when you press the pedal, you should execute calibration.

**1. [MENU] button**0**"CTL/EXP"**0**select "CTL/EXP TYPE."**

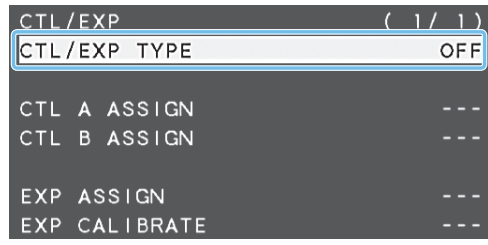

- **2. Use the [VALUE] knob to specify "EXP" (expression pedal) as the device that's connected to the CTL/EXP jack.**
- **3. Press the [VALUE] knob to confirm.**
- **4. Use the [VALUE] knob to select "EXP CALIBRATE."** The EXP CALIBRATE screen appears.

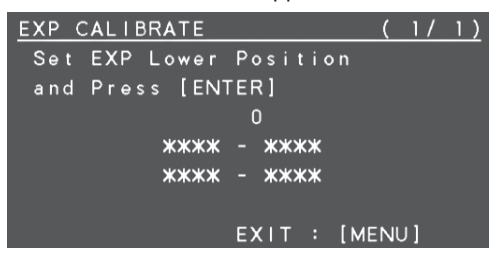

- **5. As directed by the screen, step on the pedal in the fully heel-down position, and press the [VALUE] knob.**
- **6. As directed by the screen, step on the pedal in the fully toe-down position, and press the [VALUE] knob.**

When the "Complete" indication appears, calibration is completed.

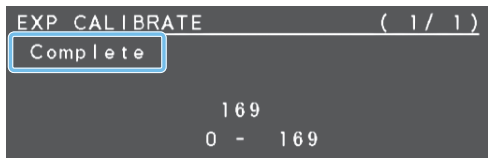

**7. Press the [MENU] button several times to close the menu.**

### **MEMO** You should normally use the EV-5 with its minimum volume knob left in the zero position. \* If you change the position of the minimum volume knob, you

must execute pedal calibration.

# Assigning a function to the pedal

You can assign various functions to the expression pedal.

**1. [MENU] button**0**"CTL/EXP"**0**select "CTL/EXP TYPE."**

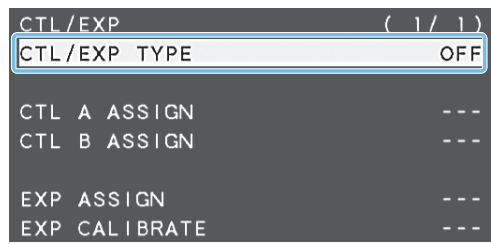

- **2. Use the [VALUE] knob to specify "EXP" (expression pedal) as the device that's connected to the CTL/EXP jack.**
- **3. Press the [VALUE] knob to confirm.**
- **4. Use the [VALUE] knob to select "EXP ASSIGN."**

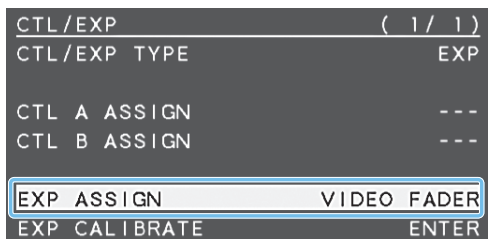

**5. Use the [VALUE] knob to select the function that you want to assign to the expression pedal.**

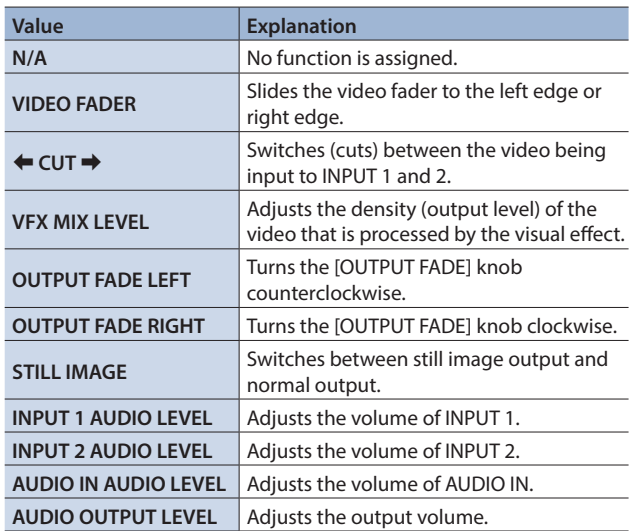

- **6. Press the [VALUE] knob to confirm.**
- **7. Press the [MENU] button several times to close the menu.**

# <span id="page-28-0"></span>Preventing Unintended Operation (Panel Lock)

Here's how you can lock the V-02HD's buttons and knobs to prevent unintended operation.

## **1. [MENU] button**0**"SYSTEM"**0**select "PANEL LOCK."**

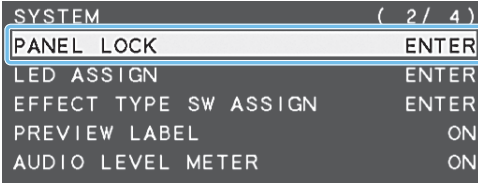

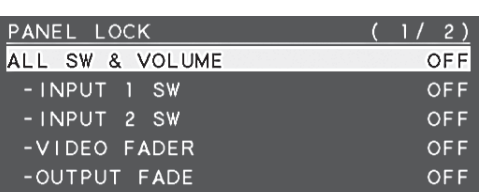

The PANEL LOCK menu appears.

#### **2. Use the [VALUE] knob to select a target for panel lock.**

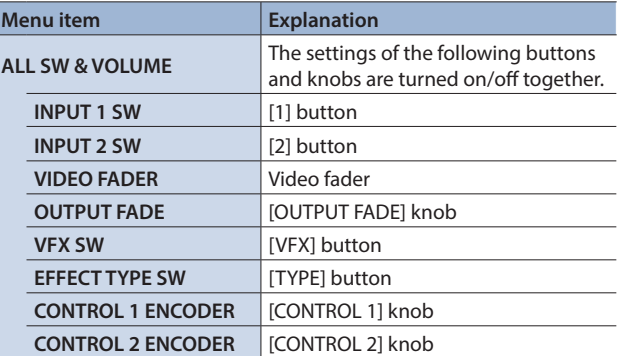

- **3. Use the [VALUE] knob to specify whether panel lock is applied (ON) or not applied (OFF).**
- **4. Press the [VALUE] knob to confirm.**
- **5. Repeat steps 2–4 as necessary.**
- **6. Press the [MENU] button several times to close the menu.**

# Returning to the Factory Settings (Factory Reset)

Here's how you can return the settings of the V-02HD to their factoryset state. If following the procedures described in this manual does not cause the result you expect, try executing a factory reset.

#### **NOTE**

- 5 When you execute factory reset, any previously specified content, any settings saved in preset memory (p. 26), and the still image (p. 20) saved in the unit will all be lost.
- It takes approximately 40 seconds for factory reset to be completed. Do not turn off the power while the "PLEASE WAIT" message is shown.
- **1. [MENU] button**0**"SYSTEM"**0**select "FACTORY RESET."**

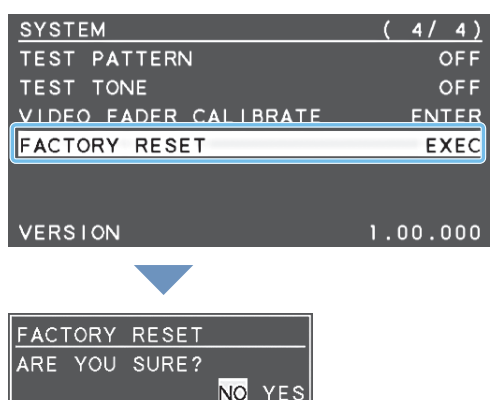

A recognition message appears.

If you want to cancel the operation, press the [MENU] button.

**2. Use the [VALUE] knob to select "YES," and press the [VALUE] knob.**

Factory reset is executed. When the operation is finished, the message "COMPLETE" appears.

- **3. Press the [MENU] button to close the message.**
- **4. Press the [MENU] button several times to close the menu.**

#### **MEMO**

If the sample material was overwritten by still image capture (p. 20), the sample material returns to its original state when you execute factory reset.

# <span id="page-29-0"></span>Menu List

Pressing the [MENU] button makes the menu appear on the display connected to the PREVIEW OUT connector.

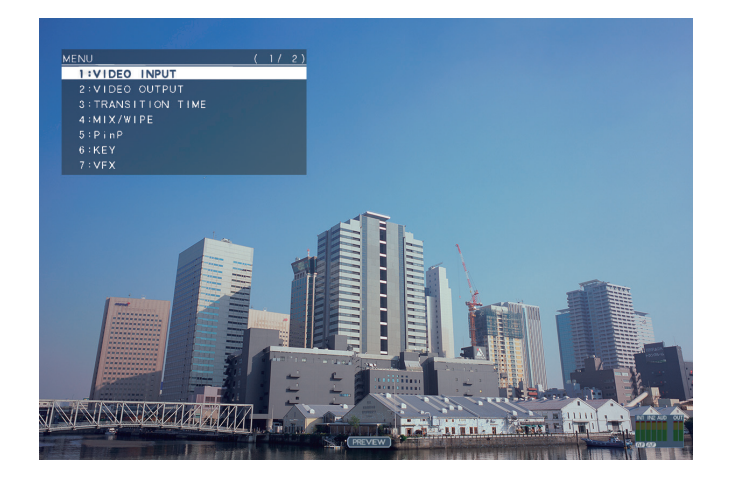

#### **MEMO**

- 5 By turning the [VALUE] knob while pressing it, you can change the value more greatly.
- 5 Long-pressing the [VALUE] knob returns the current menu item you're setting to its default value.

<u>. . . . . . . . . . . . . . .</u>

# 1: VIDEO INPUT

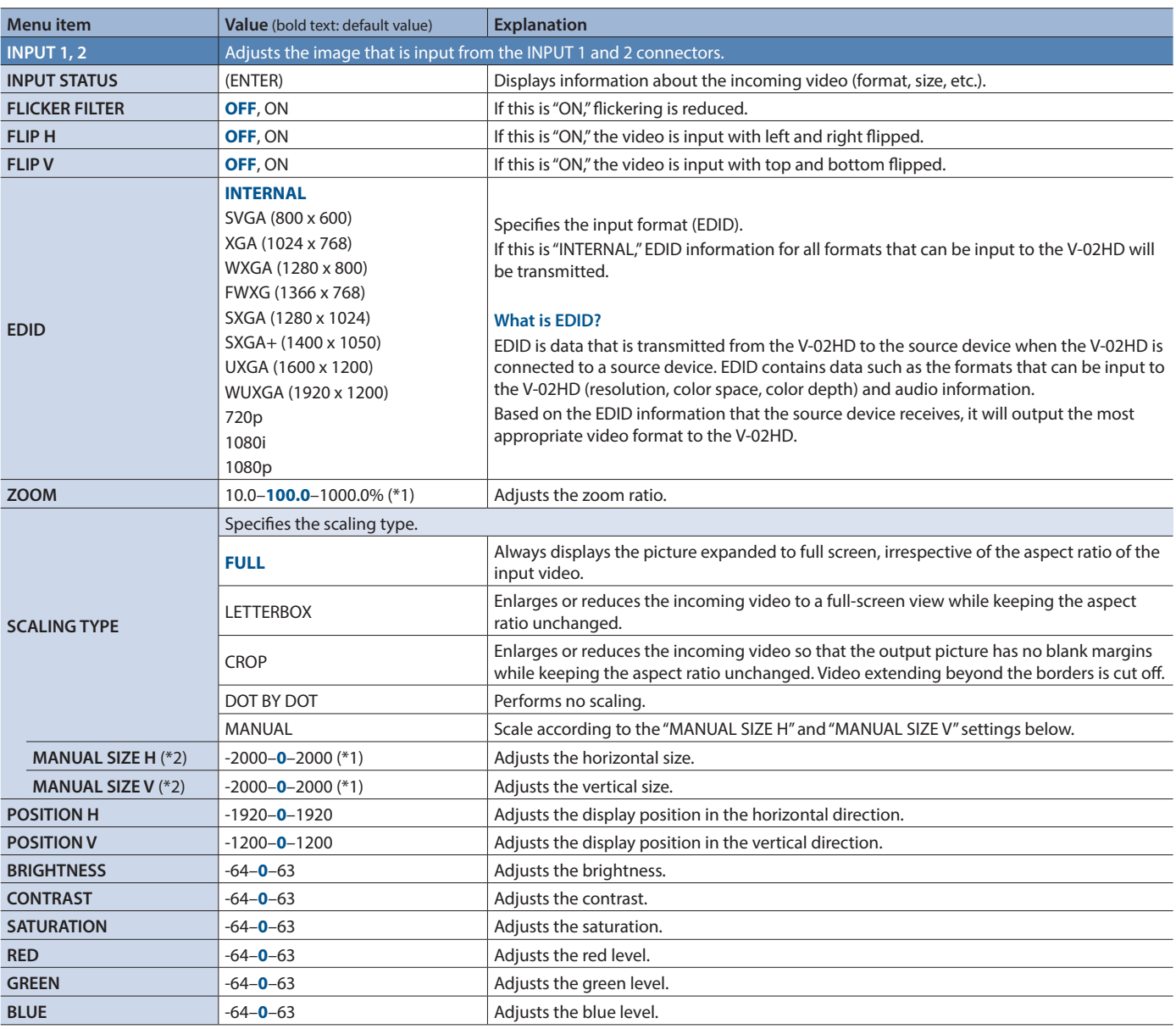

(\*1) The valid range of setting values depends on conditions such as the input/output format.

(\*2) This is valid when "SCALING TYPE" is set to "MANUAL."

# <span id="page-30-0"></span>2: VIDEO OUTPUT

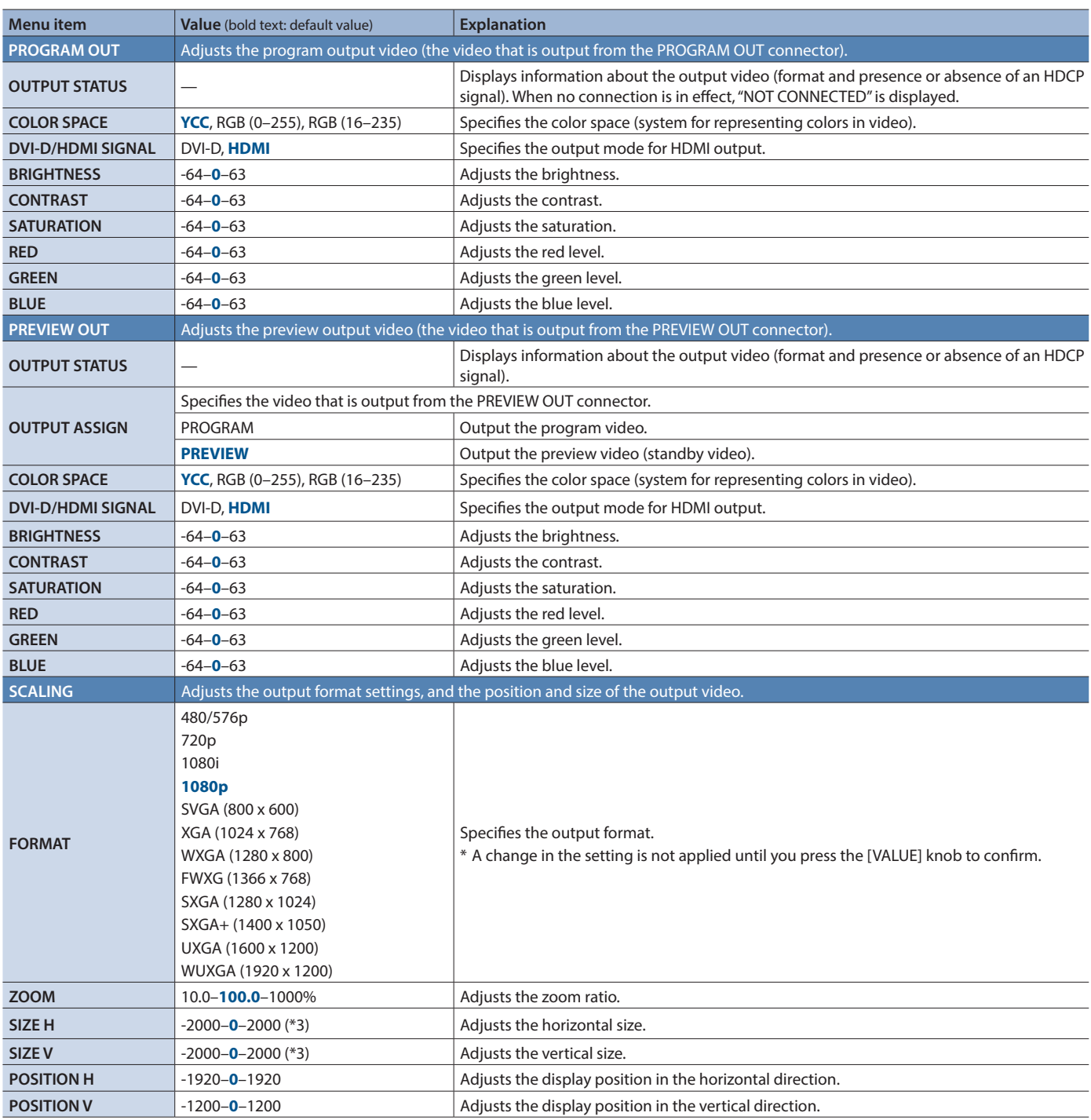

(\*3) The valid range of setting values depends on conditions such as the input/output format.

# <span id="page-31-0"></span>3: TRANSITION TIME

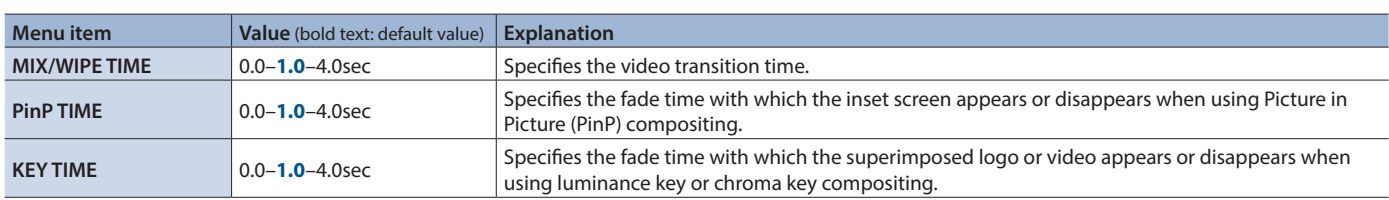

# 4: MIX/WIPE

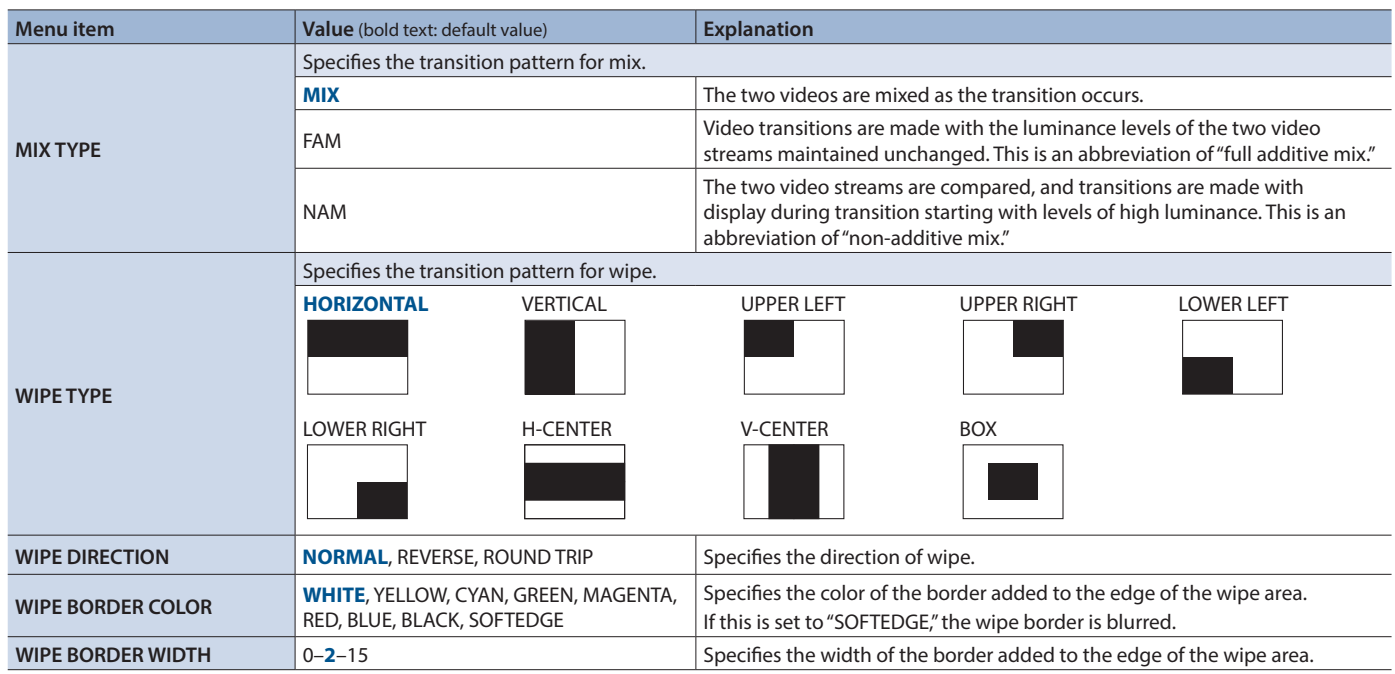

# 5: PinP

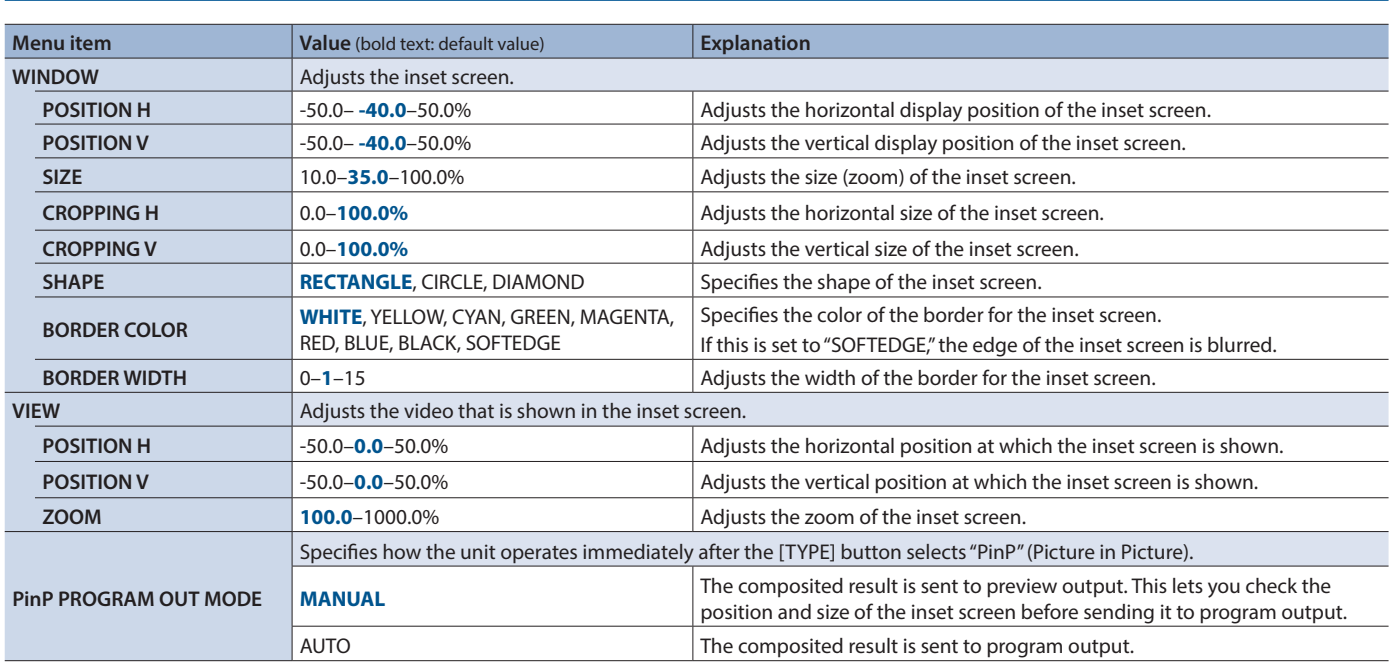

# <span id="page-32-0"></span>6: KEY

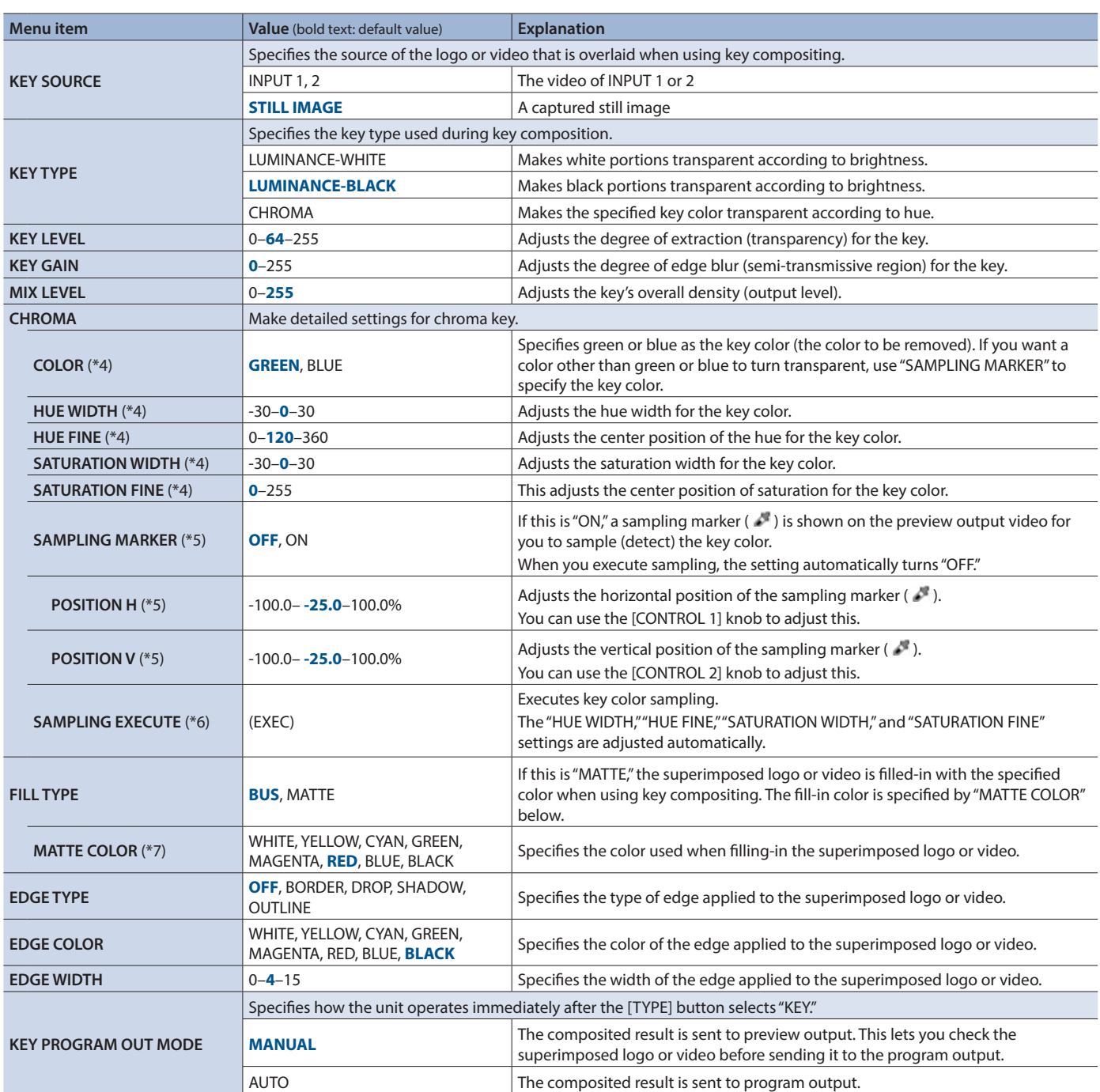

(\*4) This is valid when "KEY TYPE" is set to "CHROMA."

(\*5) This is valid when "KEY TYPE" is set to "CHROMA" and the [TYPE] button has selected "KEY."

(\*6) This is valid when "SAMPLING MARKER" is set to "ON."

(\*7) This is valid when "FILL TYPE" is set to "MATTE."

# <span id="page-33-0"></span>7: VFX

**The menu items named "CONTROL 1–" and "CONTROL 2–" for each visual effect can be controlled by the [CONTROL 1] and [CONTROL 2] knobs when the visual effect is on.**

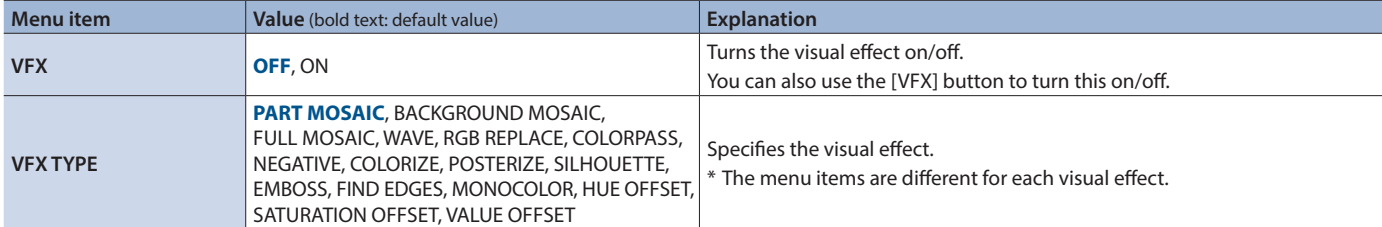

## VFX TYPE = PART MOSAIC (Applies a mosaic to the selected region.)

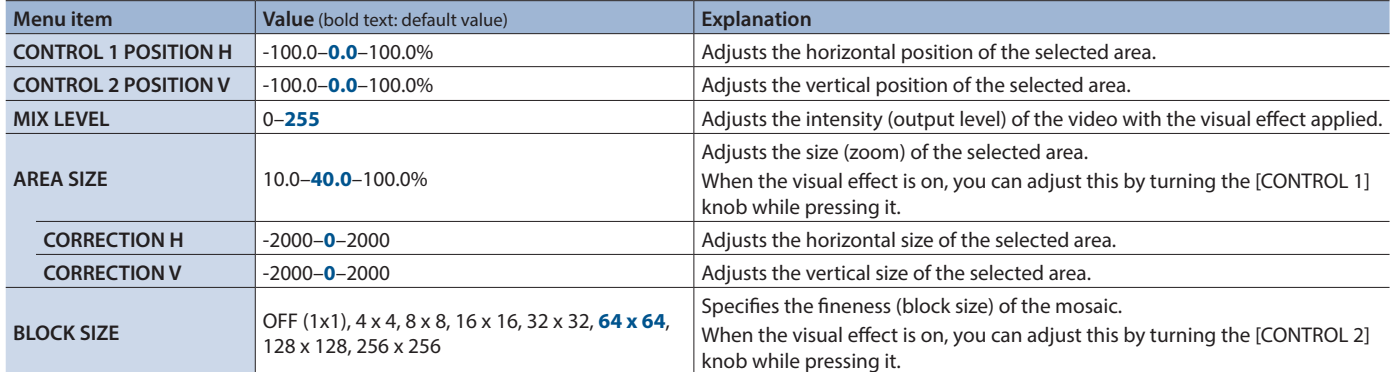

## VFX TYPE = BACKGROUND MOSAIC (Applies a mosaic to the portion outside the selected region.)

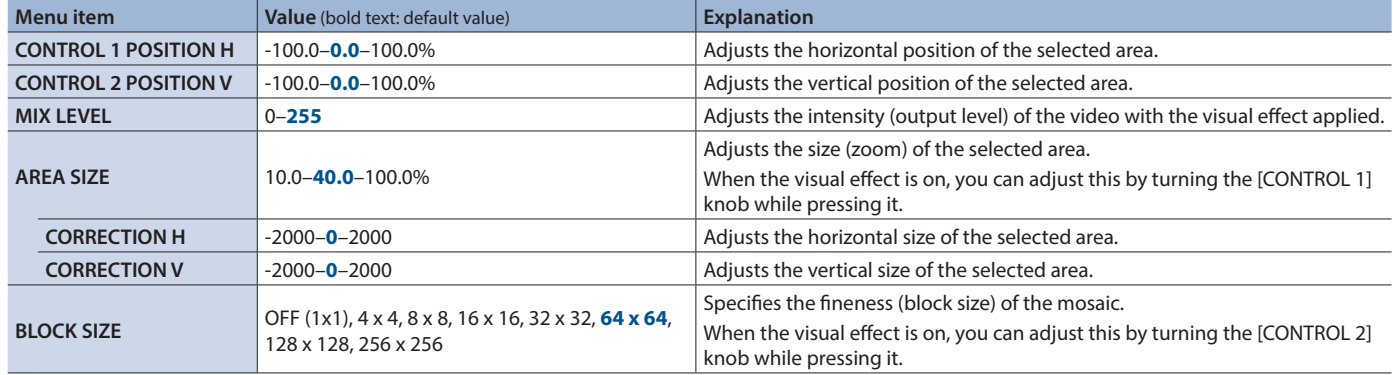

## VFX TYPE = FULL MOSAIC (Applies a mosaic to the entire screen.)

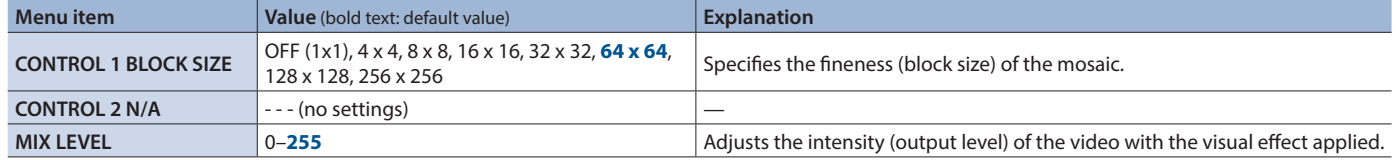

## VFX TYPE = WAVE (Makes the video wavy.)

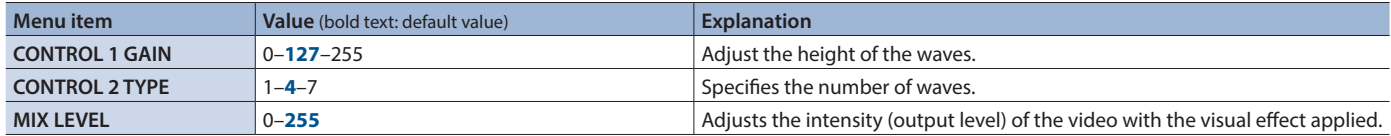

#### VFX TYPE = RGB REPLACE (Exchanges the colors.)

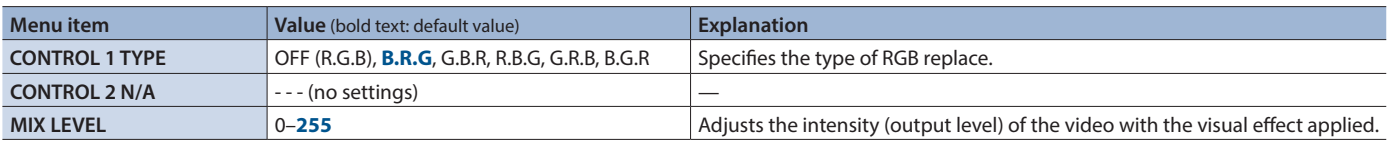

## VFX TYPE = COLOR PASS (Turns the video black and white while preserving a specific color.)

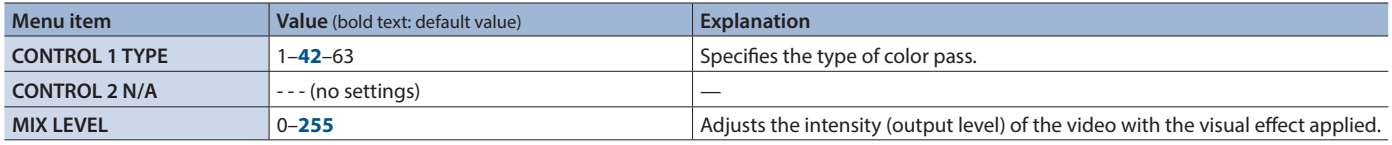

## VFX TYPE = NEGATIVE (Inverts the brightness and colors.)

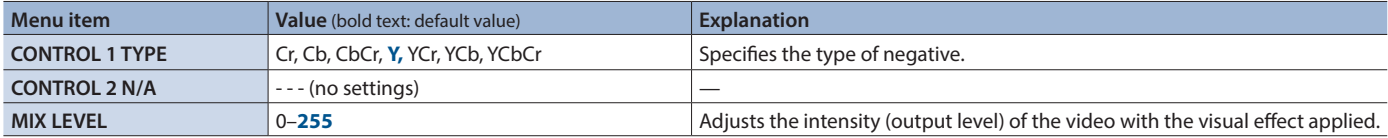

#### VFX TYPE = COLORIZE (Adds color to the video.)

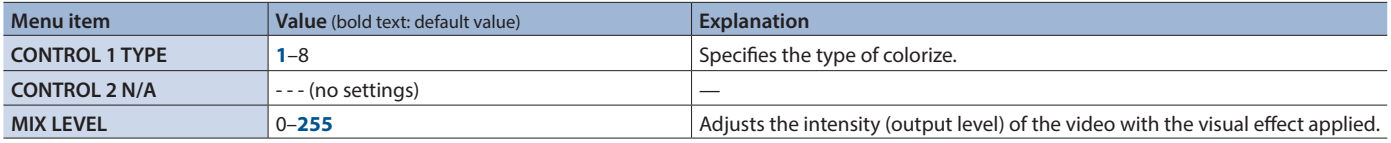

#### VFX TYPE = POSTERIZE (Changes the gradations in brightness.)

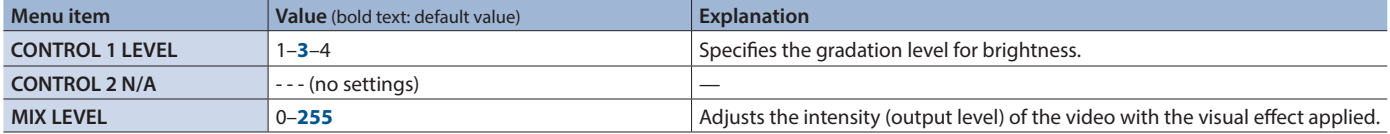

#### VFX TYPE = SILHOUETTE (Separates the video into light and dark areas, and makes the dark areas black and adds a different color to the light areas.)

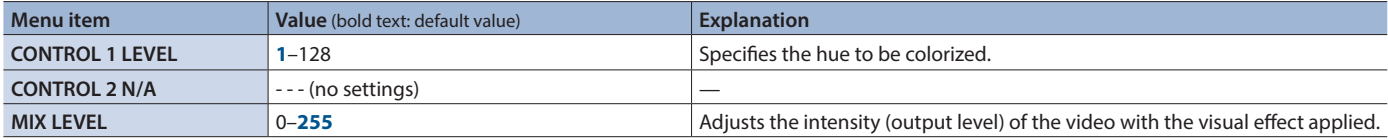

#### VFX TYPE = EMBOSS (Adds a bas-relief effect to the video.)

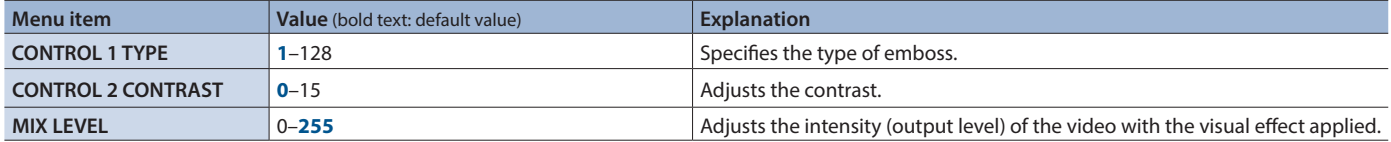

### VFX TYPE = FIND EDGES (Extracts contours.)

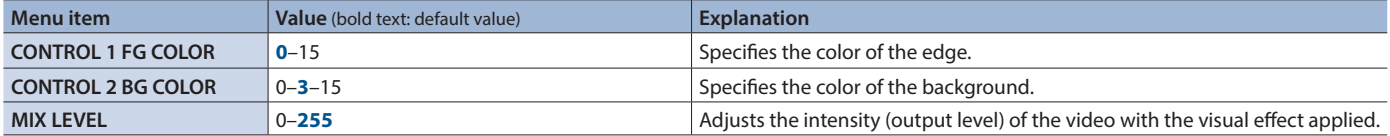

#### VFX TYPE = MONOCOLOR (Turns the video monochrome.)

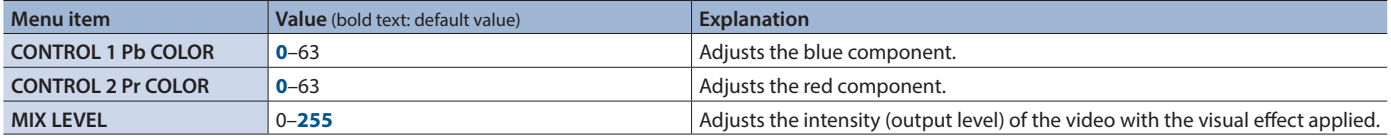

## <span id="page-35-0"></span>Menu List

## VFX TYPE = HUE OFFSET (Changes the visual character by controlling the hue.)

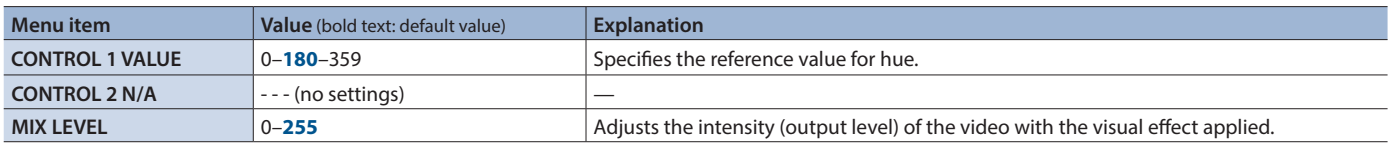

### VFX TYPE = SATURATION OFFSET (Changes the visual character by controlling the saturation.)

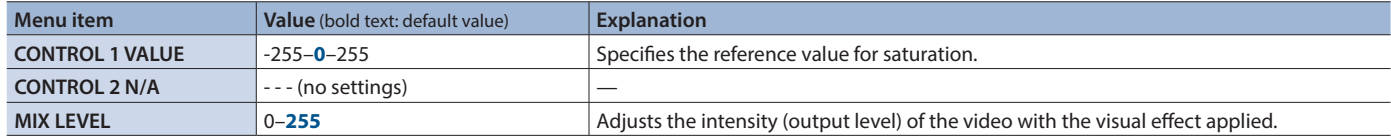

#### VFX TYPE = VALUE OFFSET (Changes the visual character by controlling the brightness.)

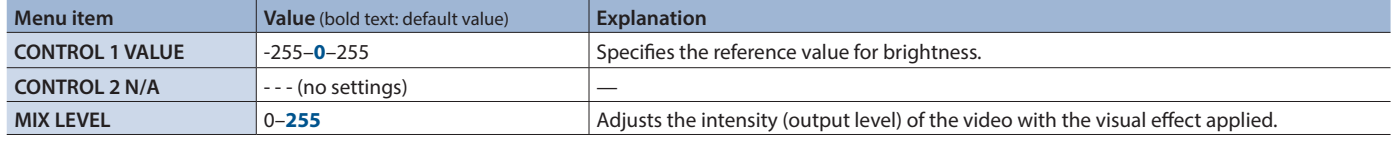

# 8: AUDIO INPUT

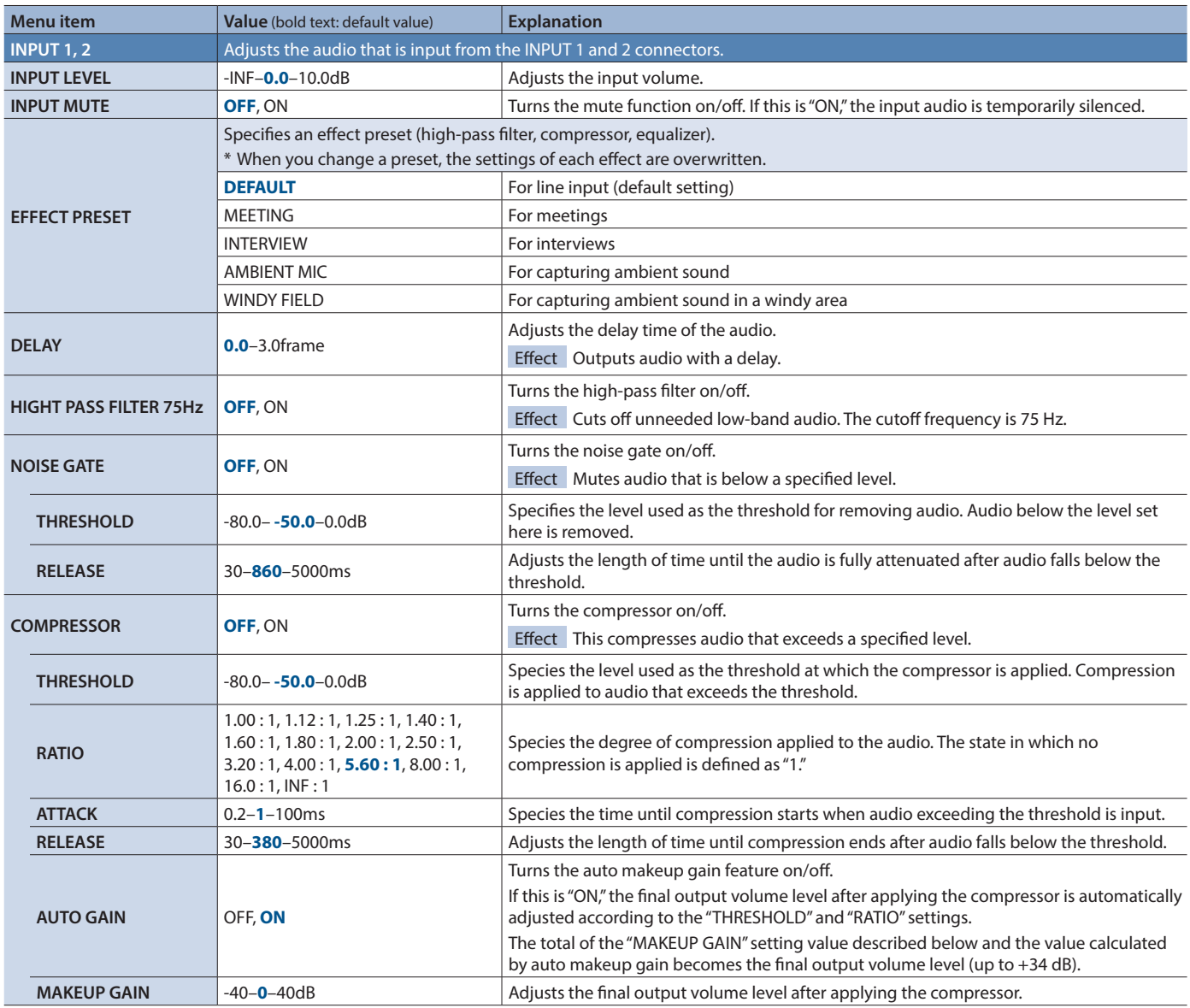

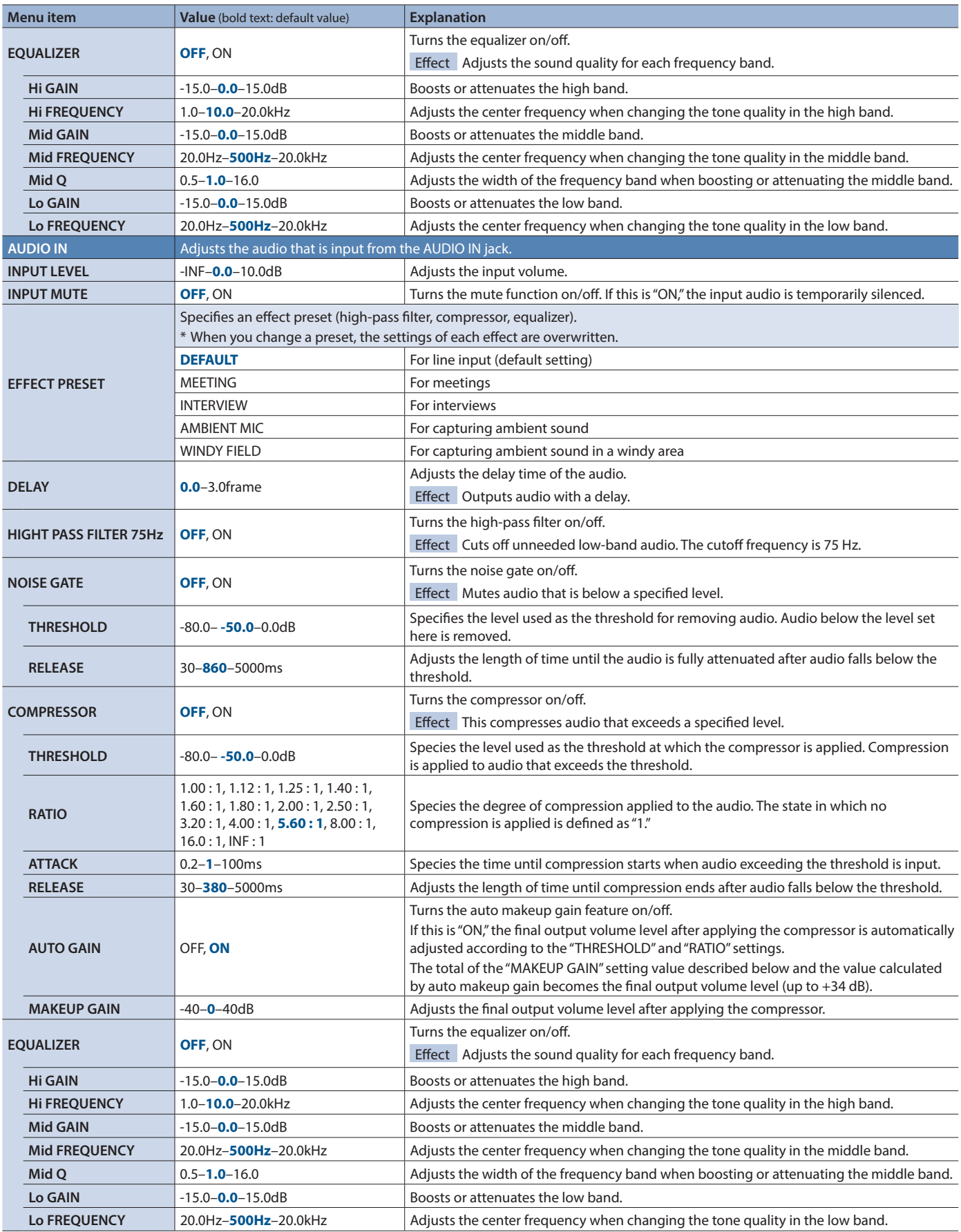

# <span id="page-37-0"></span>9: AUDIO OUTPUT

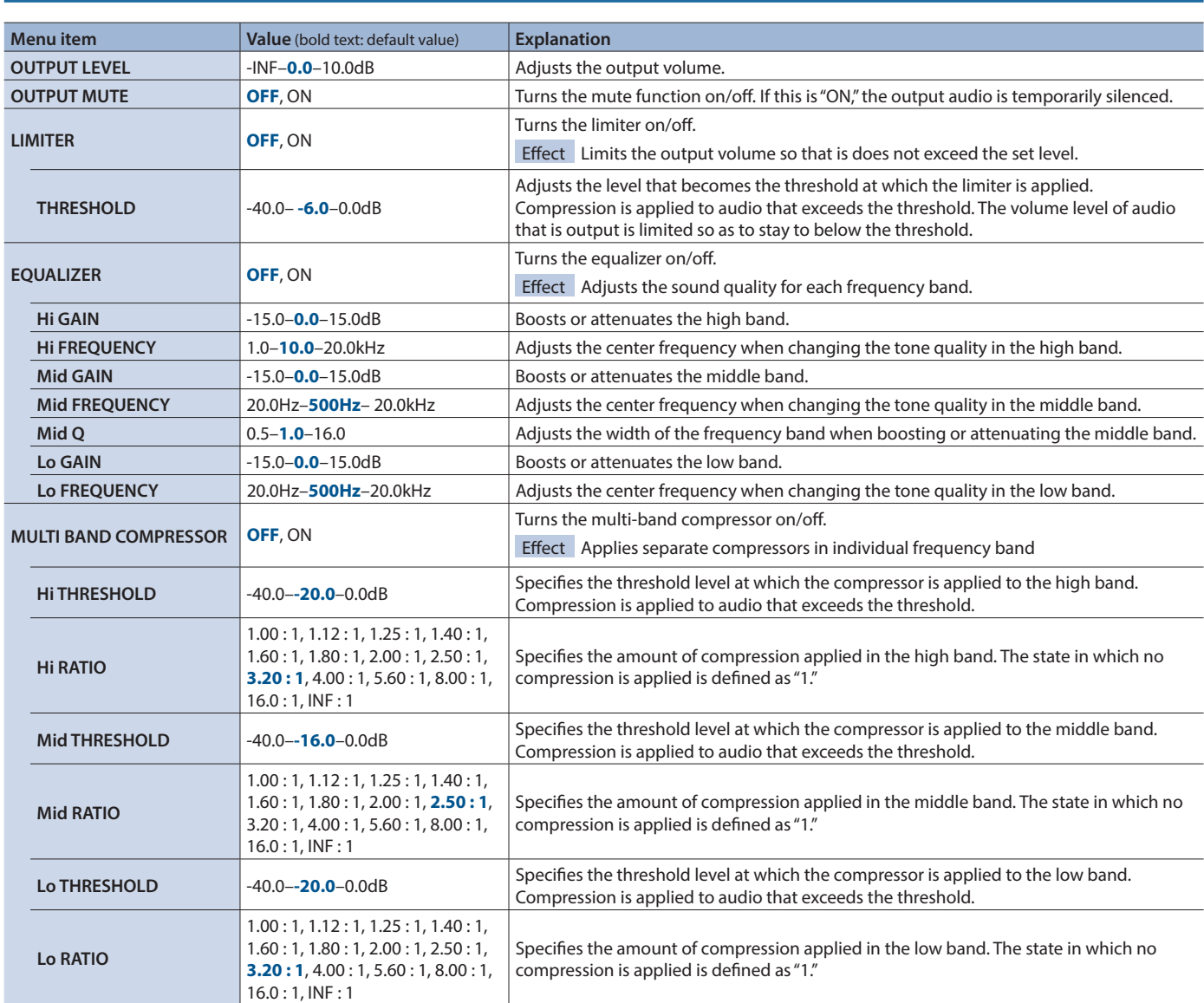

# <span id="page-38-0"></span>10: AUDIO FOLLOW

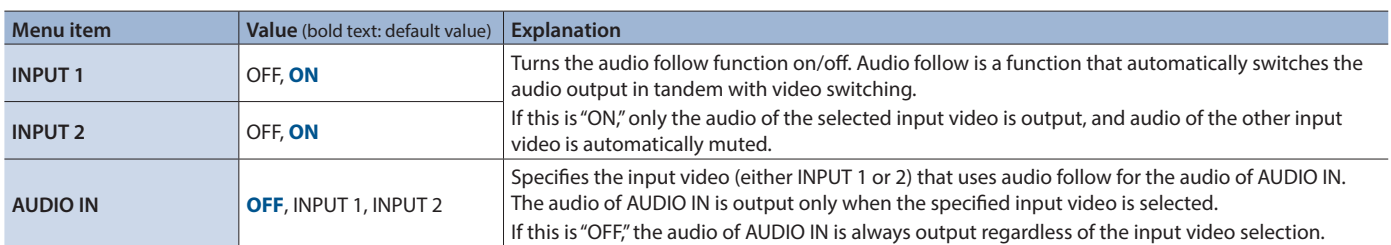

# 11: PRESET MEMORY

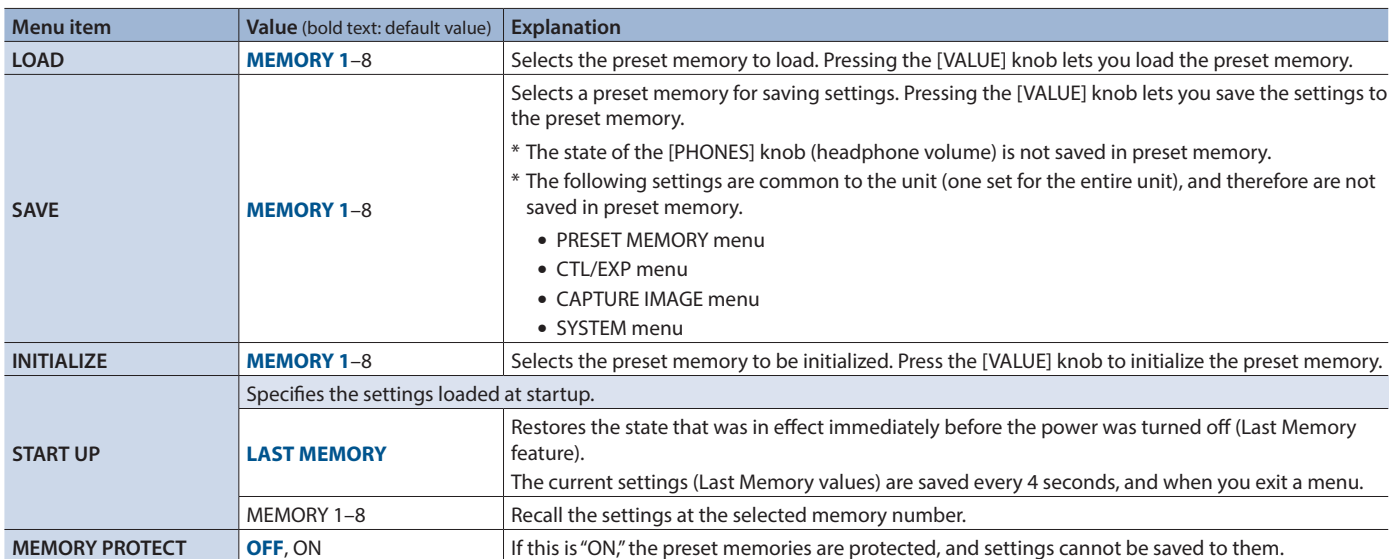

# <span id="page-39-0"></span>12: CTL/EXP

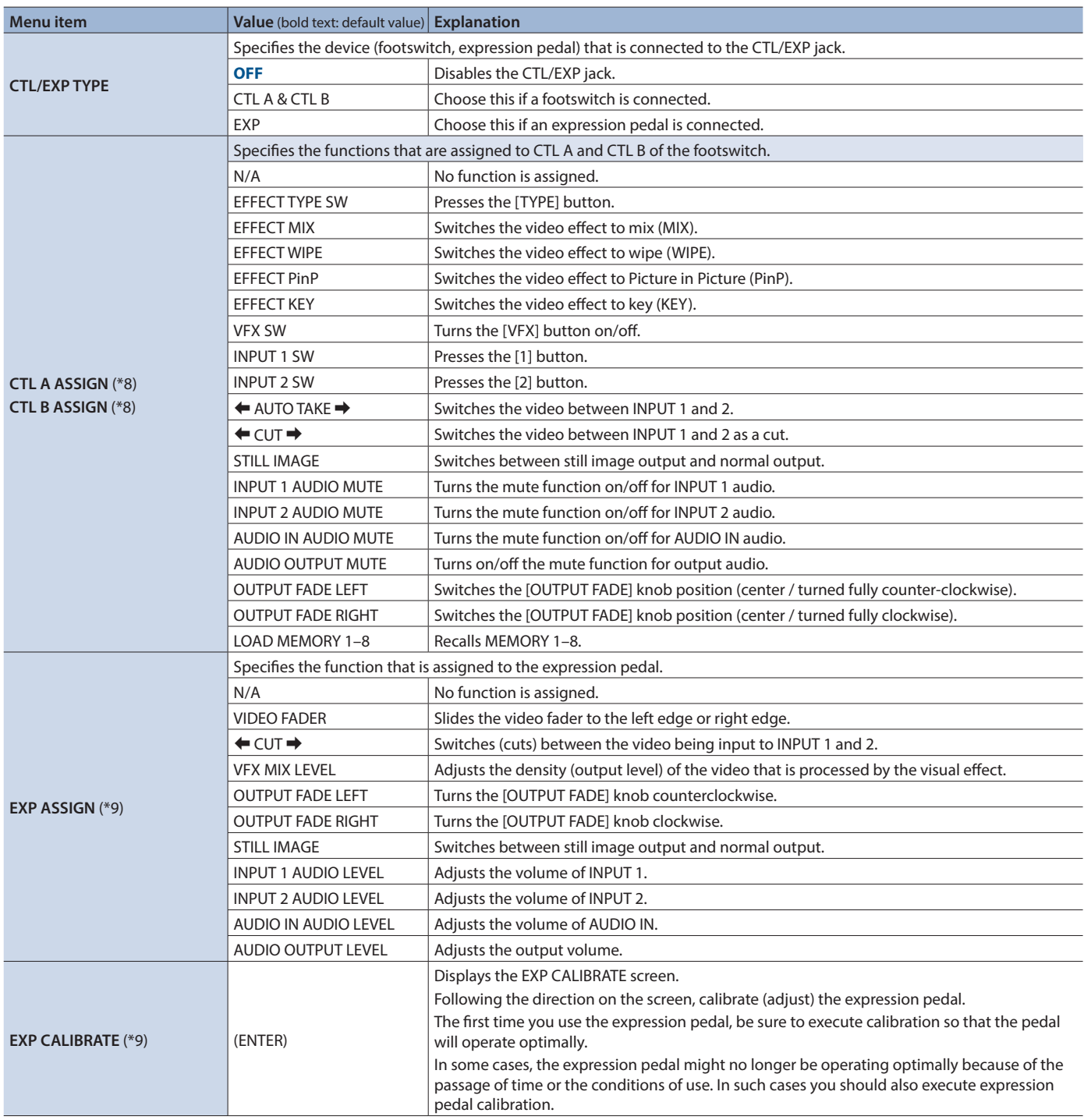

(\*8) This is valid when "CTL/EXP TYPE" is set to "CTL A & CTL B."

(\*9) This is valid when "CTL/EXP TYPE" is set to "EXP."

# <span id="page-40-0"></span>13: CAPTURE IMAGE

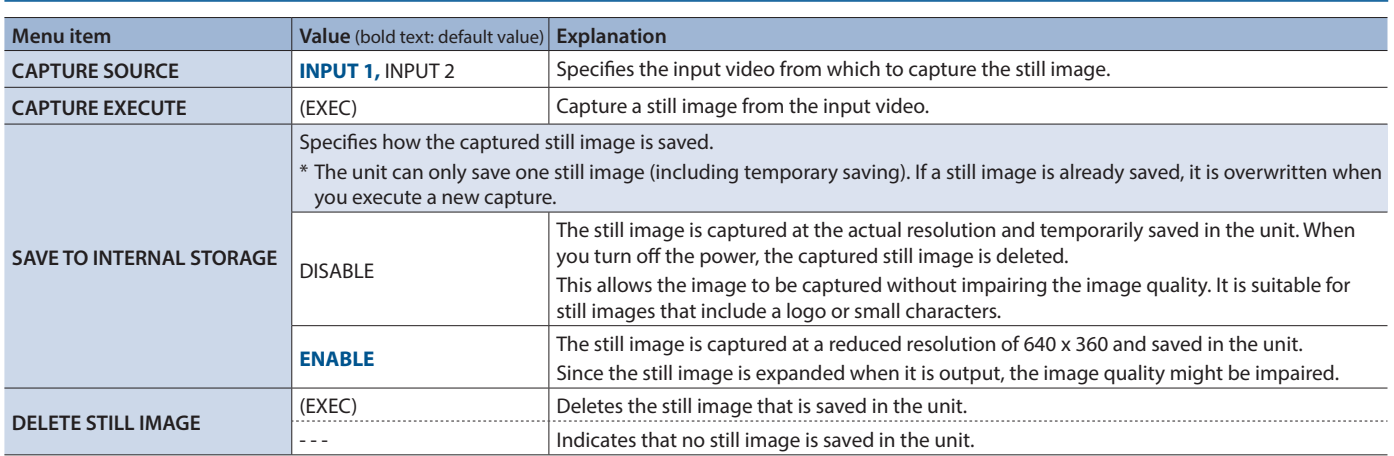

# 14: SYSTEM

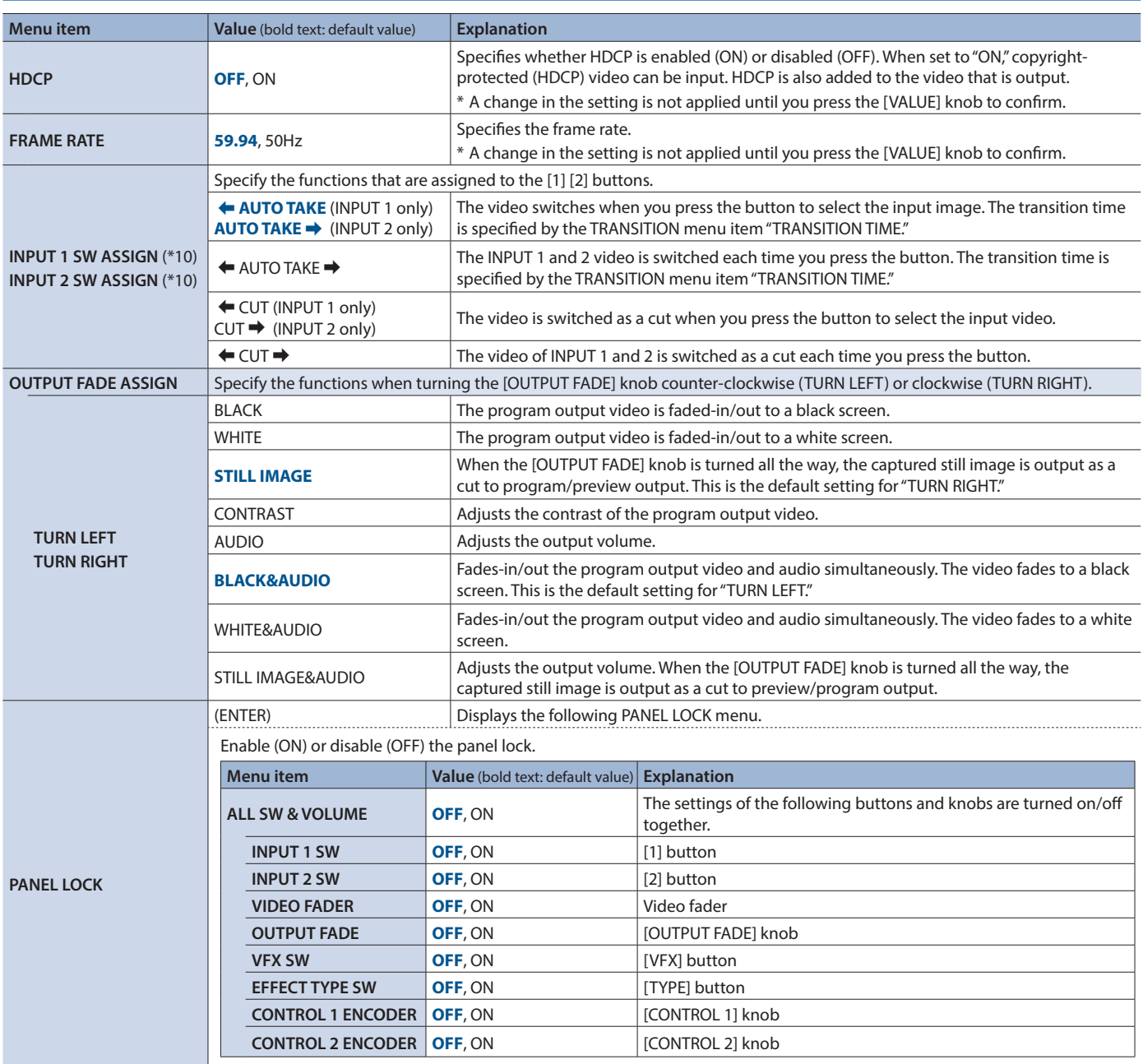

(\*10) This is valid when mix/wipe is selected as the video effect.

# Menu List

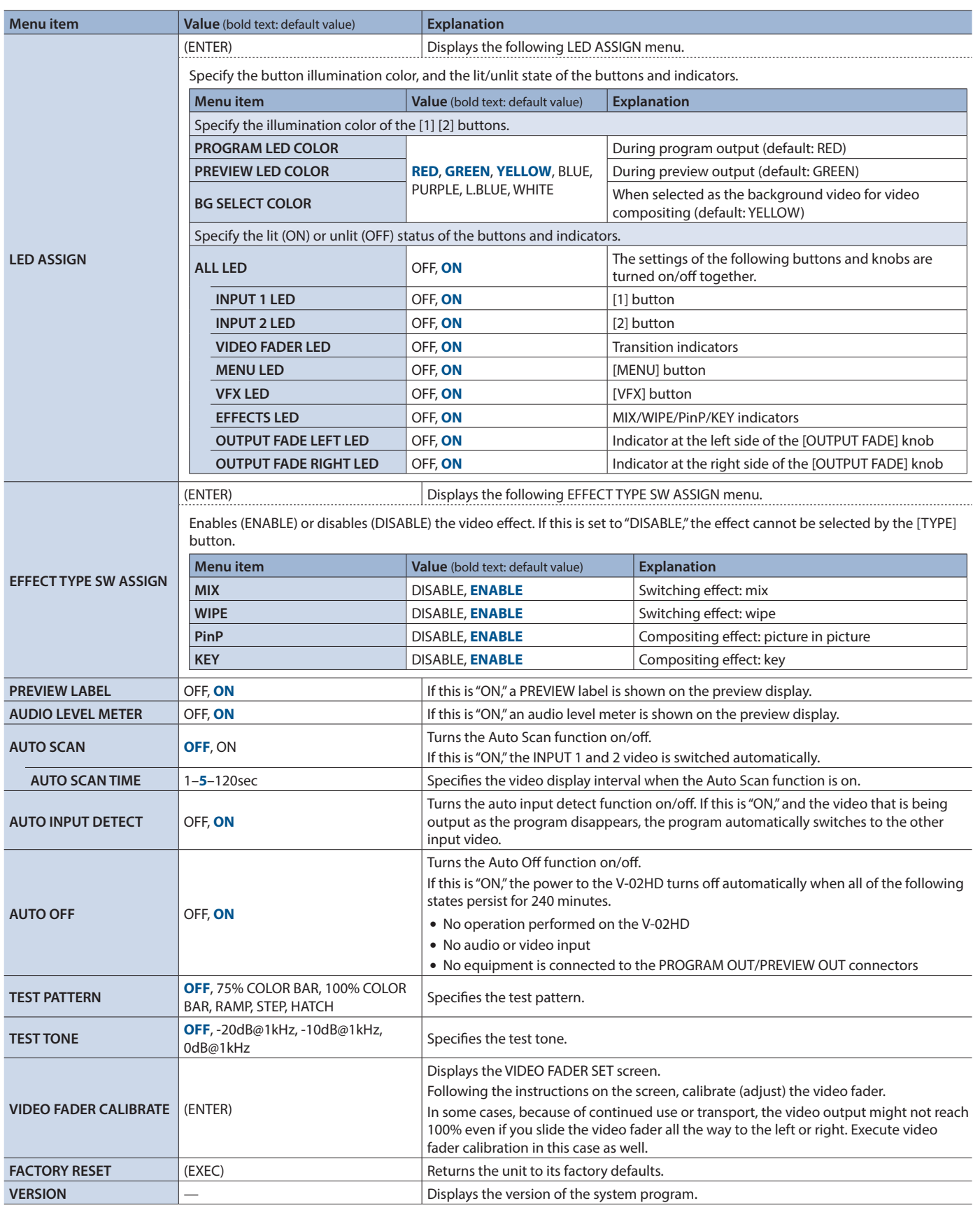

# MIDI Implementation

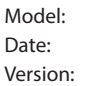

**V-02HD** January 31. 2019  $1.02$ 

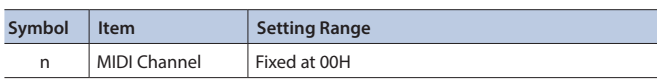

# 1. MIDI Messages Received at MIDI IN

# **DE Channel Voice Messages**

## **Control Change**

#### 6 **Panpot (Controller Number 10)**

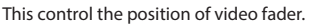

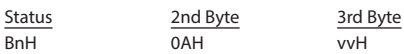

vv = 00H–7FH (00H: far left, 7FH: far right)

## 6 **Expression (Controller Number 11)**

This control the value of EFFECTS TYPE.

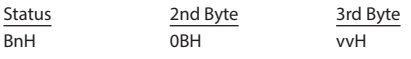

vv = 00H–03H (MIX, WIPE, PinP, KEY)

#### 6 **Effect Control 1 (Controller Number 12)** This control the value of MIX/WIPE TIME.

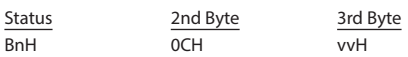

vv = 00H–28H (0.0–4.0sec)

## 6 **Effect Control 2 (Controller Number 13)**

This control the value of PinP TIME.

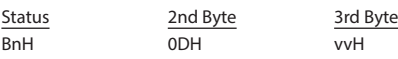

vv = 00H–28H (0.0–4.0sec)

## 6 **Undefined (Controller Number 14)**

This control the value of KEY TIME.

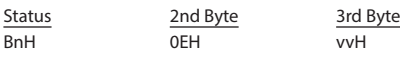

vv = 00H–28H (0.0–4.0sec)

#### 6 **15)**

This control the value of PinP PISITION H.

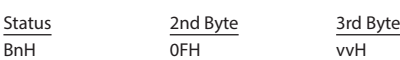

vv = 00H–64H (-50–50%)

## 6 **General Purpose Controllers 1 (Controller Number 16)**

This control the value of PinP PISITION V.

Status 2nd Byte 3rd Byte BnH 10H vvH

 $vv = 00H - 64H (-50 - 50%)$ 

6 **General Purpose Controllers 2 (Controller Number 17)** This control the value of PinP SIZE.

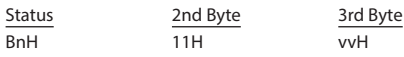

vv = 0AH–64H (10–100%)

6 **General Purpose Controllers 3 (Controller Number 18)** This control the value of PinP VIEW ZOOM.

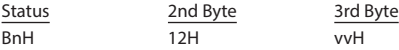

vv = 0AH–64H (100–1000%)

6 **General Purpose Controllers 4 (Controller Number 19)** This control the value of KEY SOURCE.

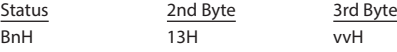

vv = 00H–02H (INPUT 1, INPUT 2, STILL IMAGE)

6 **Undefined (Controller Number 20)** This control the value of KEY LEVEL.

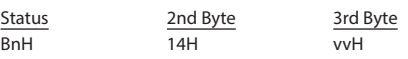

vv = 00H–7FH (0–255)

#### 6 **Undefined (Controller Number 21)** This control the value of KEY GAIN.

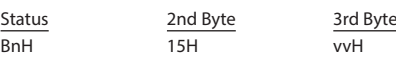

 $vv = 00H - 7FH (0 - 255)$ 

#### 6 **Undefined (Controller Number 22)** This control the value of KEY MIX LEVEL.

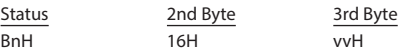

vv = 00H–7FH (0–255)

#### 6 **Undefined (Controller Number 23)** This control the value of VFX SW.

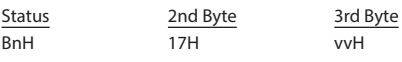

vv = 00H, 01H (OFF, ON)

#### 6 **Undefined (Controller Number 24)**

This control the value of VFX TYPE.

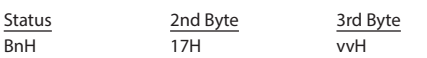

vv = 00H–0FH (PART MOSAIC, BACKGROUND MOSAIC, FULL MOSAIC, WAVE, RGB REPLACE, COLORPASS, NEGATIVE, COLORIZE, POSTERIZE, SILHOUETTE, EMBOSS, FIND EDGES, MONOCOLOR, HUE OFFSET, SATURATION OFFSET, VALUE OFFSET)

#### 6 **Undefined (Controller Number 25)**

This control the value of VFX MIX LEVEL.

Status 2nd Byte 3rd Byte BnH 18H vvH

 $vv = 00H - 7FH (0 - 255)$ 

#### 6 **Undefined (Controller Number 26)**

This control the [OUTPUT FADE] knob position (counter-clockwise)

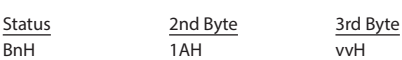

vv = 00H–3FH

#### 6 **Undefined (Controller Number 27)**

This control the [OUTPUT FADE] knob position (clockwise)

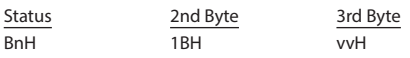

vv = 00H–3FH

#### 6 **Undefined (Controller Number 28)**

This control the value of AUDIO INPUT LEVEL (INPUT 1).

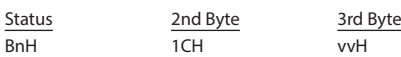

 $vv = 00H - 7FH (0 - 127)$ 

\* For details, refer to the " Input/output level correspondence chart" (p. 45).

#### 6 **Undefined (Controller Number 29)**

This control the value of AUDIO INPUT LEVEL (INPUT 2).

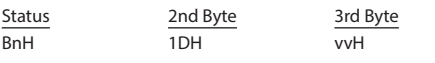

#### vv = 00H–7FH (0–127)

\* For details, refer to the " Input/output level correspondence chart" (p. 45).

#### 6 **Undefined (Controller Number 30)**

This control the value of AUDIO INPUT LEVEL (AUDIO IN).

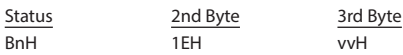

vv = 00H–7FH (0–127) \* For details, refer to the " Input/output level correspondence chart" (p. 45).

#### 6 **Undefined (Controller Number 31)**

This control the value of AUDIO OUTPUT LEVEL.

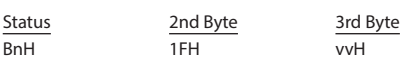

vv = 00H–7FH (0–127)

\* For details, refer to the " Input/output level correspondence chart" (p. 45).

## 6 **Undefined (Controller Number 52)**

Presses the [1] button.

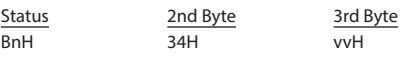

 $vv =$ any (00H–7FH)

#### 6 **Undefined (Controller Number 53)** Presses the [2] button.

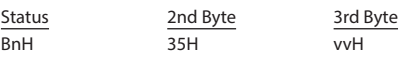

vv = any (00H–7FH)

## 6 **Undefined (Controller Number 54)**

Switches the video as " $\leftarrow$  AUTO TAKE  $\rightarrow$  ."

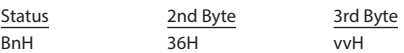

vv = any (00H–7FH)

#### 6 **Undefined (Controller Number 55)** Switches the video as " $\leftarrow$  CUT $\rightarrow$ ."

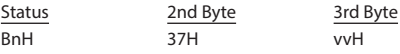

vv = any (00H–7FH)

#### 6 **Undefined (Controller Number 56)** Enable still image output.

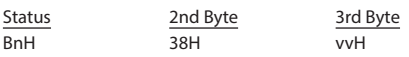

vv = 00H, 01H (OFF, ON)

#### 6 **Undefined (Controller Number 57)**

This control the value of AUDIO INPUT 1 MUTE.

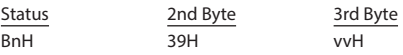

vv=00H, 01H (OFF, ON)

## 6 **Undefined (Controller Number 58)**

This control the value of AUDIO INPUT 2 MUTE.

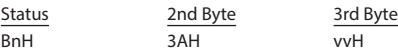

vv = 00H, 01H (OFF, ON)

#### 6 **Undefined (Controller Number 59)** This control the value of AUDIO IN MUTE.

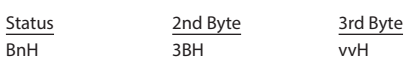

vv = 00H, 01H (OFF, ON)

#### 6 **Undefined (Controller Number 60)** This control the value of AUDIO OUTPUT MUTE.

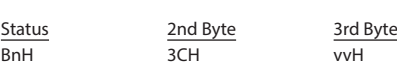

vv = 00H, 01H (OFF, ON)

#### 9 **Input/output level correspondence chart (unit: dB)**

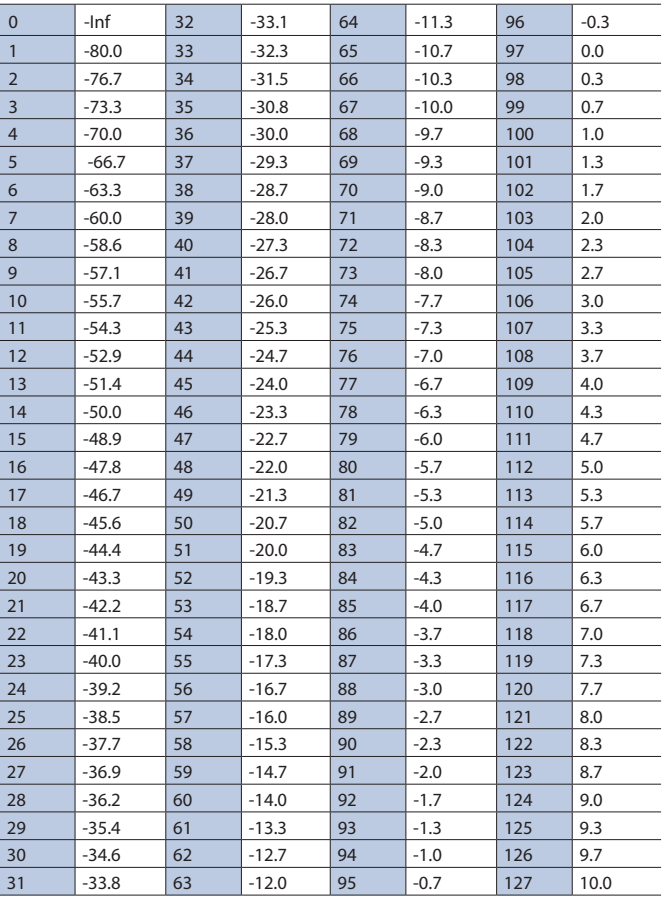

## ● Program Change

This message recalls a preset memory.

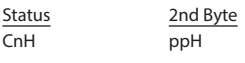

pp = Memory number: 00H–07H (MEMORY 1–MEMORY 8)

# System Exclusive Messages

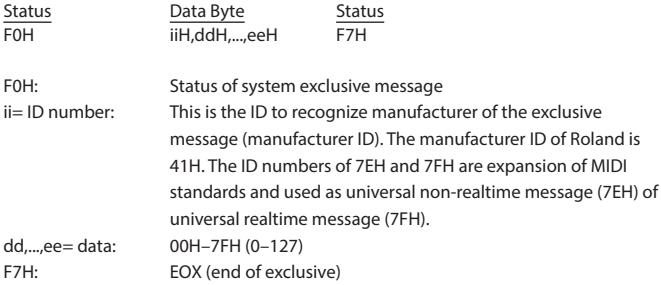

## ● Data Request 1 (RQ1)

This is the message to request of "send data" to the connected device. Specify data type and amount using address and size. When this is received, the unit sends the requested data as "Data Set 1 (DT1)" message in case the unit is in status where the sending of data is possible and requested address and size are appropriate. If not, the unit sends nothing.

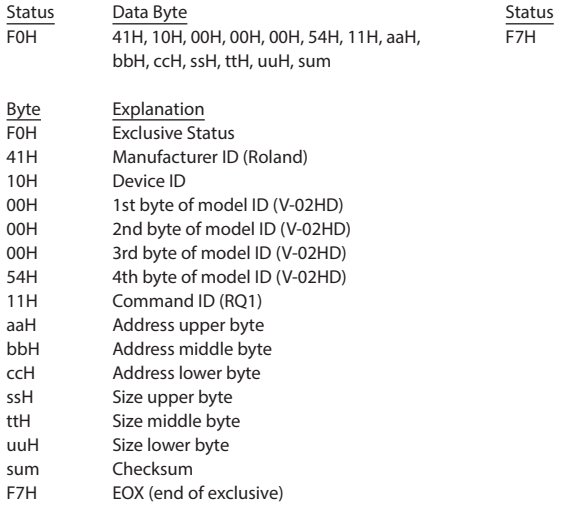

\* Depending on the data type, the amount of single-time transmission is specified. It is necessary to execute data request according to the specified first address and size. Refer to the "3. Parameter Address Map" (p. 28) for address and size.

\* See "Example of an Exclusive Message and Calculating a Checksum" (p. 36) for checksum.

## ● Data Set 1 (DT1)

This is the message of actual data transmission. Use this when you want to set data to the unit.

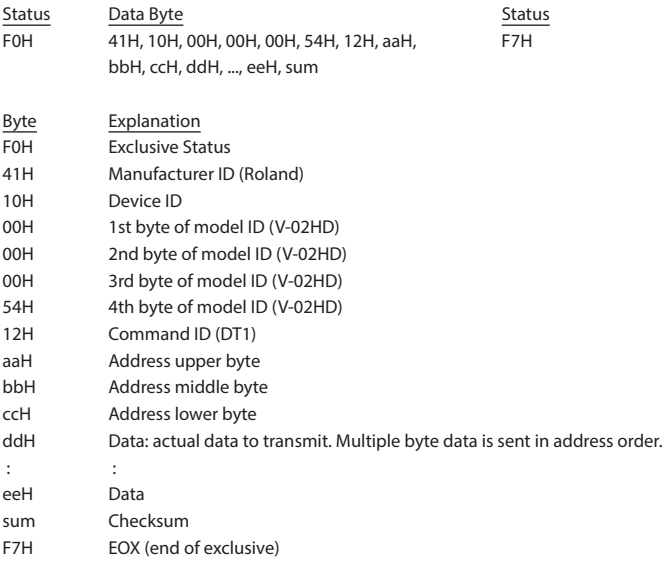

\* Depending on the data type, the amount of single-time transmission is specified. It is necessary to execute data request according to the specified first address and size. Refer to the "3. Parameter Address Map" (p. 28) for address and size.

\* See "Example of an Exclusive Message and Calculating a Checksum" (p. 36) for checksum.

\* Data exceeding 256 bytes should be divided into packets of 256 bytes or smaller. If you send data set 1 successively, set interval of 20 ms or longer between packets.

# 2. Parameter Address Map

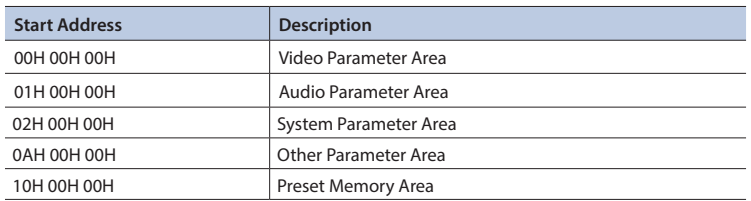

## 7Video Parameter Area

#### 6 **Video Input**

\* "xxH" corresponds to the respective channels as indicated below. xxH = 00H, 01H (INPUT 1, INPUT 2)

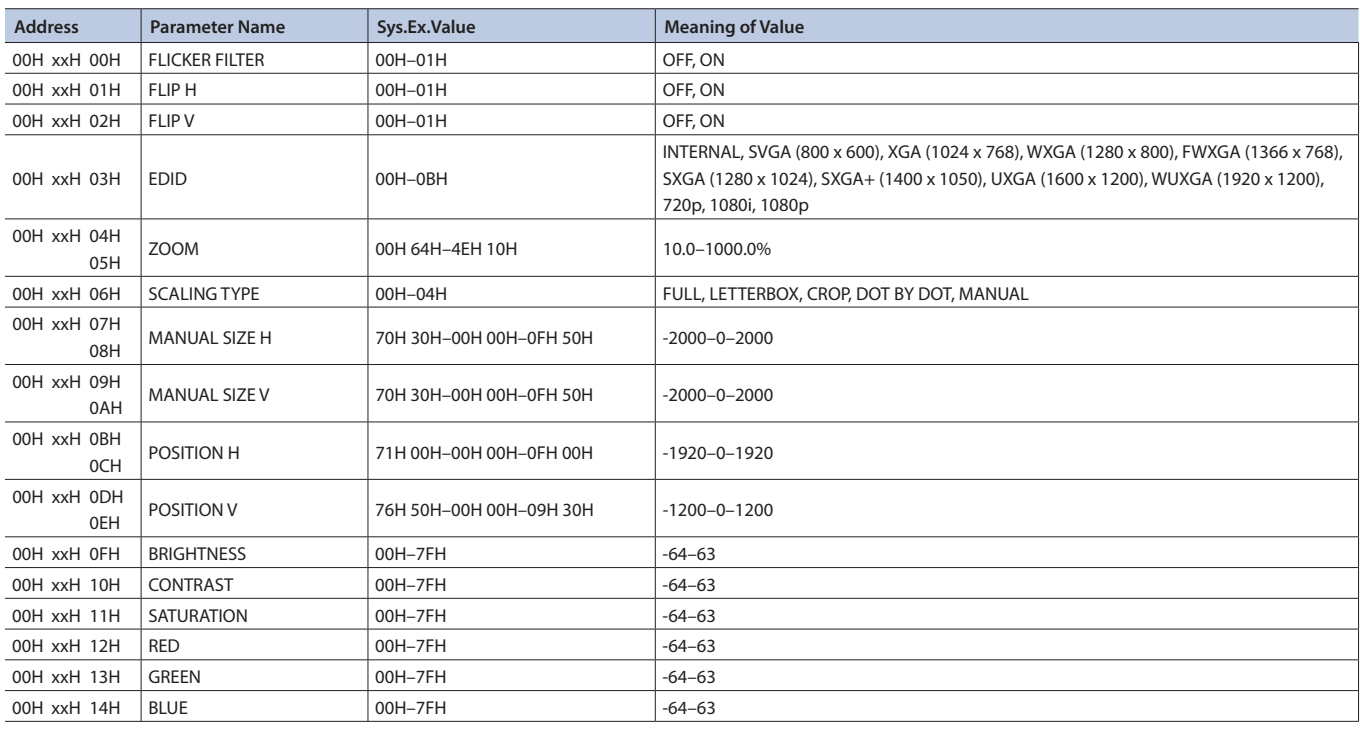

## 6 **Video Output**

\* "xxH" corresponds to the respective channels as indicated below. xxH = 02H, 03H (PROGRAM OUT, PREVIEW OUT)

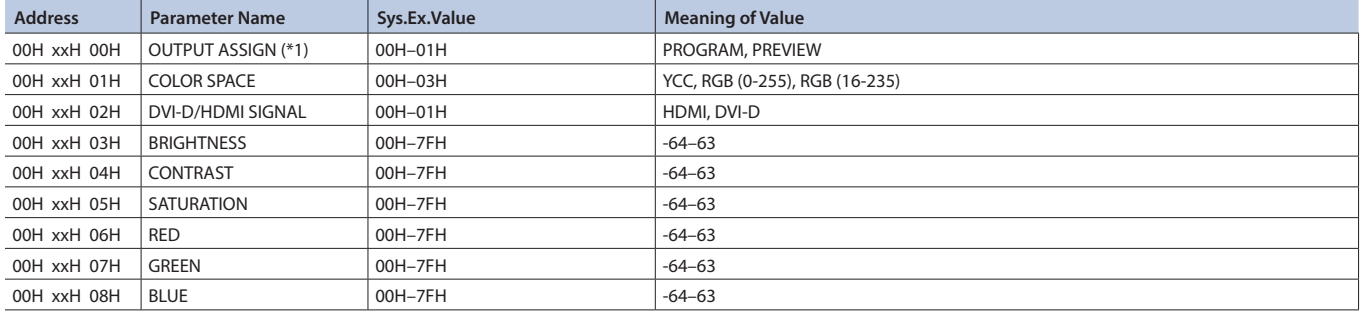

(\*1) PREVIEW OUT only

# 6 **Scaling**

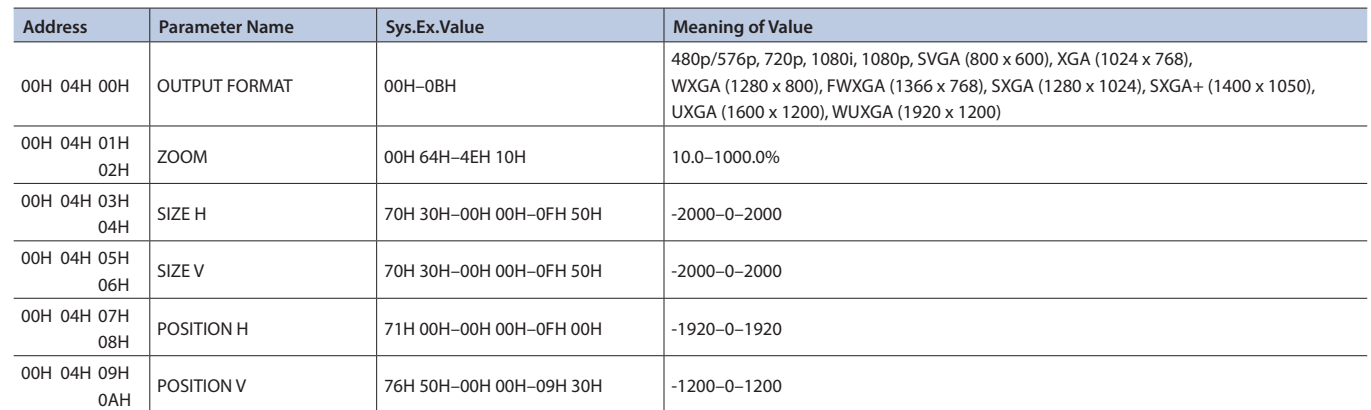

## 6 **Transition Time**

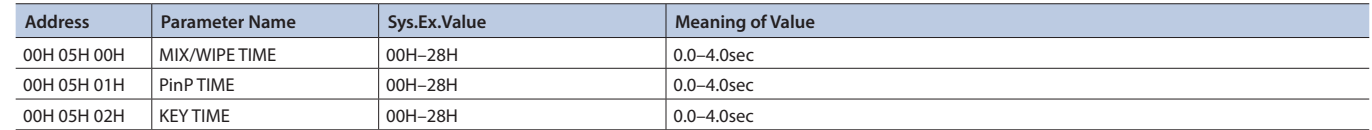

### 6 **MIX/WIPE**

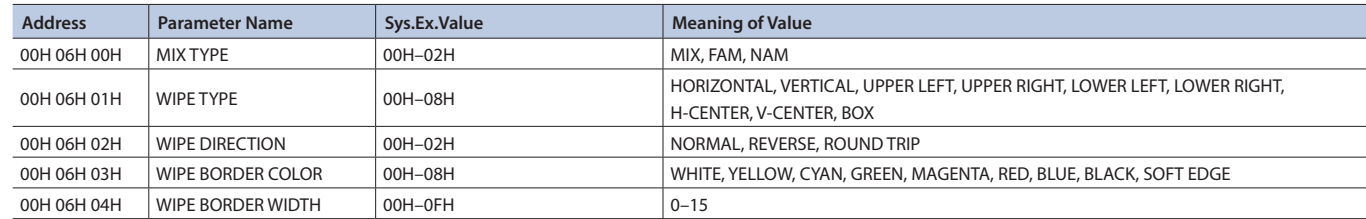

## 6 **PinP**

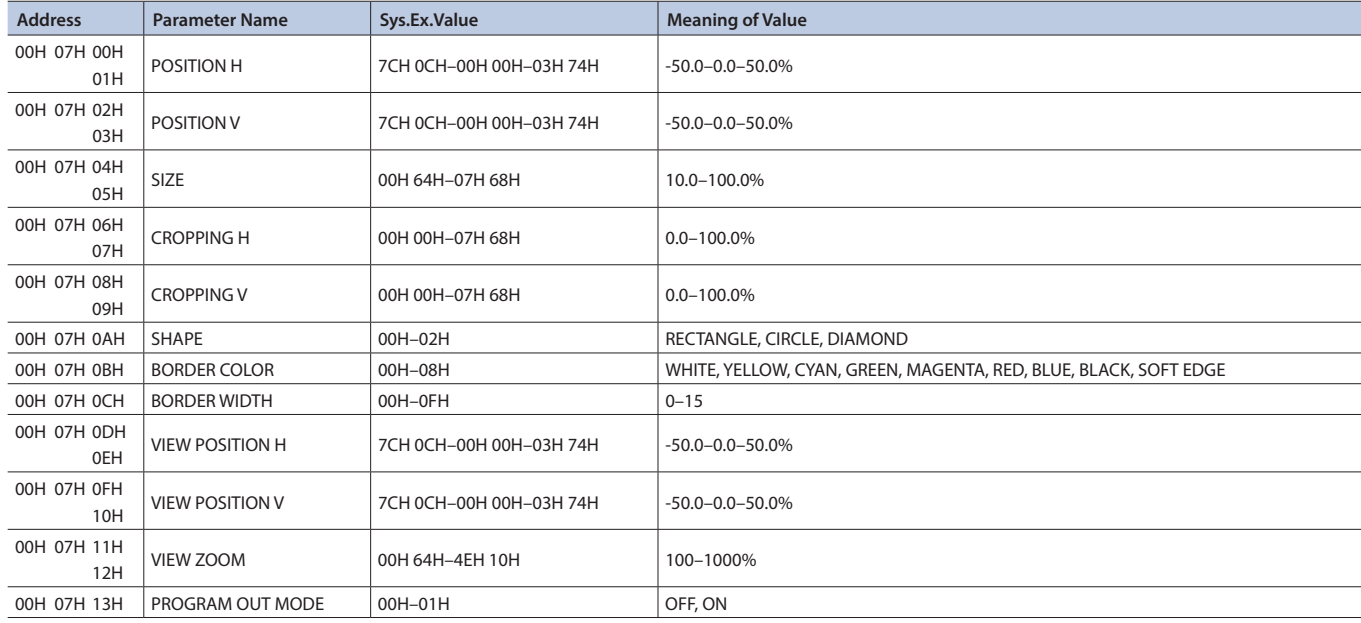

## MIDI Implementation

## 6 **KEY**

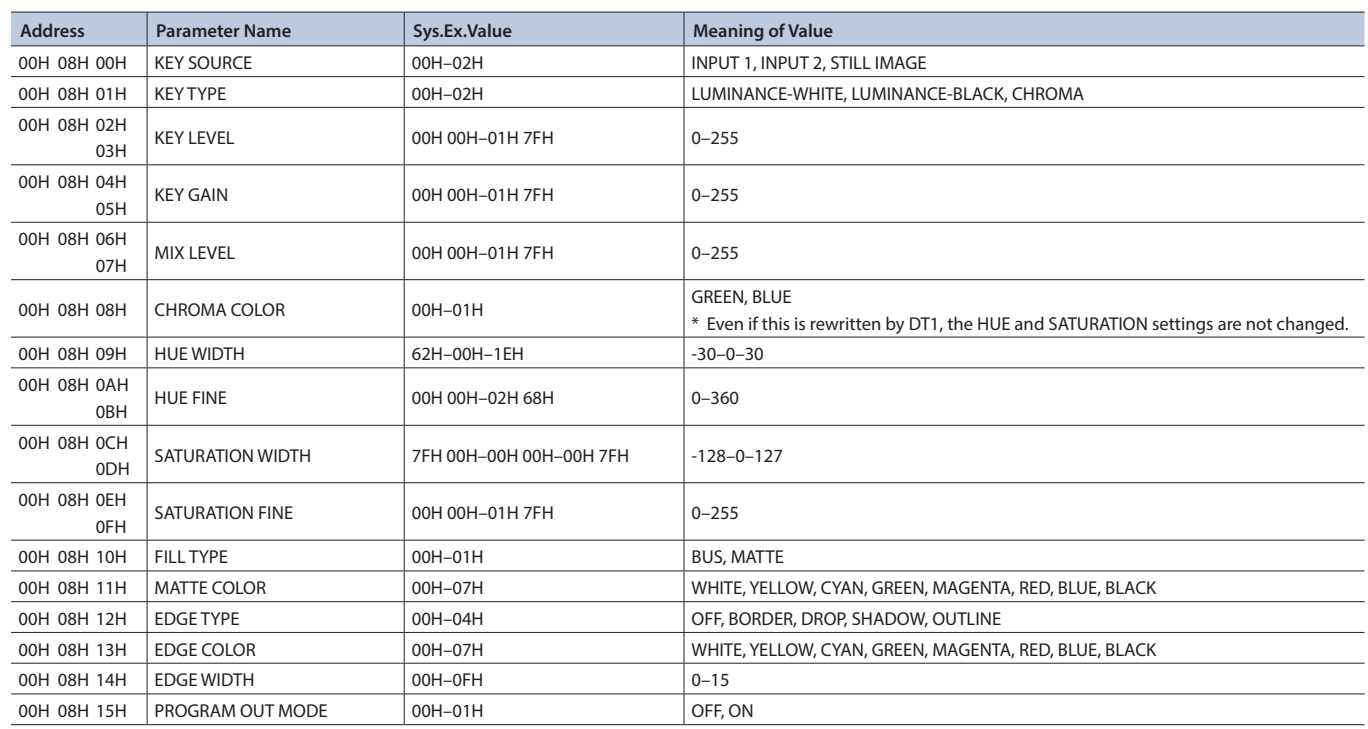

# 6 **VFX**

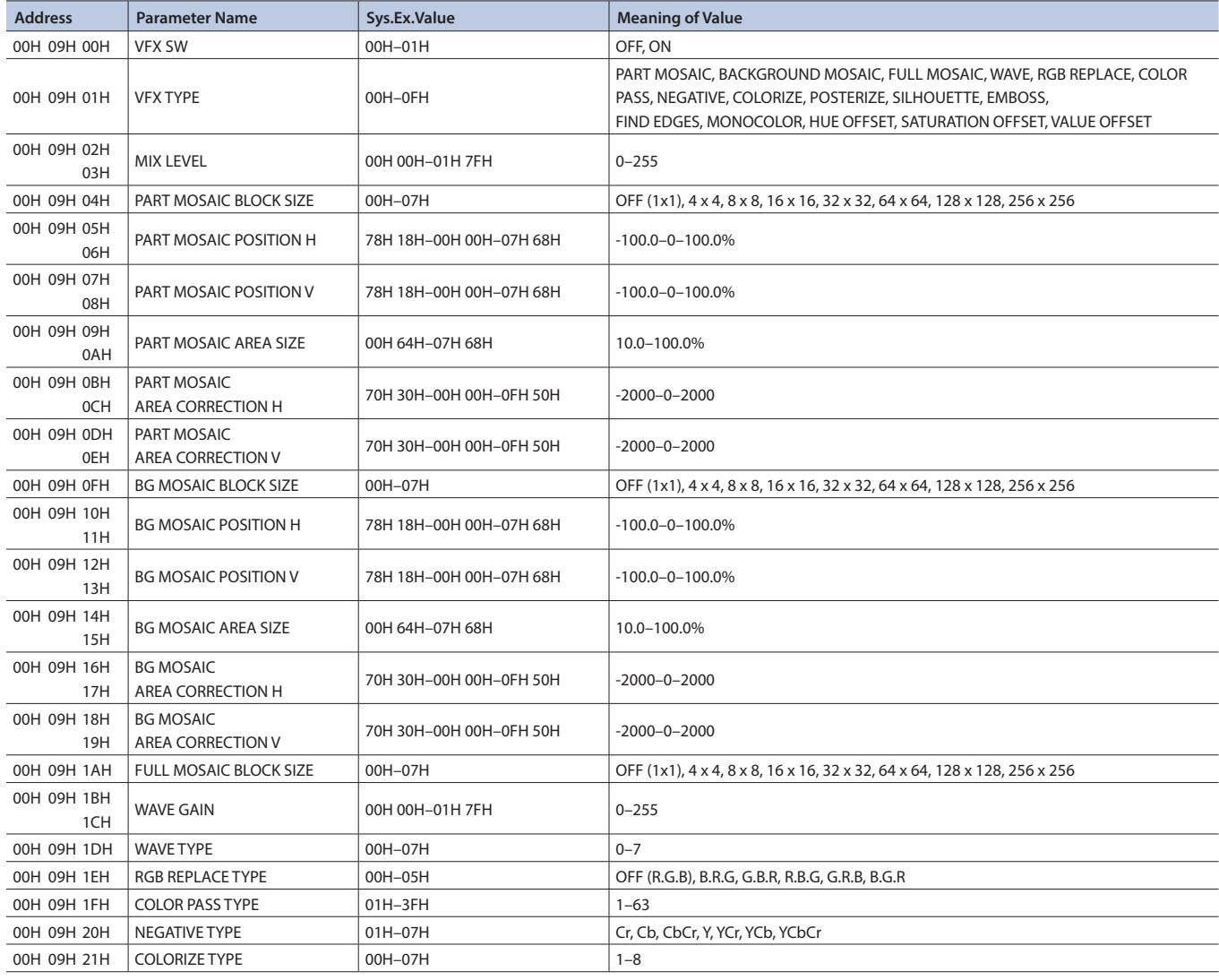

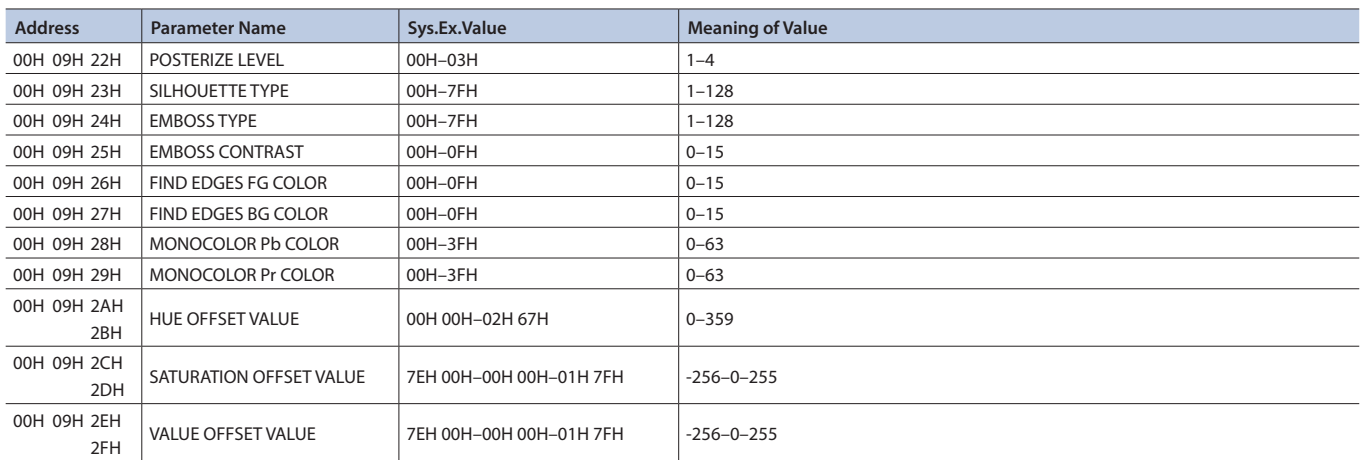

## 6 **Panel**

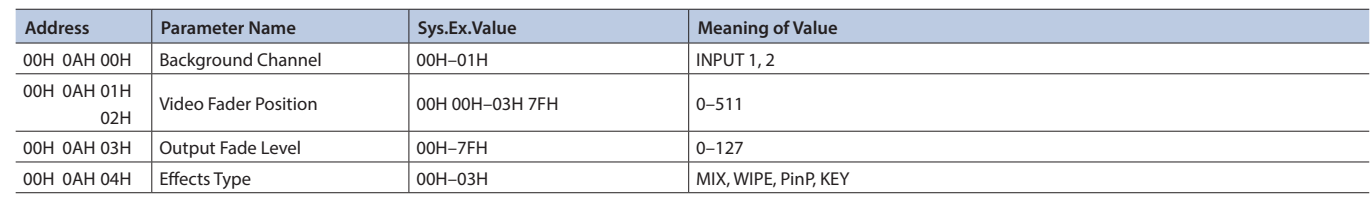

# 7Audio Parameter Area

## 6 **Audio Input**

\* "xxH" corresponds to the respective channels as indicated below. xxH =0H–02H (AUDIO IN, HDMI IN 1, HDMI IN 2)

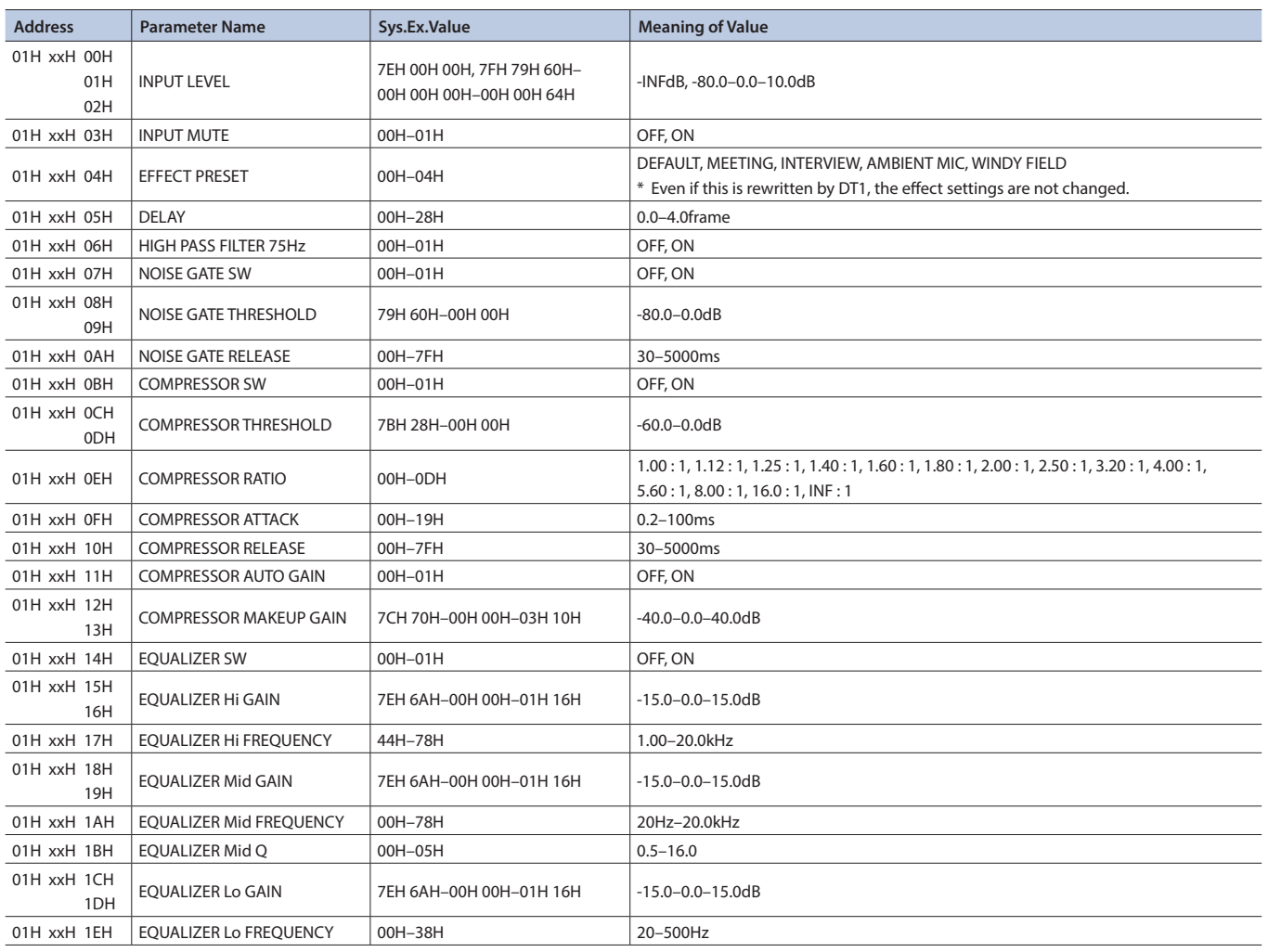

## 6 **Audio Output**

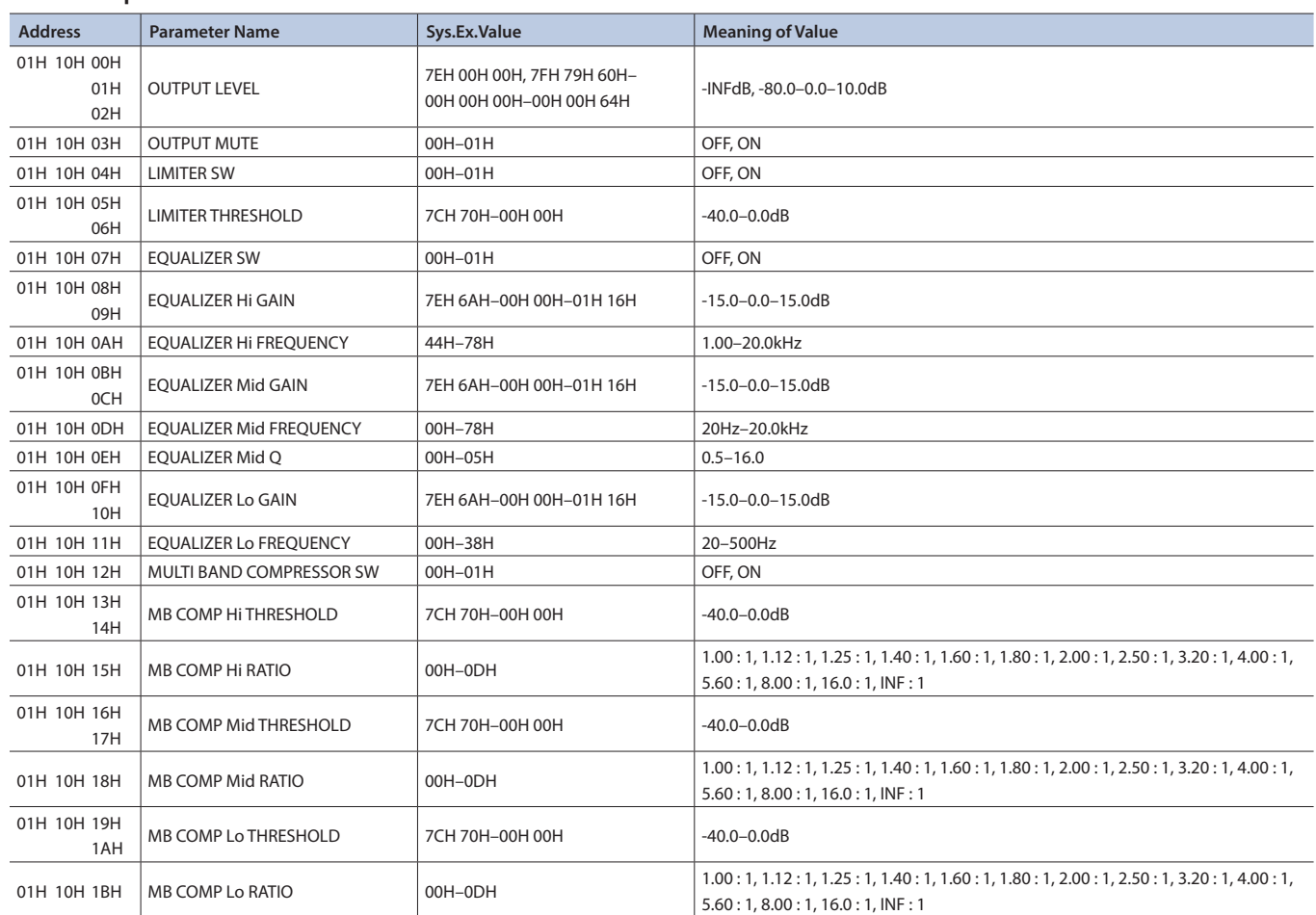

## 6 **Audio Follow**

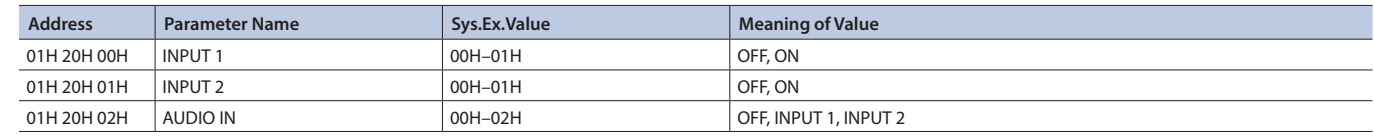

# 7System Parameter Area

# 6 **Version Parameter**

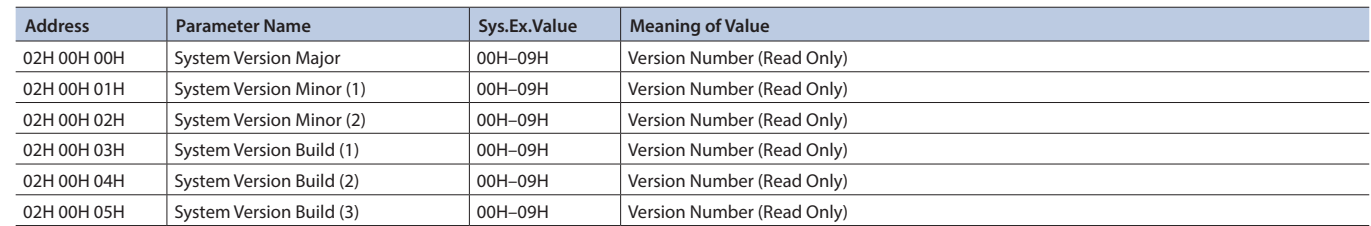

# 6 **System**

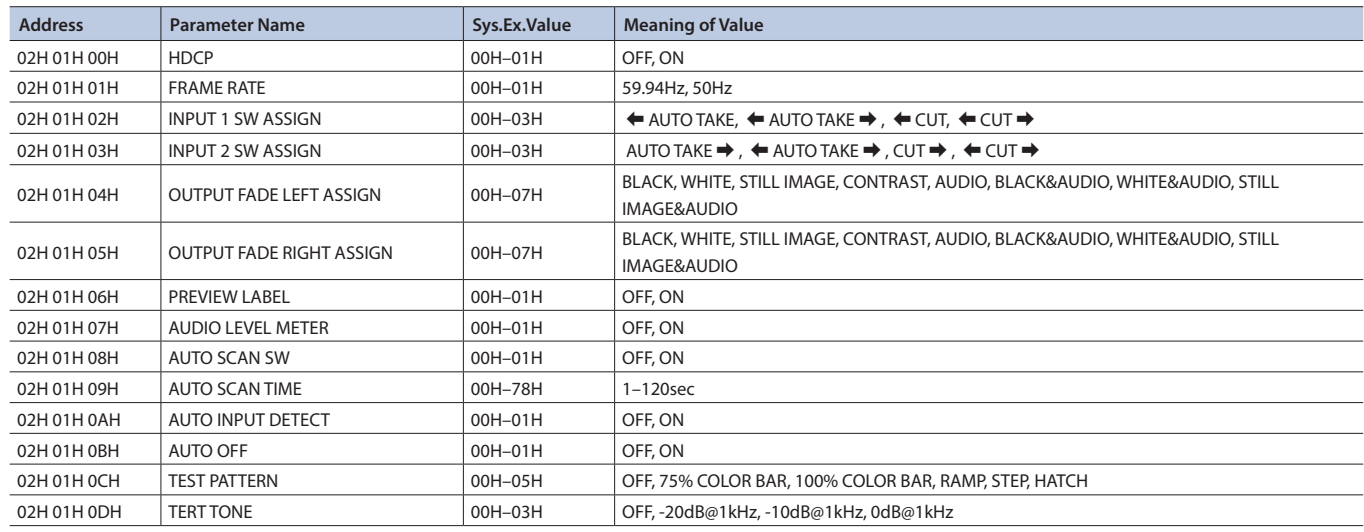

## 6 **Panel Lock**

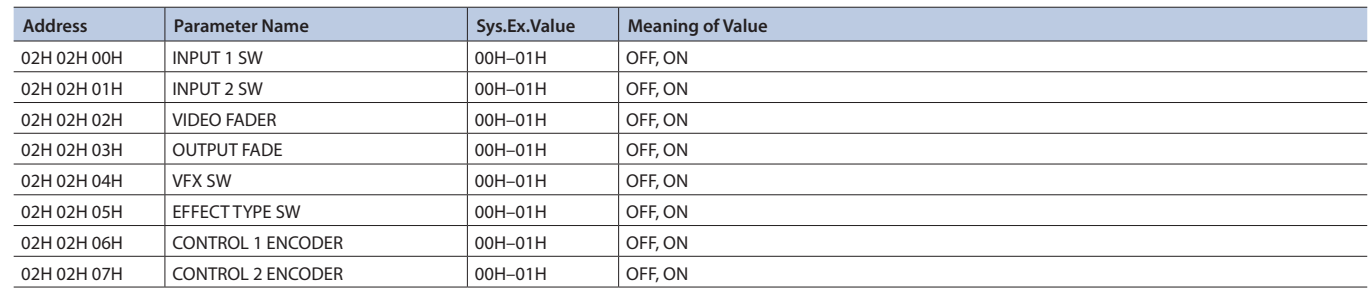

# 6 **LED Assign**

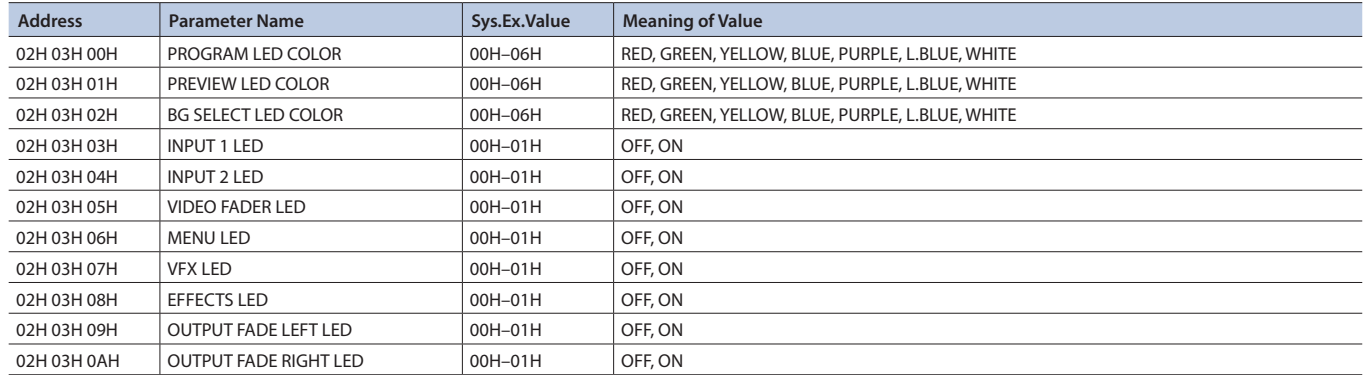

## MIDI Implementation

## 6 **Effect Type SW Assign**

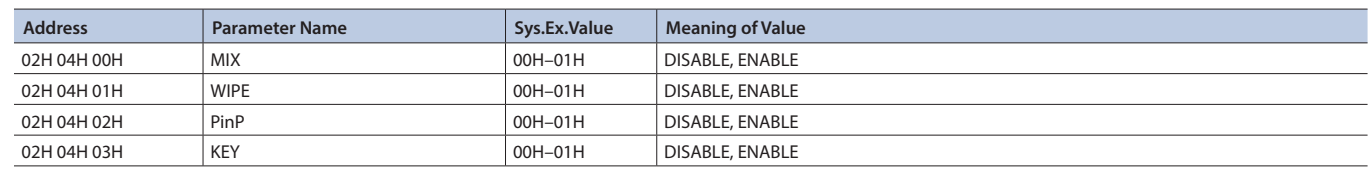

### 6 **Preset Memory**

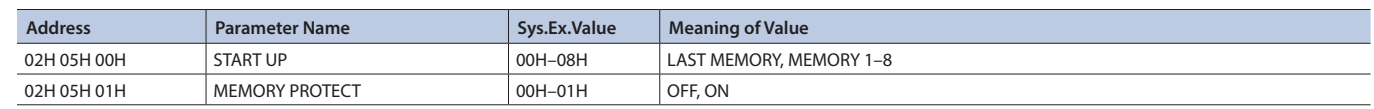

#### 6 **CTL/EXP**

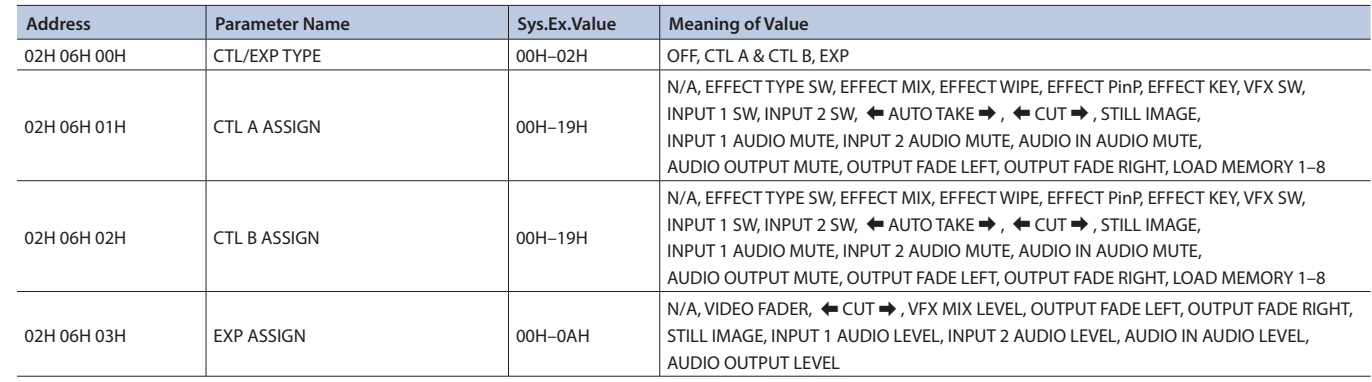

## **Other Parameter Area**

## 6 **Preset Memory**

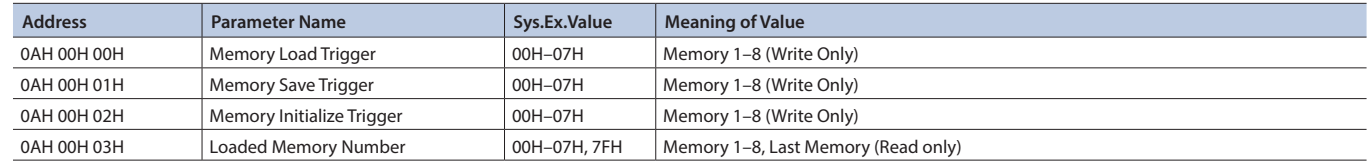

# ● Preset Memory Area

You can load or rewrite the stored contents of the preset memories.

\* The 2nd byte and 3rd byte of a Preset Memory Area address, and the value range, are in common with the Video Parameter Area (00H 00H 00H) and the Audio Parameter Area (01H 00H 00H).

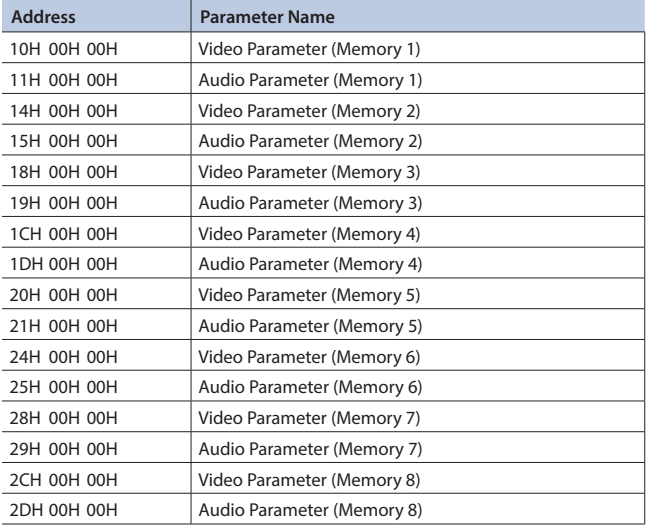

# 3. Supplementary Material

## ● Decimal and Hexadecimal Table

(Hexadecimal Numbers are Indicated by 'H')

In MIDI documentation, data values and addresses/sizes of exclusive messages etc. are expressed as hexadecimal values for each 7 bits.

The following table shows how these correspond to decimal numbers.

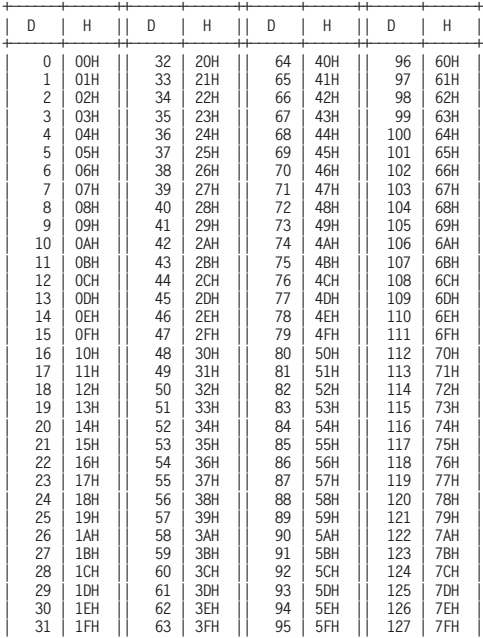

**+——————+——————++——————+——————++——————+——————++——————+——————+**

#### D: decimal

#### H: hexadecimal

\* Decimal expressions used for MIDI channel, bank select, and program change are 1 greater than the decimal value shown in the above table.

\* Hexadecimal values in 7-bit units can express a maximum of 128 levels in one byte of data. If the data requires greater resolution, two or more bytes are used. For example, a value indicated by a hexadecimal expression in two 7-bit bytes aa bbH would be aa  $x$  128 + bb.

\* Data marked "nibbled" is expressed in hexadecimal in 4-bit units. A value expressed as a 2-byte nibble 0a 0bH has the value of a  $x$  16 + b.

<Example1>

What is the decimal expression of 5AH? From the preceding table,  $5AH = 90$ 

<Example2>

What is the decimal expression of the value 12 34H given as hexadecimal for each 7 bits?

From the preceding table, since  $12H = 18$  and  $34H = 52$  $18 \times 128 + 52 = 2356$ 

#### <Example3>

What is the decimal expression of the nibbled value 0A 03 09 0D? From the preceding table, since  $0AH = 10$ ,  $03H = 3$ ,  $09H = 9$ ,  $0DH = 13$  $((10 \times 16 + 3) \times 16 + 9) \times 16 + 13 = 41885$ 

#### <Example4>

What is the nibbled expression of the decimal value 1258?

16) 1258

16) 78... 10 16) 4... 14  $0...4$ 

Since from the preceding table,  $0 = 00H$ ,  $4 = 04H$ ,  $14 = 0EH$ ,  $10 = 0AH$ , the answer is 00 04 0E 0AH.

### 7MIDI Message Examples

#### <Example 1> 92H 3EH 5FH

9n is a note on status and n is the MIDI channel number.

As  $2H = 2$ ,  $3EH = 62$  and  $5FH = 95$ , this is a note on message of MIDI CH = 3, note number 62 (D4) and velocity 95.

<Example 2> CEH 49H

CnH is program change status, and n is the MIDI channel number. As  $EH = 14$  and  $49H = 73$ , this is a program change message of MIDI CH = 15 and program number 74 (in the GS sound map, Flute).

# ● Example of an Exclusive Message and Calculating a Checksum

Roland Exclusive messages are transmitted with a checksum at the end (before F7) to make sure that the message was correctly received. The value of the checksum is determined by the address and data (or size) of the transmitted exclusive message.

#### 6 **How to Calculate the Checksum (Hexadecimal Numbers are Indicated by 'H')**

The checksum is a value that produces a lower 7 bits of zero when the address, size, and checksum itself are summed. If the exclusive message to be transmitted has an address of aa bb ccH and the data is dd ee ffH, the actual calculation would be as follows:

 $aa + bb + cc + dd + ee + ff = sum$ sum  $/128$  = quotient  $\ldots$  remainder 128 - remainder = checksum (However, the checksum will be 0 if the remainder is 0.)

<Example> Setting Dissolve Time Ctrl Assign in MIDI Visual Control to Modulation for Control Changes

From the "Parameter Address Map," the start address of the Dissolve Time Ctrl Assign in MIDI Visual Control is 10H 10H 02H and the Modulation parameter in Control Change is 00H 01H. Therefore ...

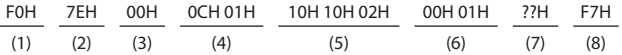

(1) Exclusive Status (2) ID Number (Universal SysEx Non Realtime) (3) Device ID (0) (4) Sub ID (MIDI Visual Control Version 1.0) (5) Address (6) Data (7) Checksum  $(8)$  FOX

Next calculate the checksum. Add (5) to (6).  $10H + 10H + 02H + 00H + 01H = 16 + 16 + 2 + 0 + 1 = 35$  (sum) 35 (sum) / 128 = 0 (quotient) ... 35 (remainder) Checksum = 128 - 35 (remainder) = 93 = 5DH

Thus, the message to transmit is : F0H 7EH 00H 0CH 01H 10H 10H 02H 00H 01H 5DH F7H

# Multi-Format Video **MIDI Implementation Chart**

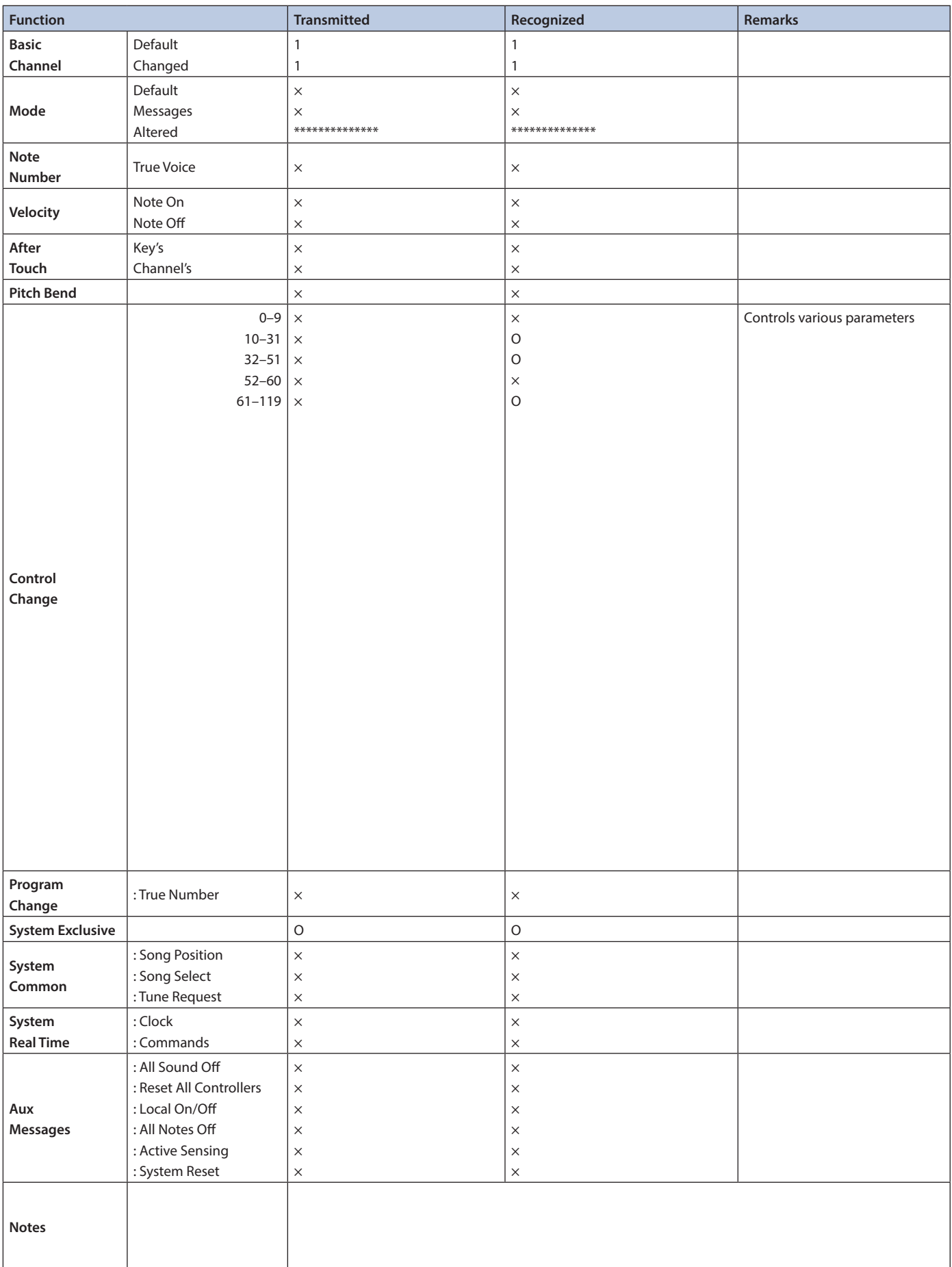

# Appendix

# **Troubleshooting**

If you suspect a malfunction, please check the following points. If this does not resolve the problem, contact a nearby Roland Service Center.

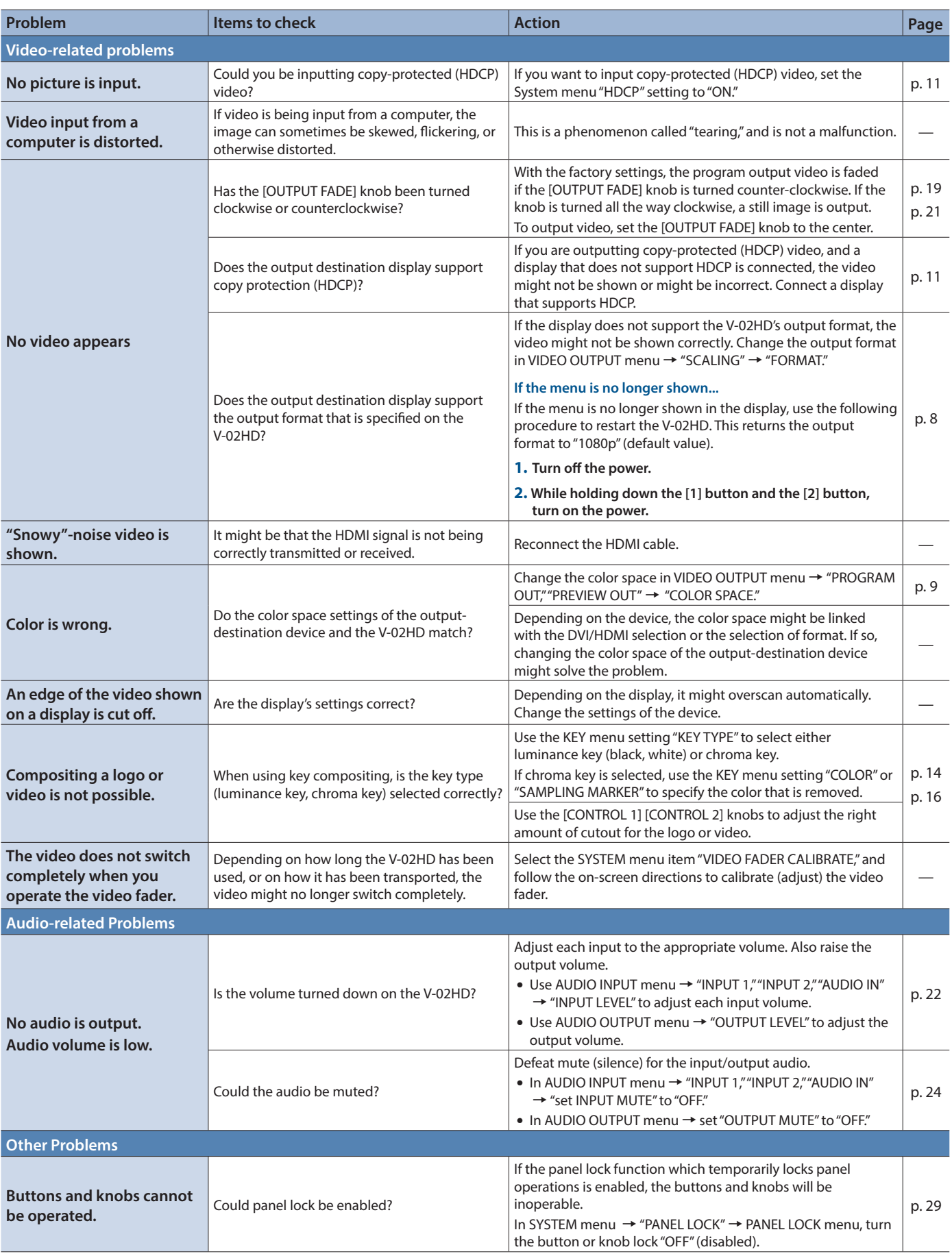

# **Block Diagram**

# Video block

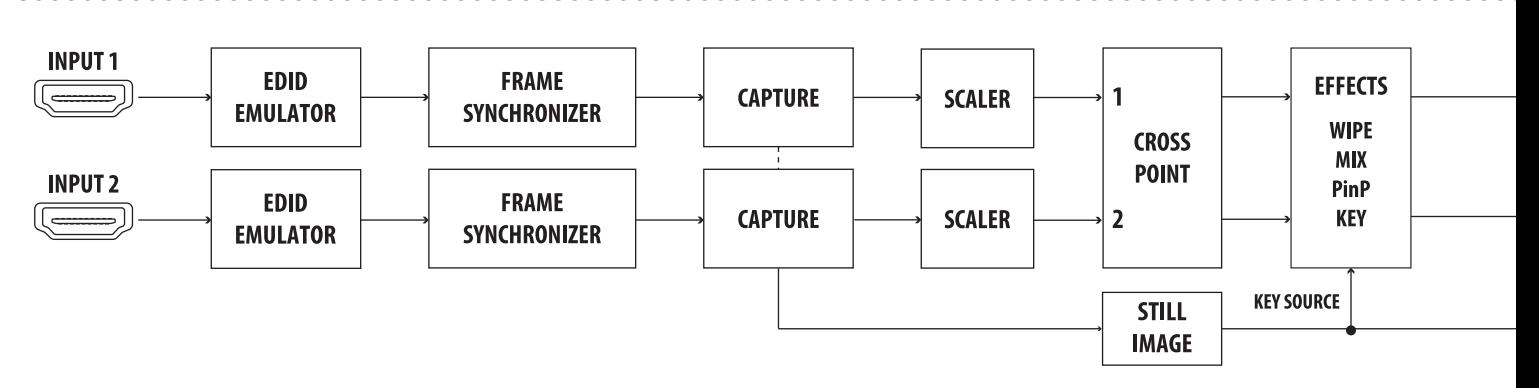

# **Audio block**

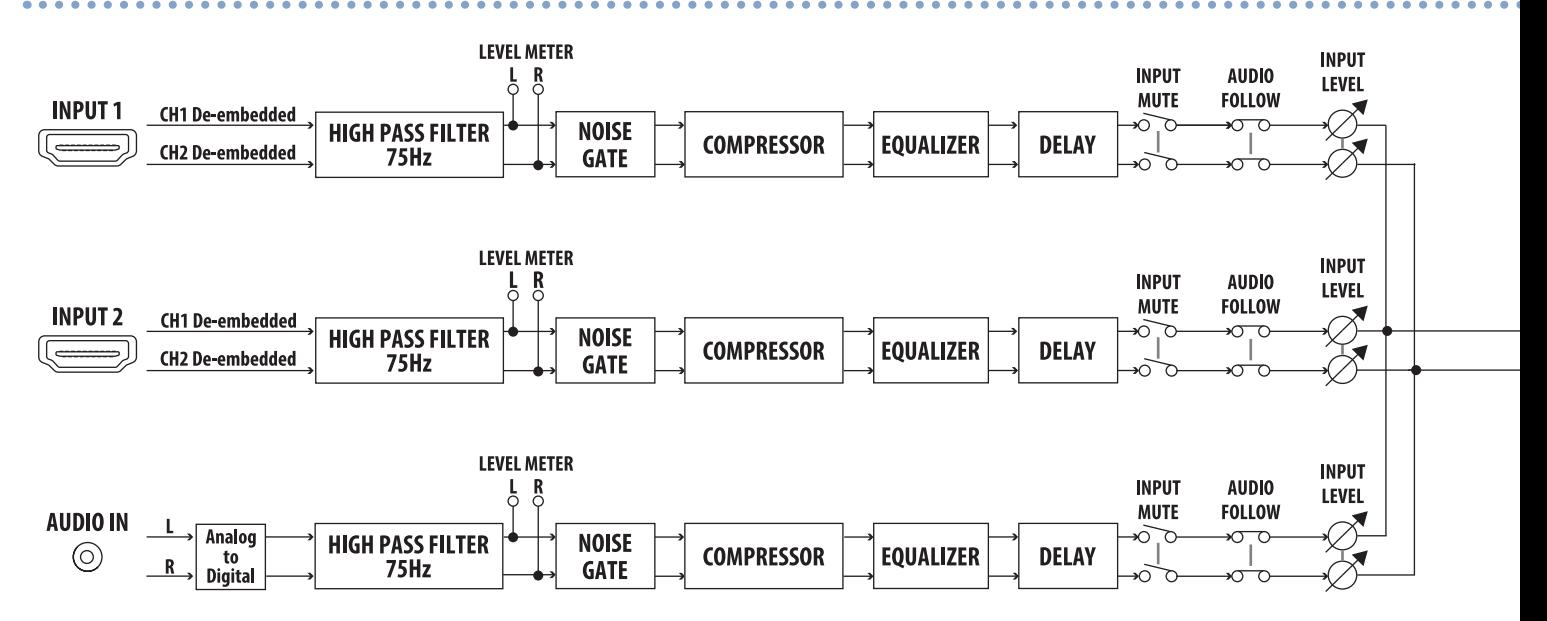

**V-02HD Block Diagram**

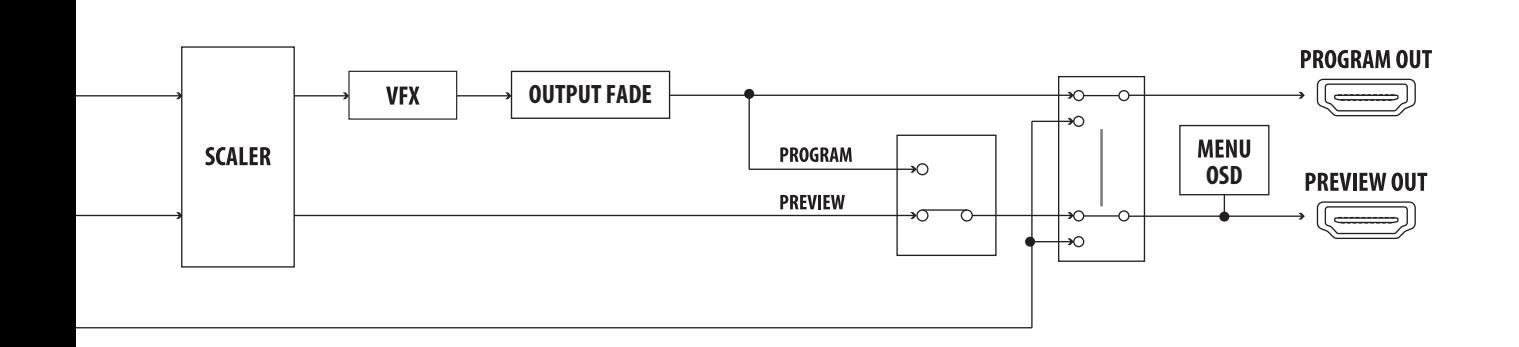

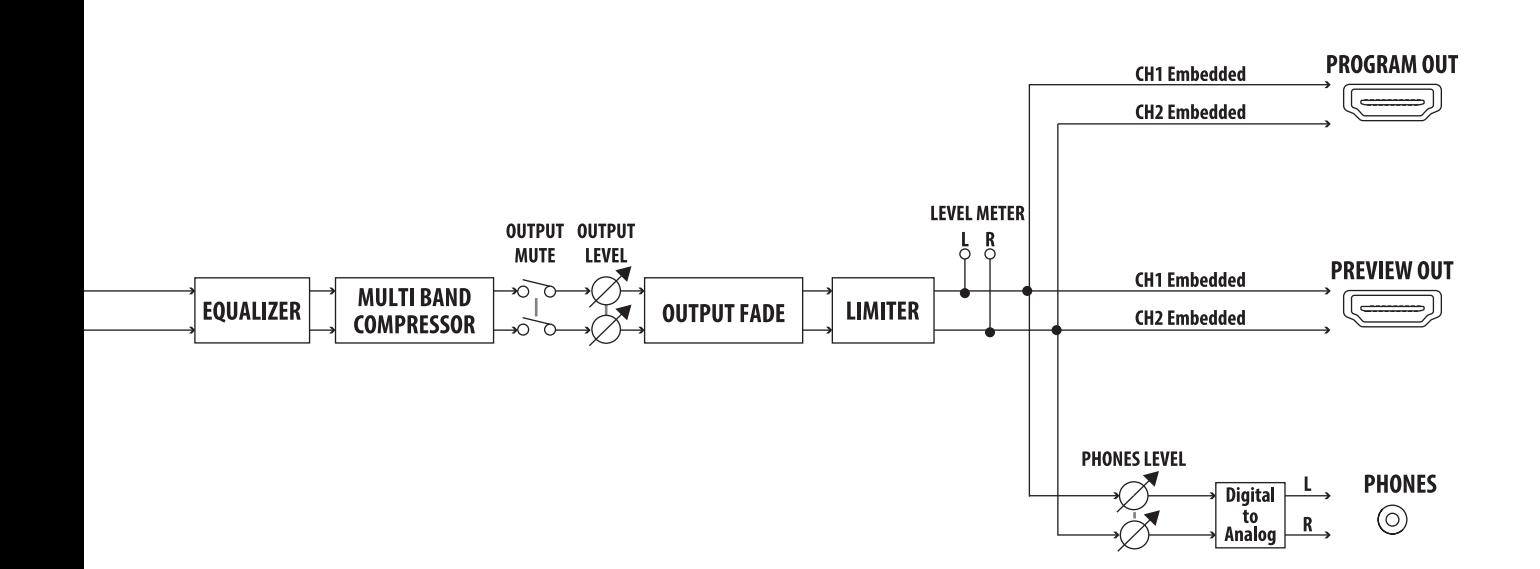

# Main Specifications

### **Roland V-02HD: Multi-format Video Mixer**

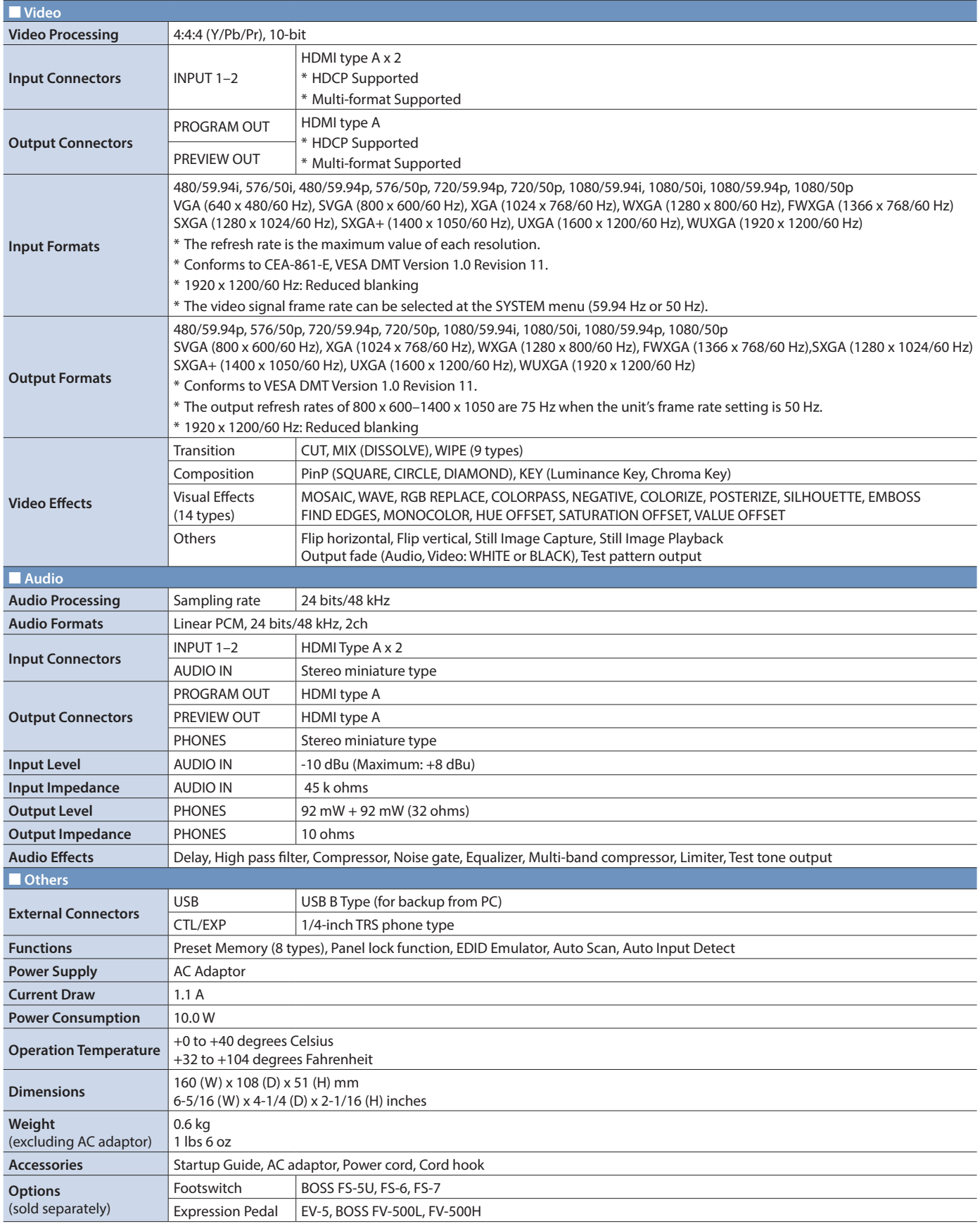

\* 0 dBu=0.775 Vrms

\* This document explains the specifications of the product at the time that the document was issued. For the latest information, refer to the Roland website.

# **Dimensions**

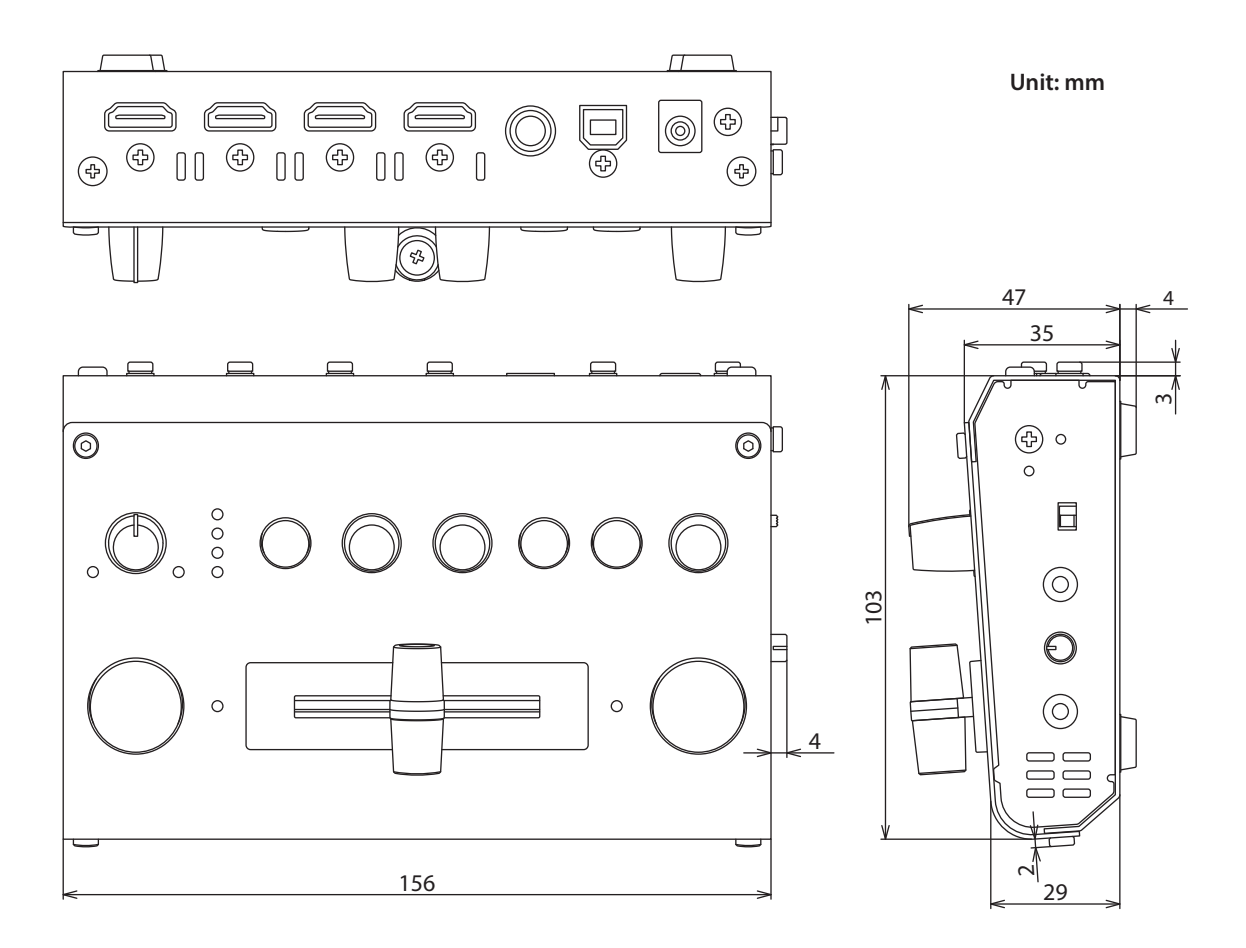

# **I**<br> **E**<br>
Roland

• Roland is an either registered trademark or trademark of Roland Corporation in the United States and/or other countries.<br>• Company names and product names appearing in this document are registered trademarks or trademar